# **BOOST MOBILE APPLE iPHONE 5c / 5s / 4s Training Guide**

### **Boost Mobile – General Training Topics**

- REMINDER: There are NO Exclusive iPhone rate plan Discounts available for Boost Mobile similar to Virgin Mobile
- A Bookmark for "Boost My Account" WILL BE in the Safari Browser Bookmark. This is different than the Virgin Mobile iPhones where the "Virgin My Account" was NOT in the Bookmark.
- Monthly plans available for iPhone 4s, 5c and 5s. PLEASE NOTE: ALL iPhone devices are eligible for shrinking payments. Rate Grid below:

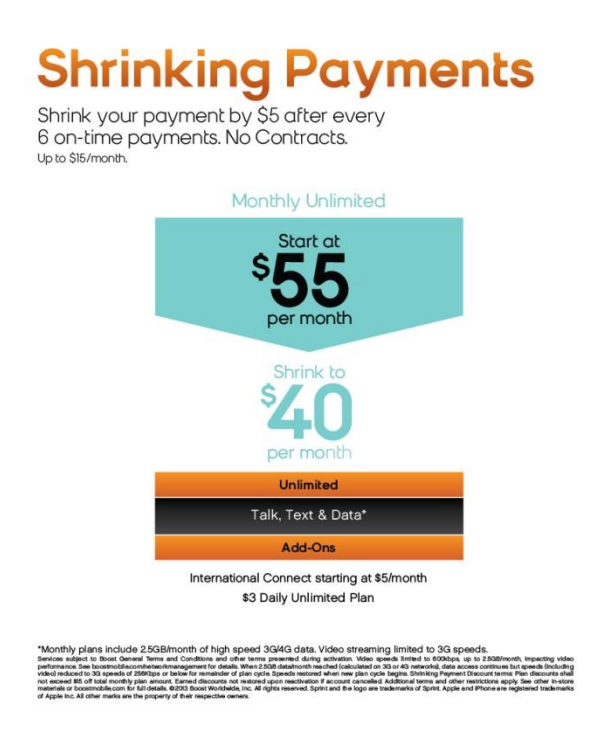

- **No Mobile Hotspot available on iPhone 4s, 5c and 5s**. Hotspot will NOT be offered at this time on any of the iPhone 4s, 5s and 5c devices
- Unlike other LTE phones to-date, Boost Mobile iPhone **5c and 5s devices will NOT** have the UICC card pre-inserted. In order for the device to activate, the rep must insert the UICC card into the handset at the point of sale.
	- o UICC cards are shipped/received separately from iPhone inventory
- **The UICC card for Virgin Mobile 5c and 5s are the same for Boost iPhone devices also**
- Customers who request a new or replacement UICC card should be referred to the Boost Mobile Customer Care or you can call your Dealer Line to request the UICC card for your customer.
	- o *Note:* the only reason a replacement card would be needed is in the case that a customer has removed their card and either lost or physically damaged it. These cards do not hold any customer data (contacts or otherwise) and there's no need to remove it from the handset.

### **CUSTOMERS MUST DISABLE ACTIVATION LOCK ON APPLE PRODUCTS WITH iOS7**

If a customer needs to return Apple equipment or for any service related requests, the customer must disable activation lock on Apple Products with iOS7.

o Activation Lock: is automatically enabled as part of Find My iPhone in iOS7; this ties a customer's iPhone to their Apple ID. A customer is required to enter their Apple ID and password to delete their iCloud account, reset their device, or overwrite and restore a device through iTunes.

Before accepting a customer's device for service or any return, exchange or buyback, the customer MUST disable the Find My Phone Activation Lock.

- The customer is required to enter their Apple ID and password to complete these steps.
- If they do not remember their Apple ID and/or Password, they will be prompted to recover them before completing the steps to disable the Activation Lock.

Required - How to Disable the Find My Phone Activation Lock When Customer Returns An iPhone:

Customers must perform one of the following three methods before returning the iPhone. The first method is the preferred method.

1. Erase All Content and Settings on the device.

- Tap Settings > General > Reset.
- Tap Erase All Content and Settings
- The device will reset.

2. Delete the iCloud account for the device via Settings > iCloud.

3. Go to www.icloud.com/find to erase the device remotely and remove it from the customer's account.

- Following are the recommended methods to unbrick / activate the device:
	- Wi-Fi
	- iTunes

(Note: the prepaid iPhone 5c and 5s cannot be unbricked / activated via cellular, which is different from iPhone 5 which can still be done over the cellular band also. This feature will be available in future inventory or 5c and 5s iPhones).

- If using iTunes, please make sure you have updated your iTunes to the latest version 11.1 available or you will **NOT** be able to unbrick / activate the iPhones since this is a requirement for **ALL** iPhones using **iOS7**.
- With iOS7 (upgrade for previous handsets and new 4s, 5c and 5s), Apple has defaulted the "Send as SMS" setting to "off". This could impact customers' ability to automatically send a text

message to an iMessage customer. IF iMessage fails, a customer will receive an "Undelivered" error.

### o **SOLUTION**:

- **Tap on the "Undelivered" status and choose "Send as SMS".**
- Advise customers to change the default setting of "Send as SMS" to "On".

### **HANDSET INSURANCE AND APPLECARE+**

Boost Mobile iPhones are also eligible for the Handset Insurance through Assurant. Below are the differences between what is covered under each program. Please make customers aware of both options.

Customers CAN purchase either program or can opt to purchase BOTH at the same time. Customers will have the option to decide where to direct their device service based on cost savings.

Phone Insurance and AppleCare+ programs are similar, but key differences include:

- Program pricing: \$5 MRC vs. \$99 upfront fee
- Incident coverage and damage categorization
- Per incident price points

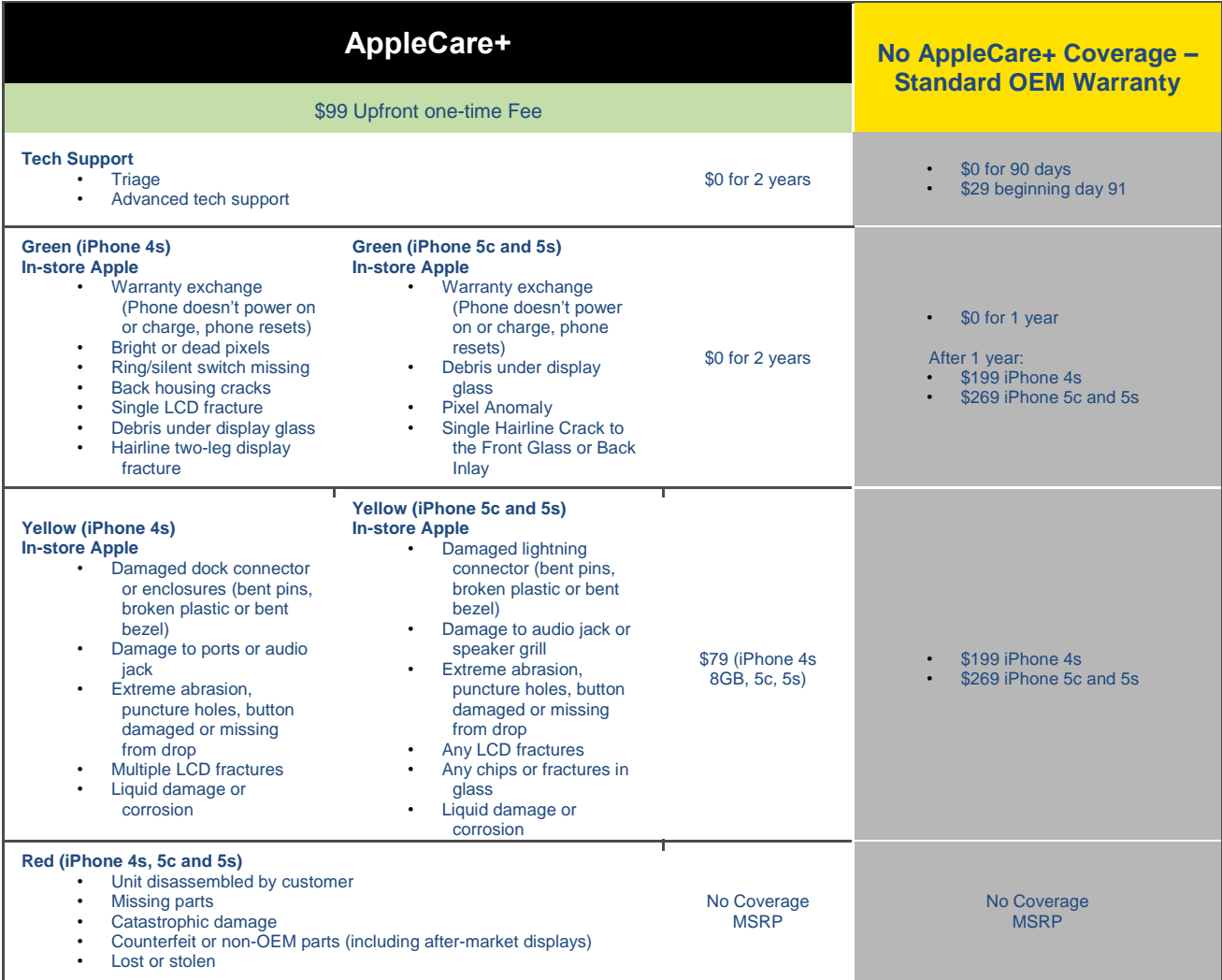

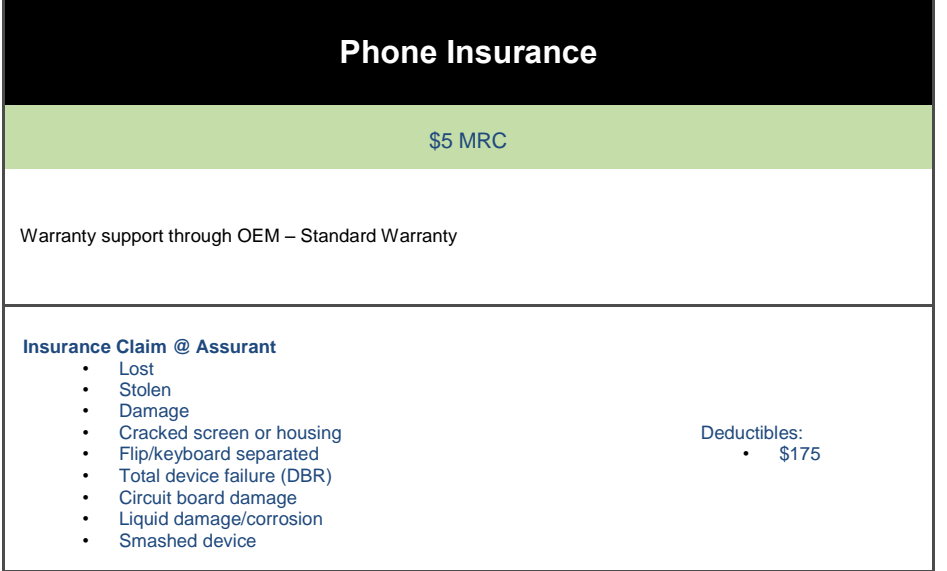

There will be a standard \$175.00 deductible for the iPhones under this program.

#### **SALES PORTAL FLOW FOR HANDSET INSURANCE AND APPLECARE+**

When the customer is processing activation, the following pops when the user gets to the **Choose Your Plan** screen.

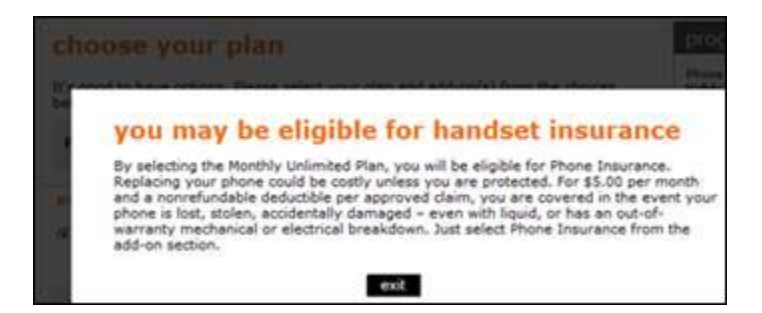

**Exiting** the popup will allow the customer to select the Assurant Insurance if desired.

If selected then the Phone Insurance Selected popup appears

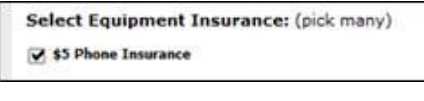

PopUp

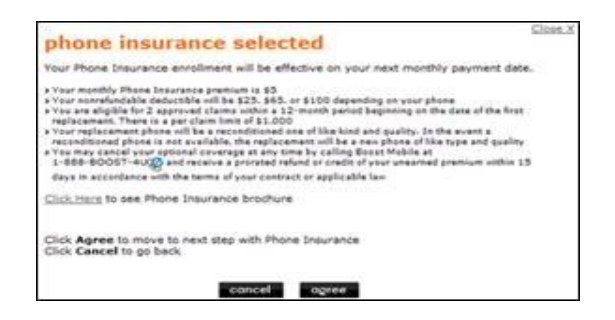

After the Assurant Insurance selection is completed or if Assurant Insurance is not selected, then the transaction will continue through the **Review Your Selections & Make Payment** screens. The AC+ Notification Pop occurs when the **Complete Your Activation** screen is presented.

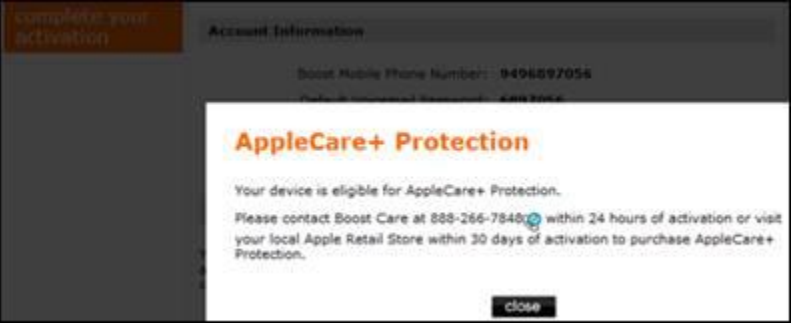

### **HOW TO INSERT A UICC / SIM CARD**

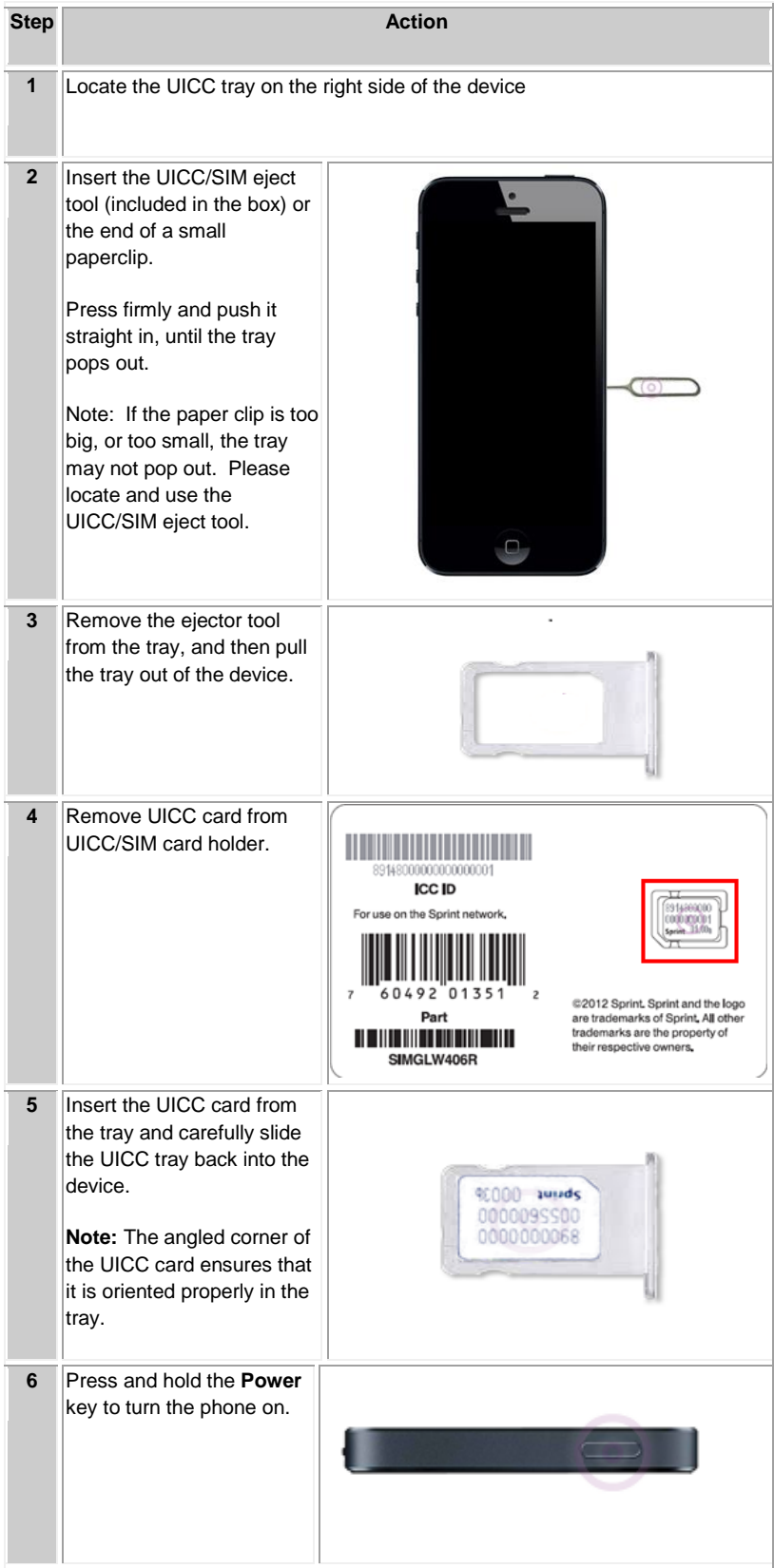

### **HOW TO ENTER THE UICC INFO IN PORTAL DURING ACTIVATION**:

- During activation process you will need to enter the UICC Card info into the activation portal
- The ICCID is written on two locations:
	- o On the UICC card holder (which is the size of a Credit Card)
	- o On the removable UICC card

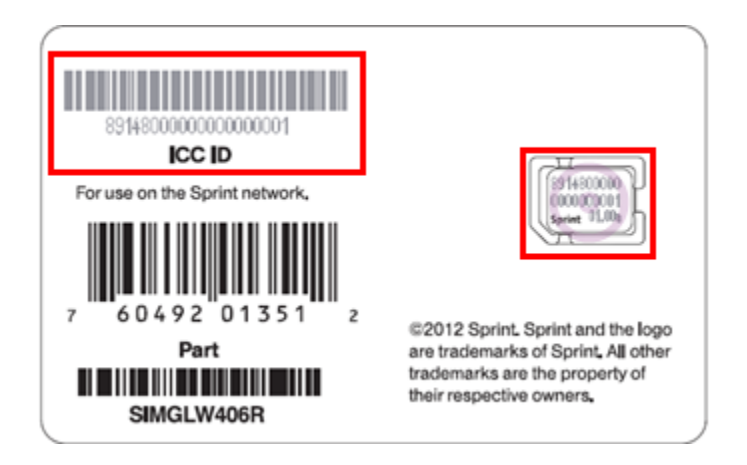

• The activation landing page appears.

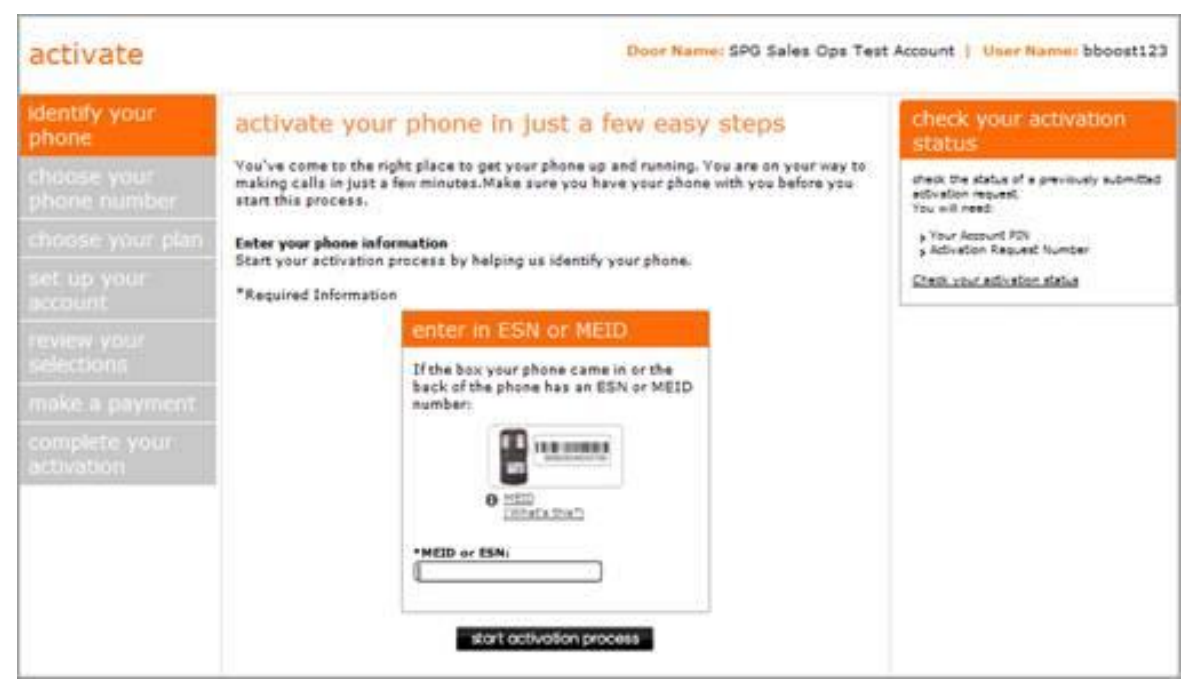

- Enter the equipment identifier information:
	- Enter the ESN or MEID (for iPhones MEID can be entered in HEX format)
	- Devices with a removable UICCID will require the 20 digit UICCID entry

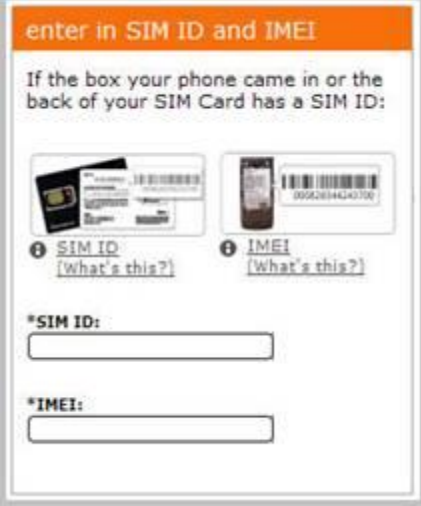

### **APPLE iPHONE 5c**

### **Programming Instructions**

#### **Wi-Fi ACTIVATION AND PROGRAMMING**:

Follow the steps below to activate and program iPhone handsets that have never been activated or programmed with another number.

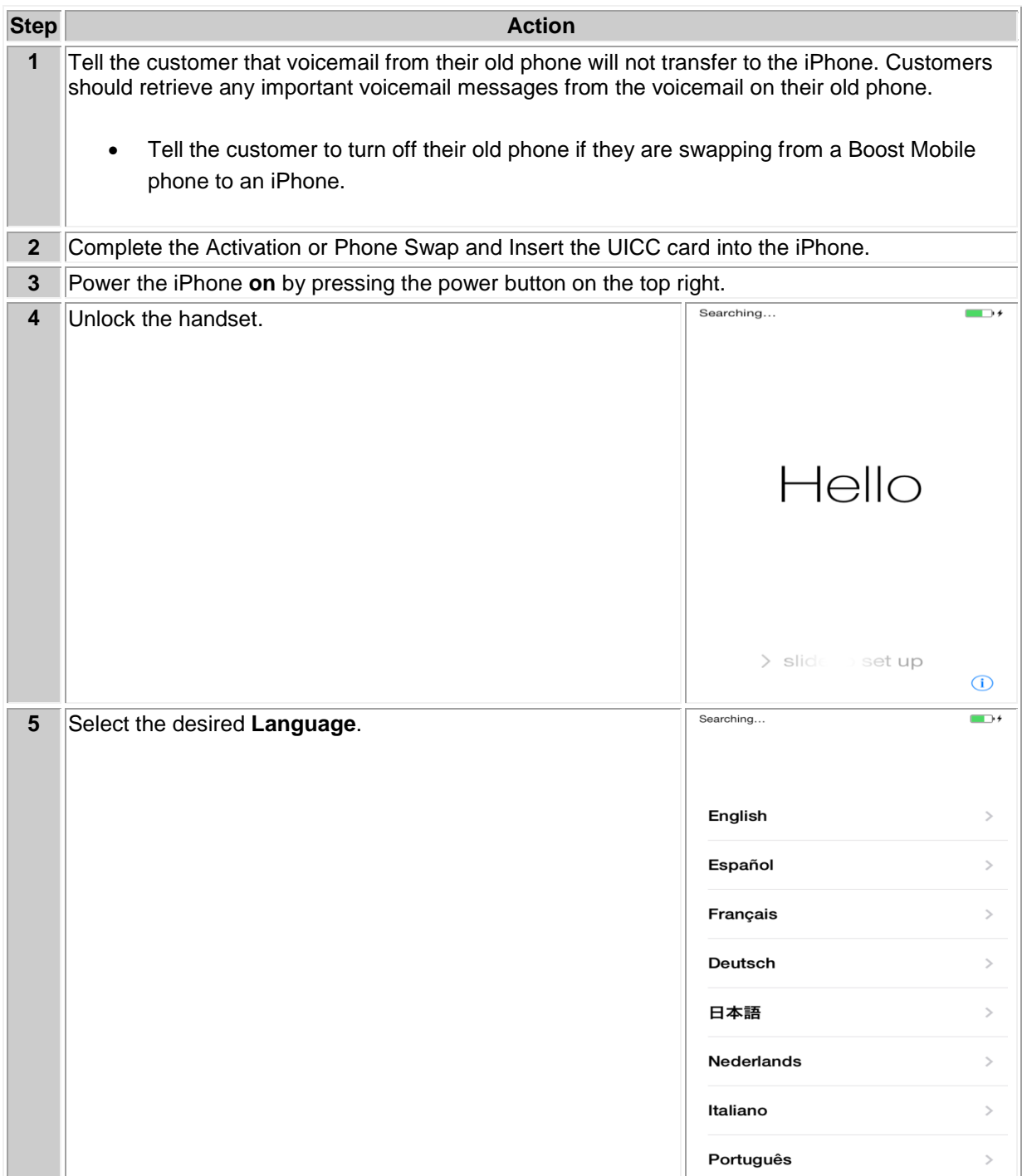

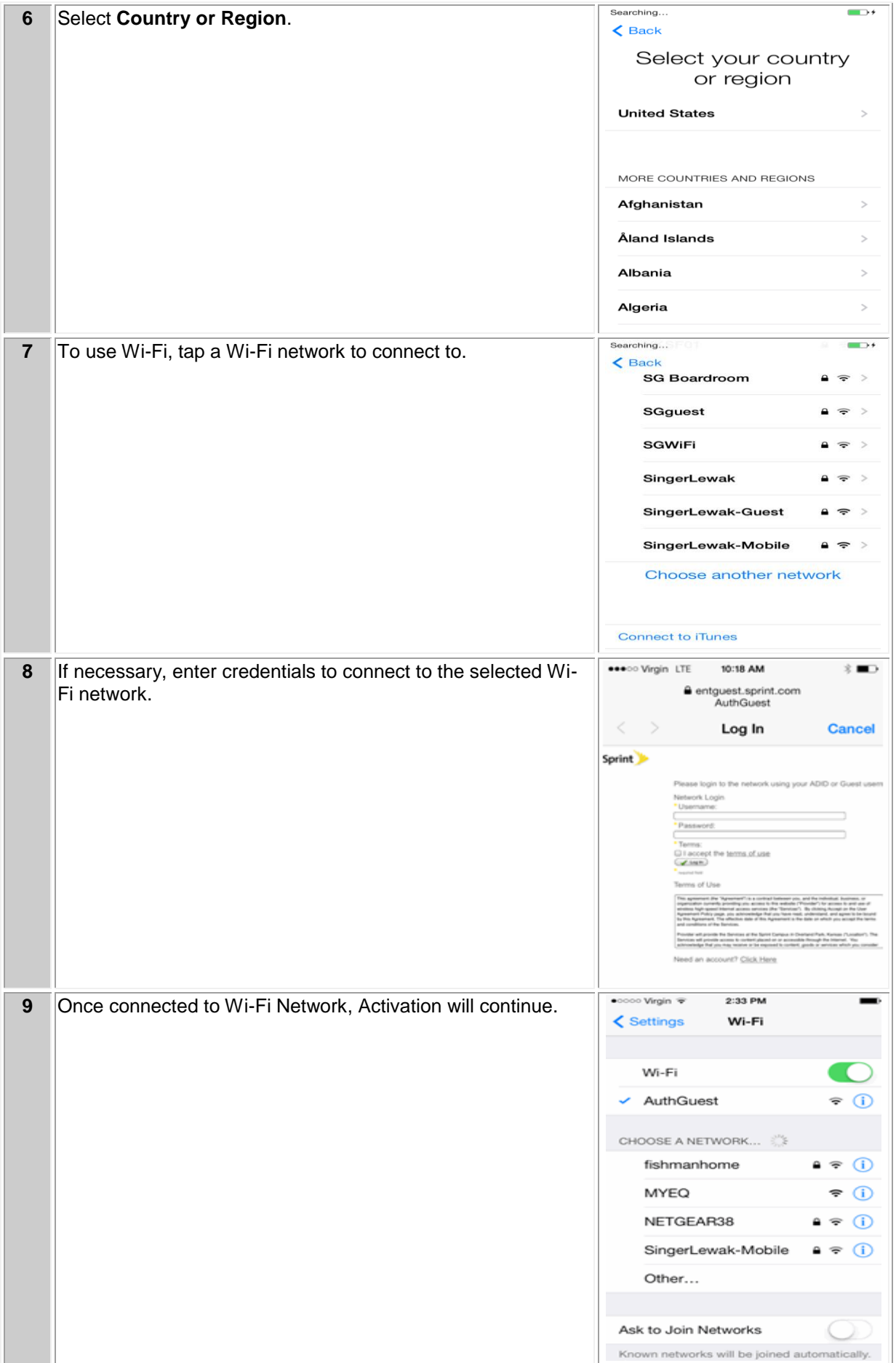

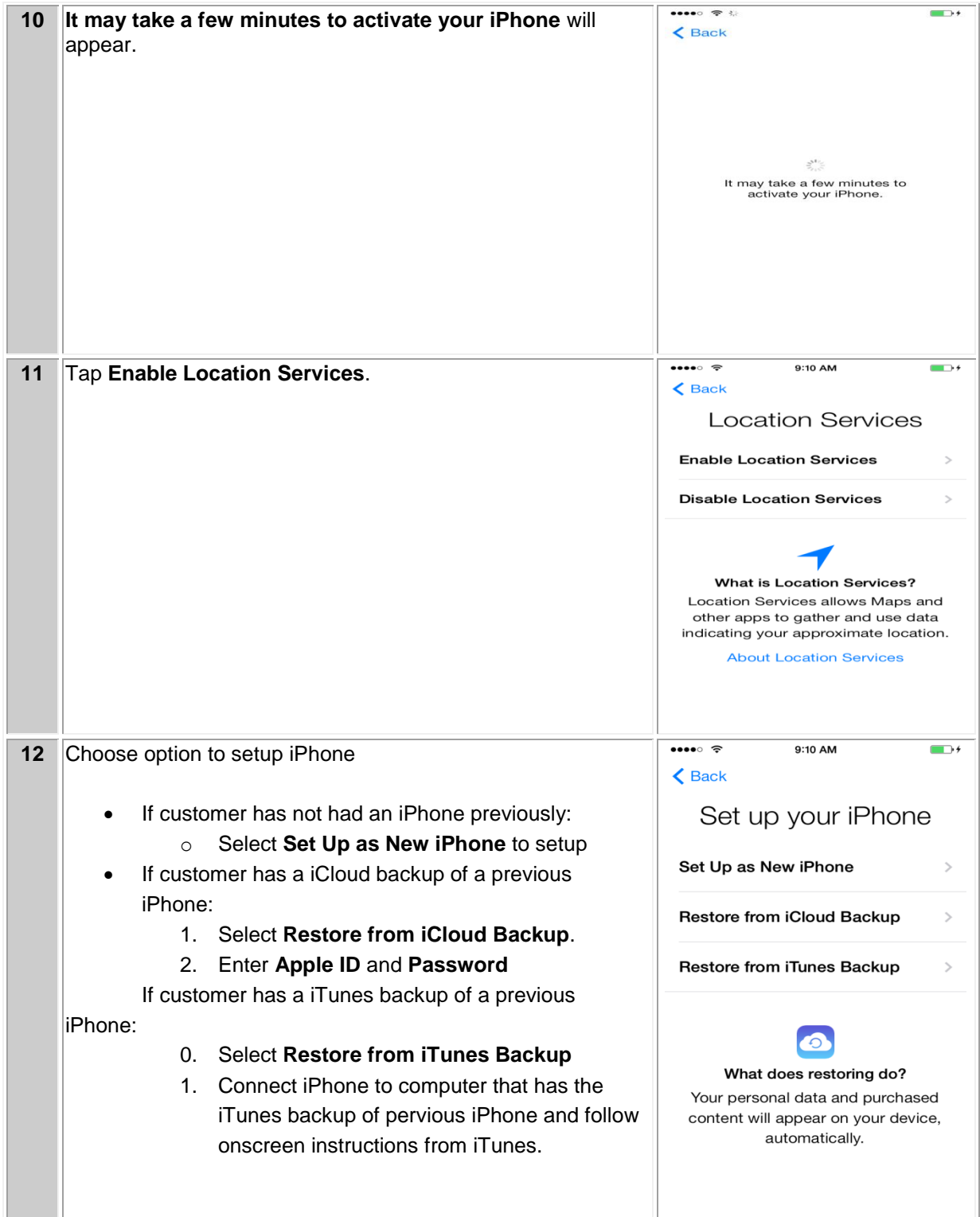

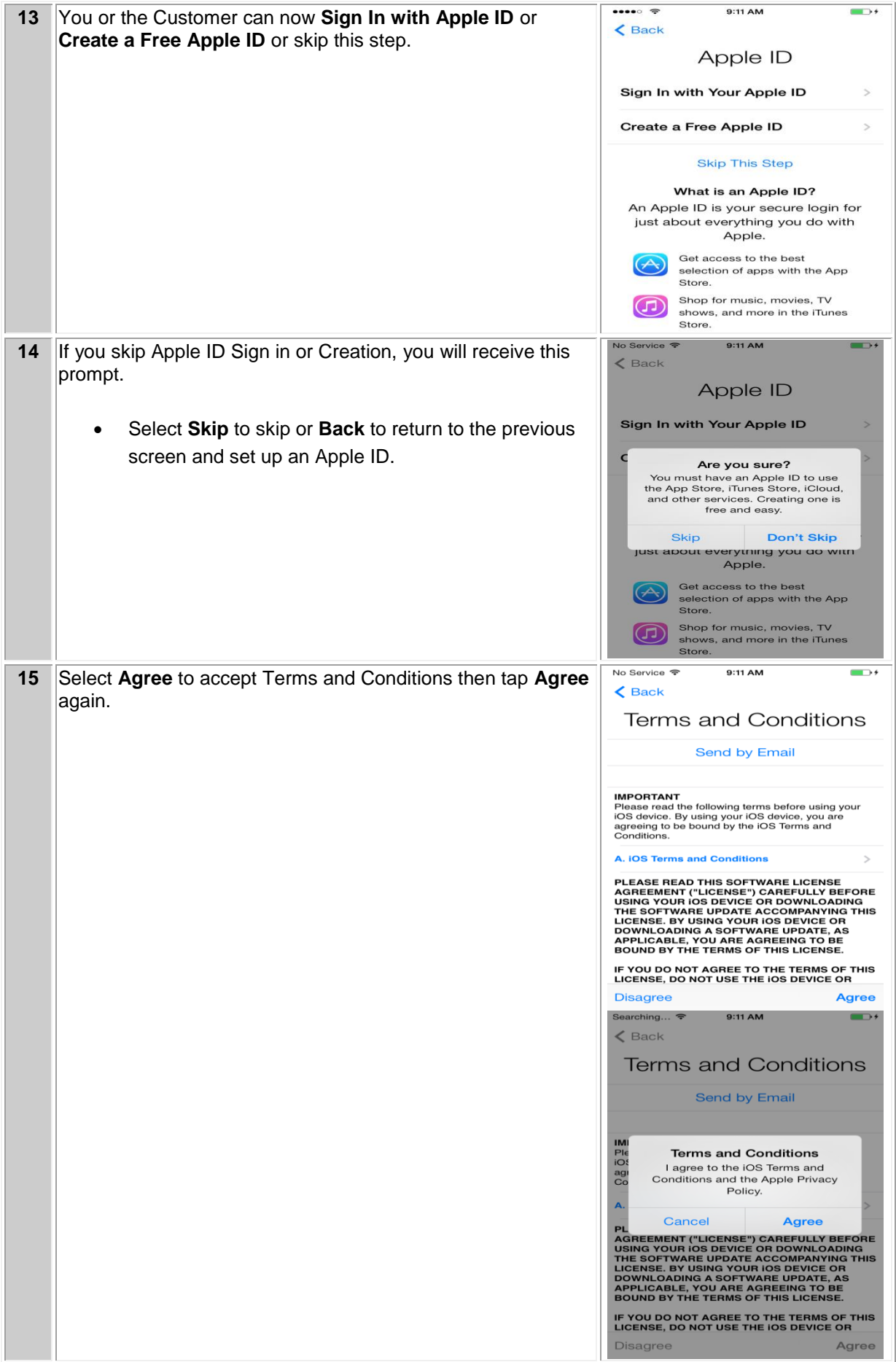

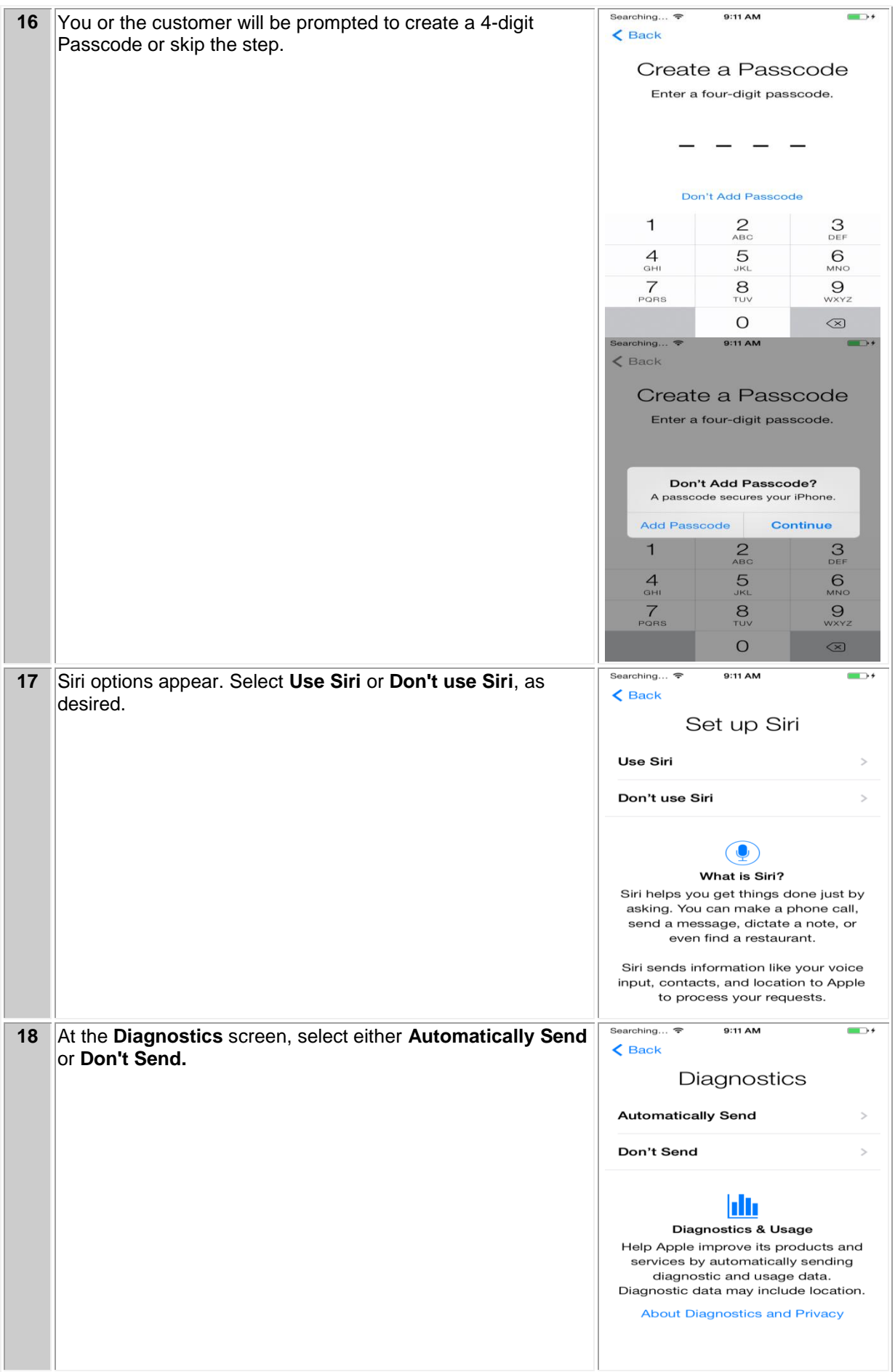

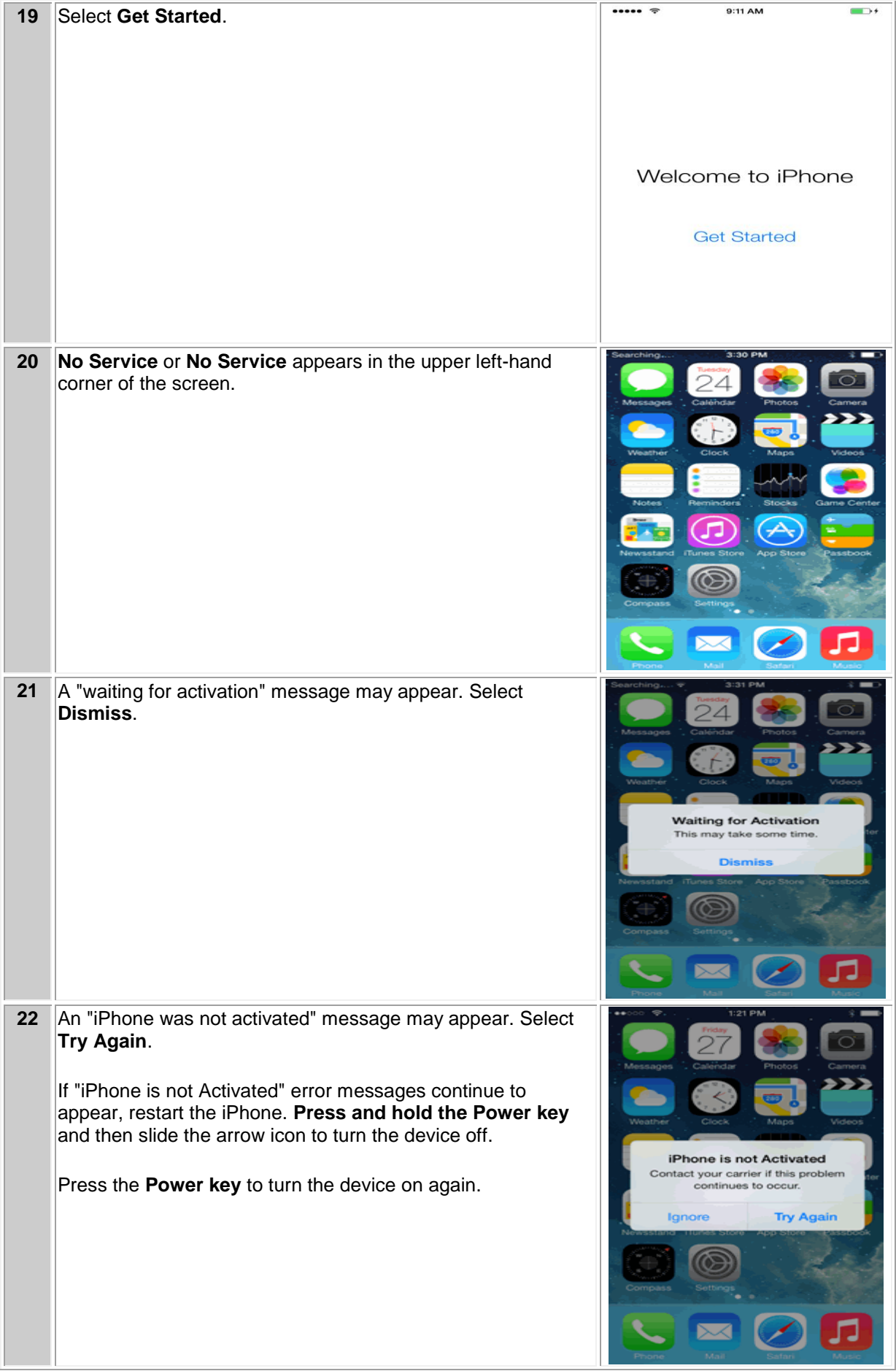

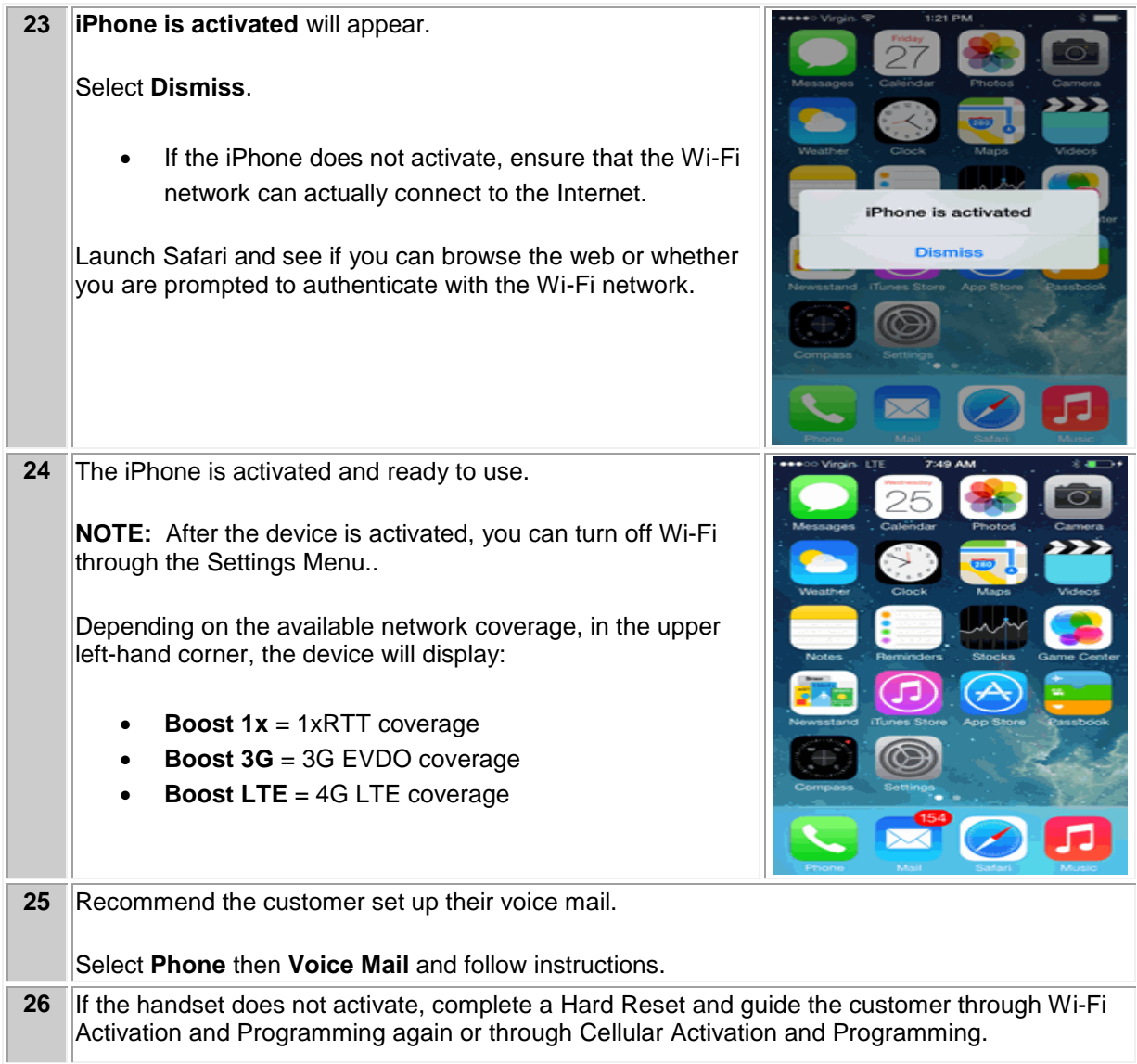

#### **iTUNES ACTIVATION AND PROGRAMMING**:

Follow the steps below to activate an iPhone handset that has never been activated or programmed with another number through iTunes. (Please see iTunes version criteria above)

NOTE: iTunes version 11.1 or later is required. If you have an earlier version of iTunes, they will need to upgrade to iTunes version 11.1 or later.

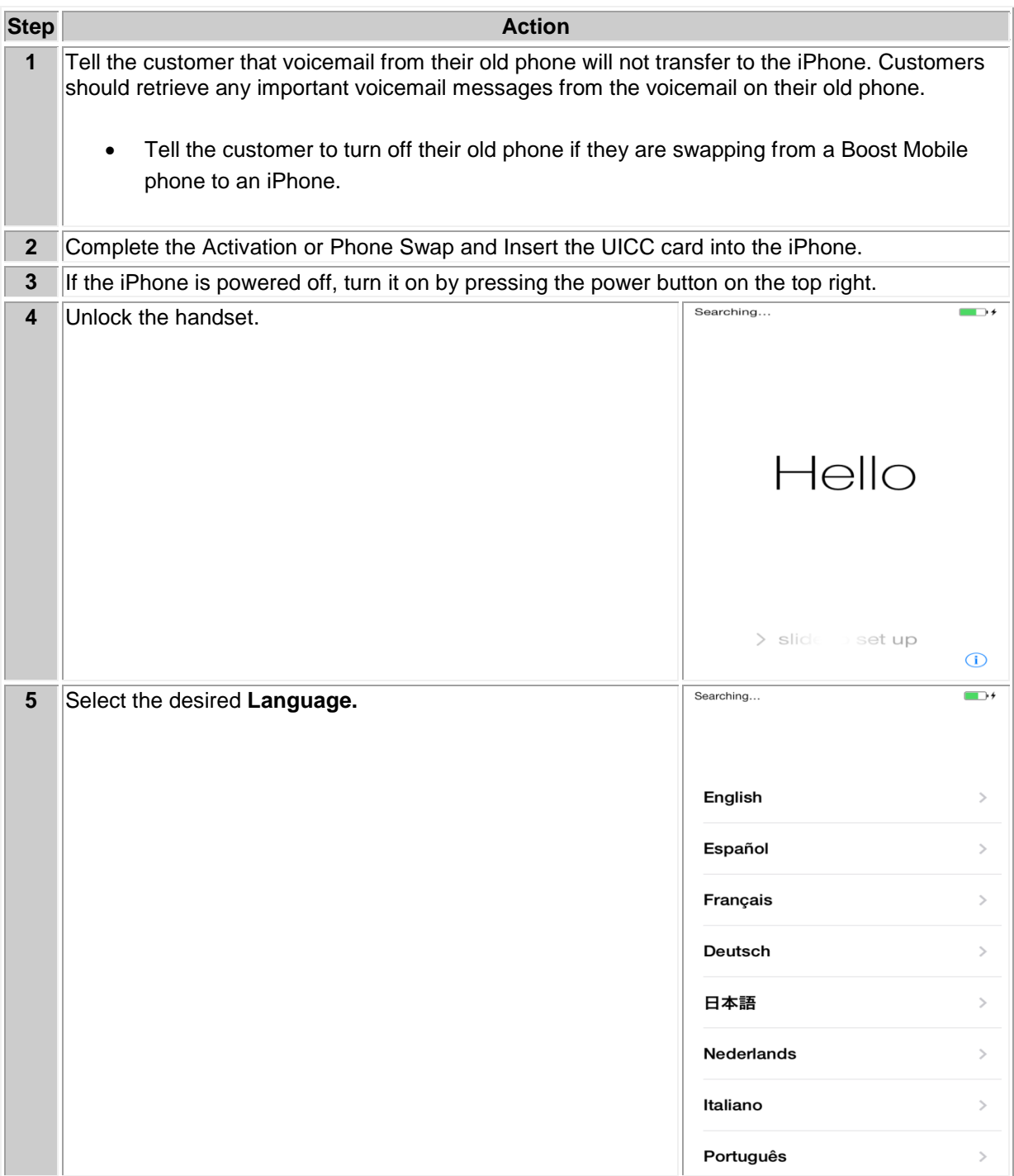

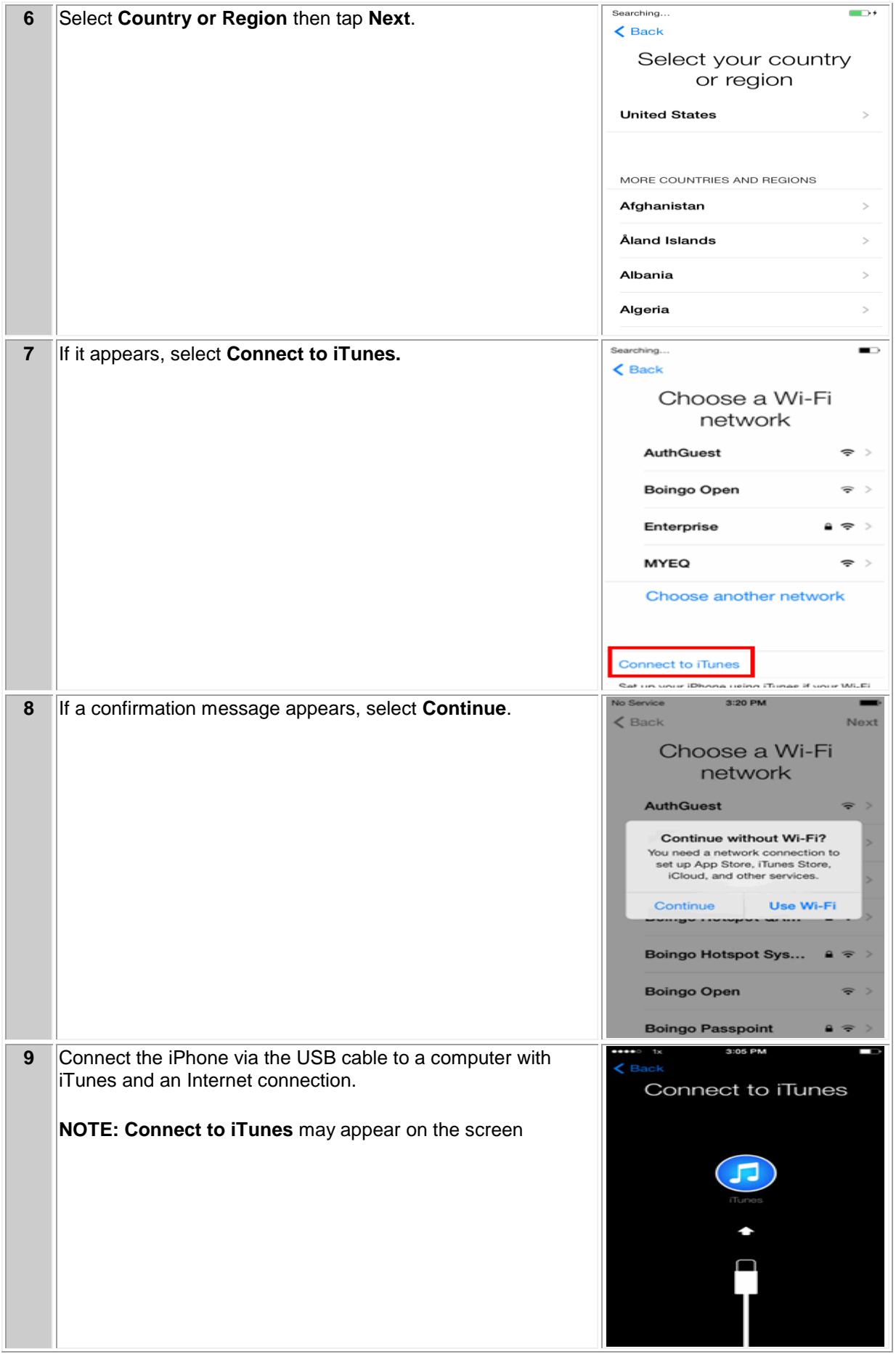

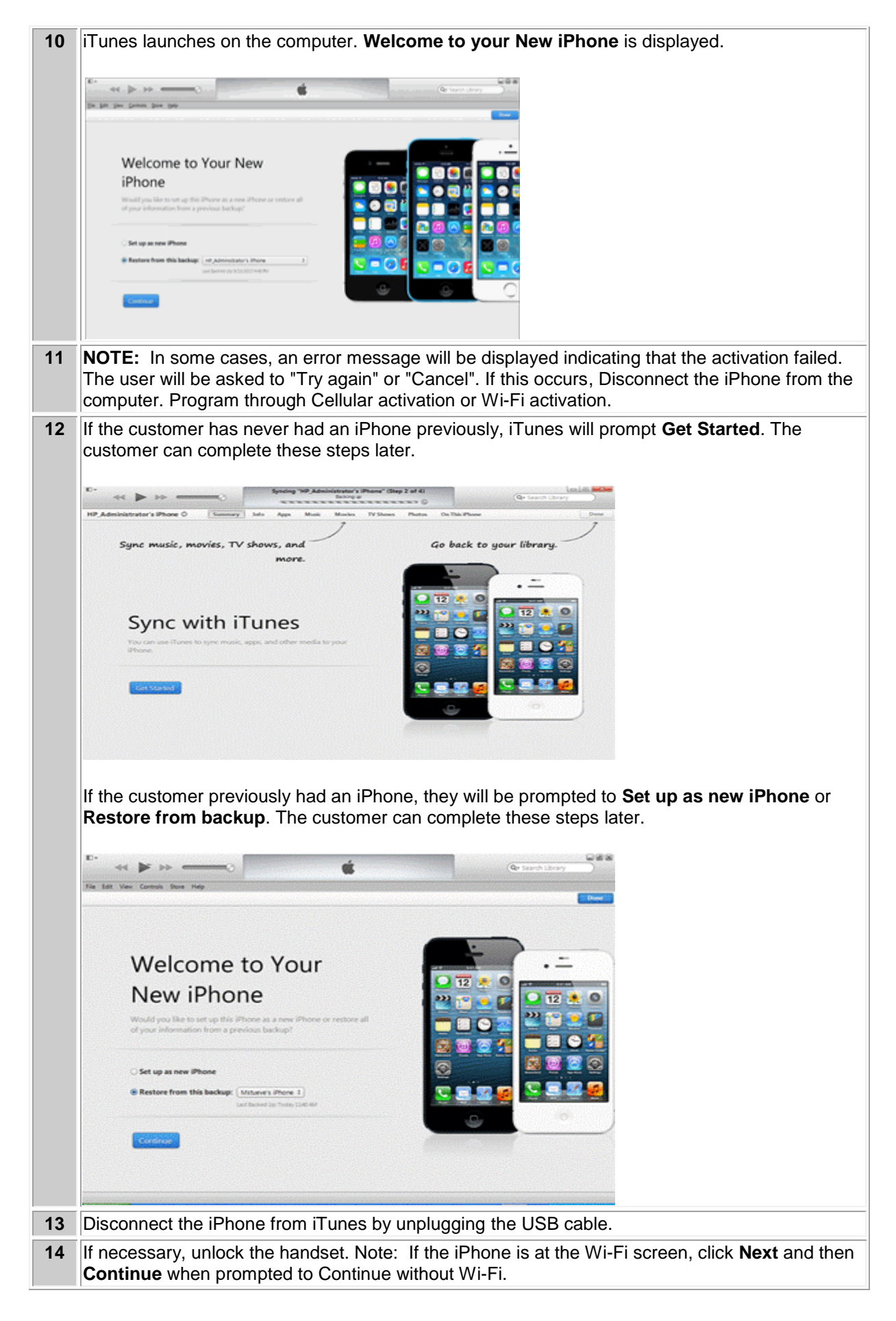

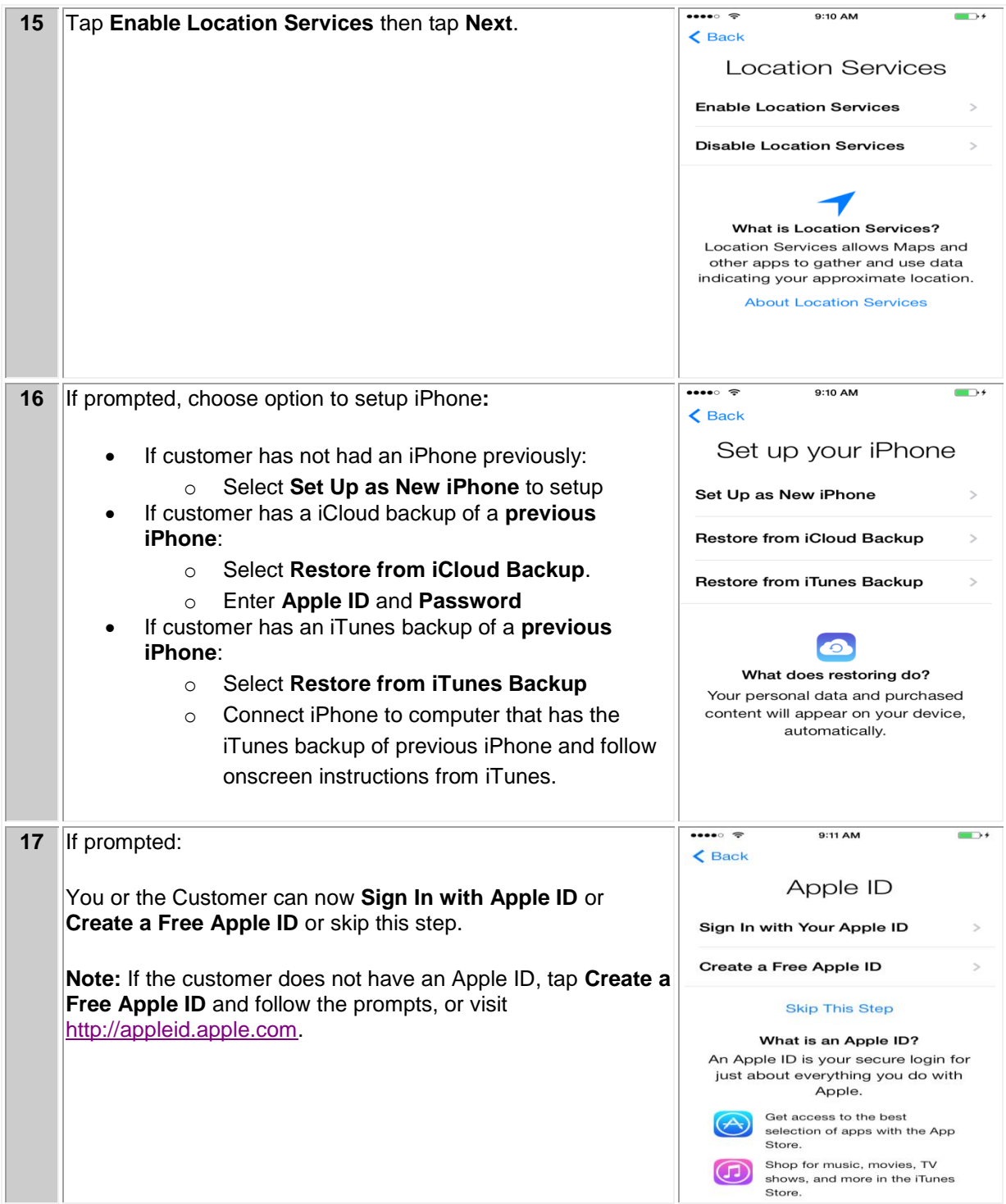

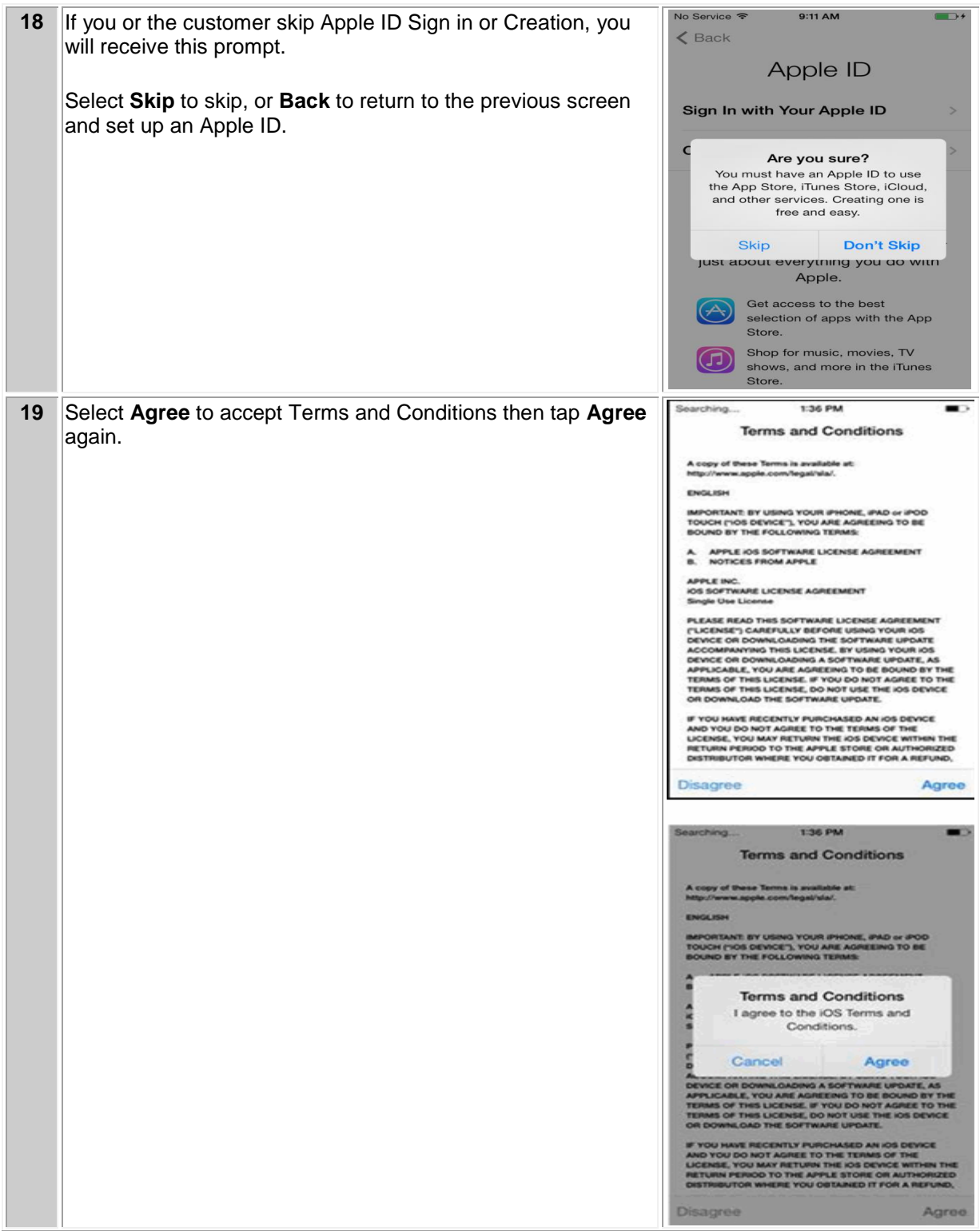

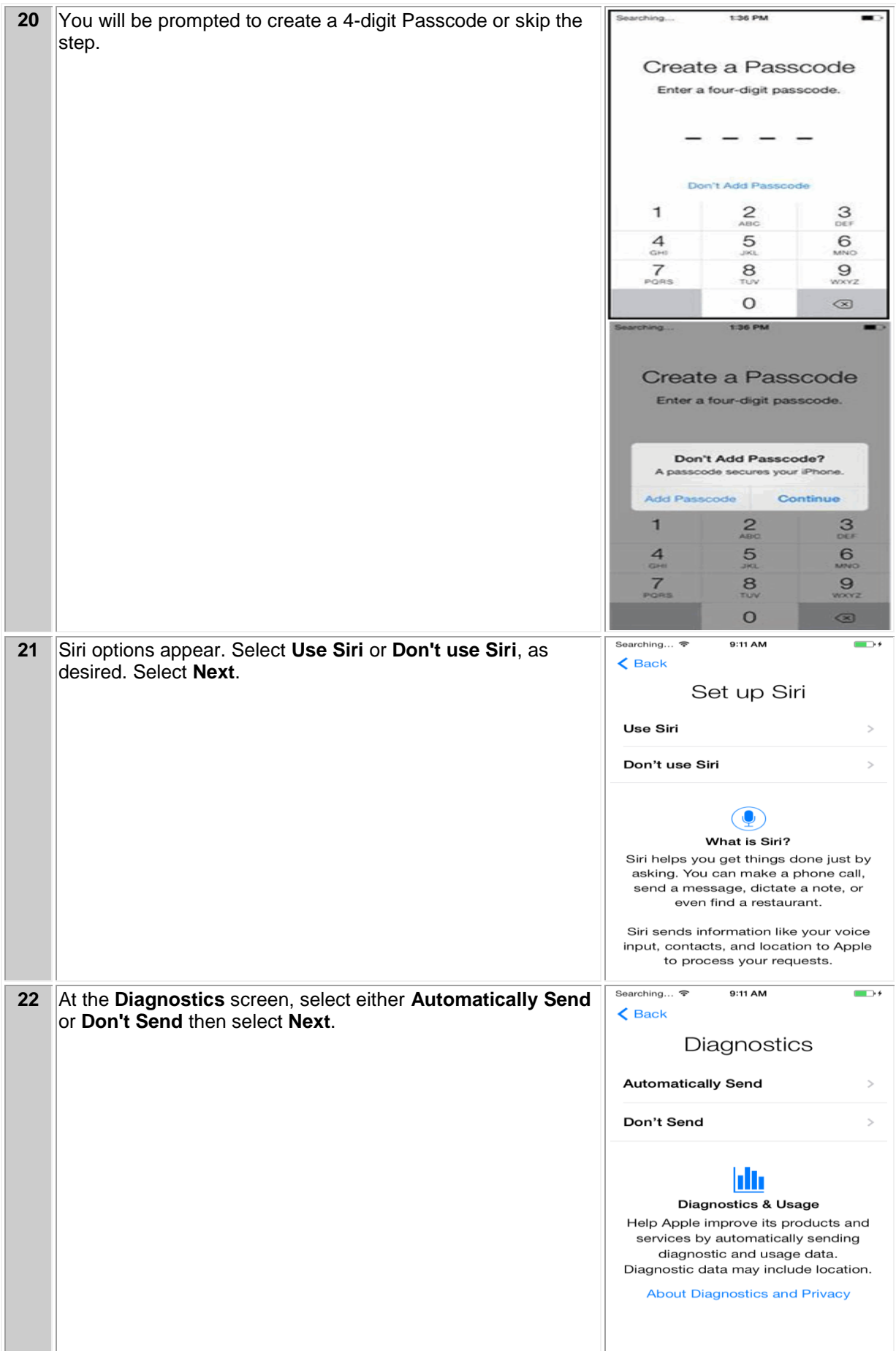

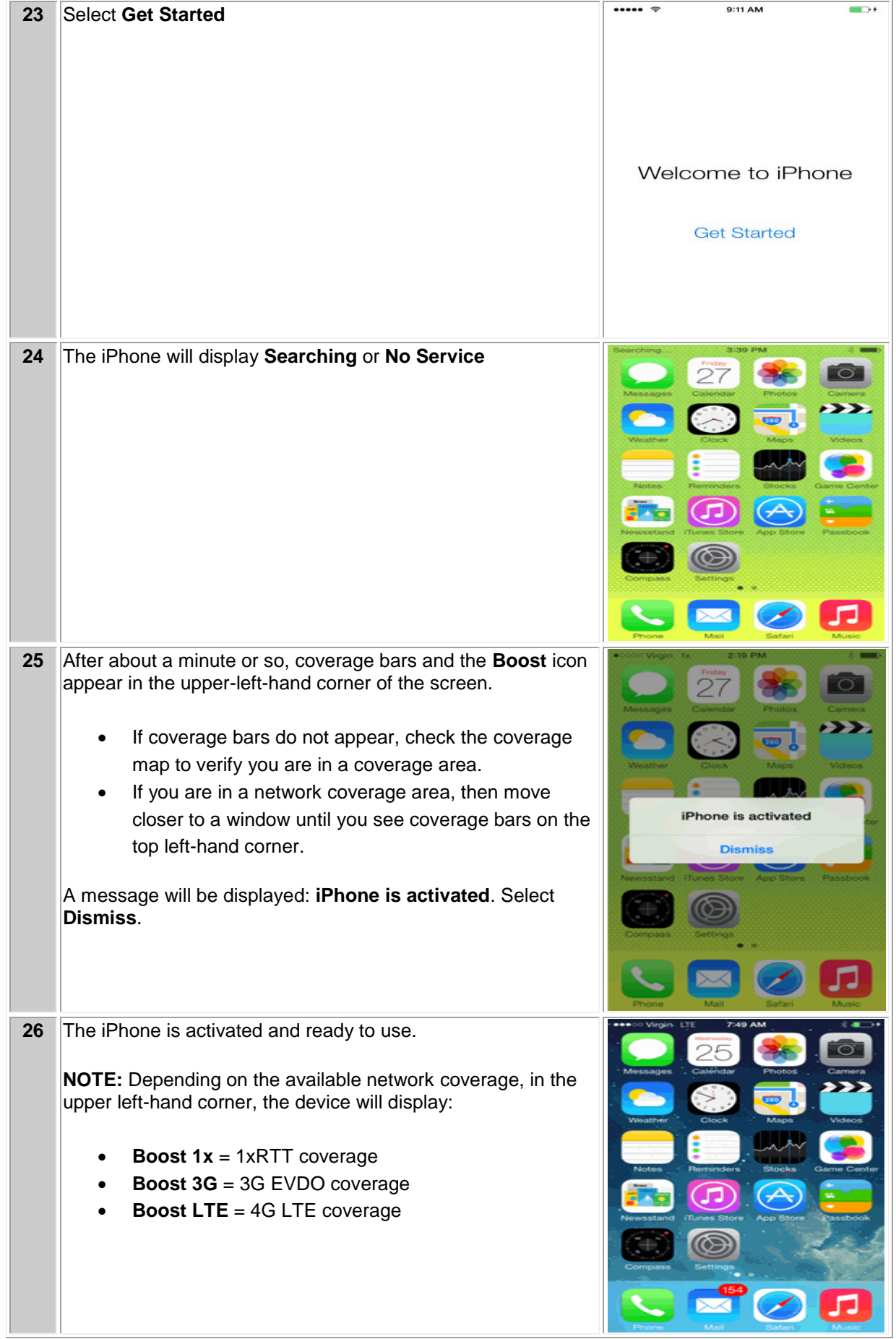

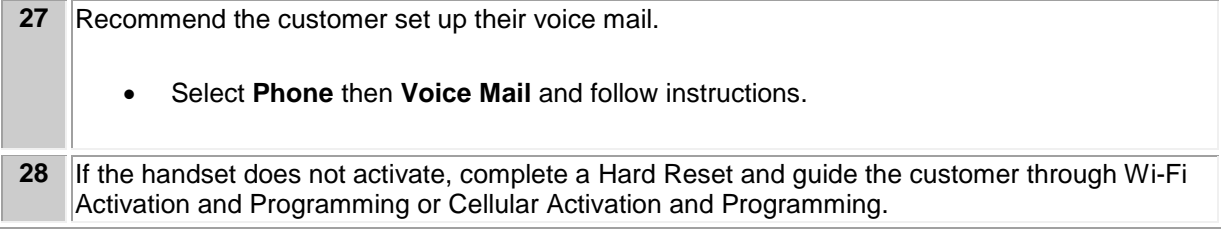

### **CELLULAR ACTIVATION AND PROGRAMMING**:

Follow the steps below to activate and program iPhone handsets that have never been activated or programmed with another number.

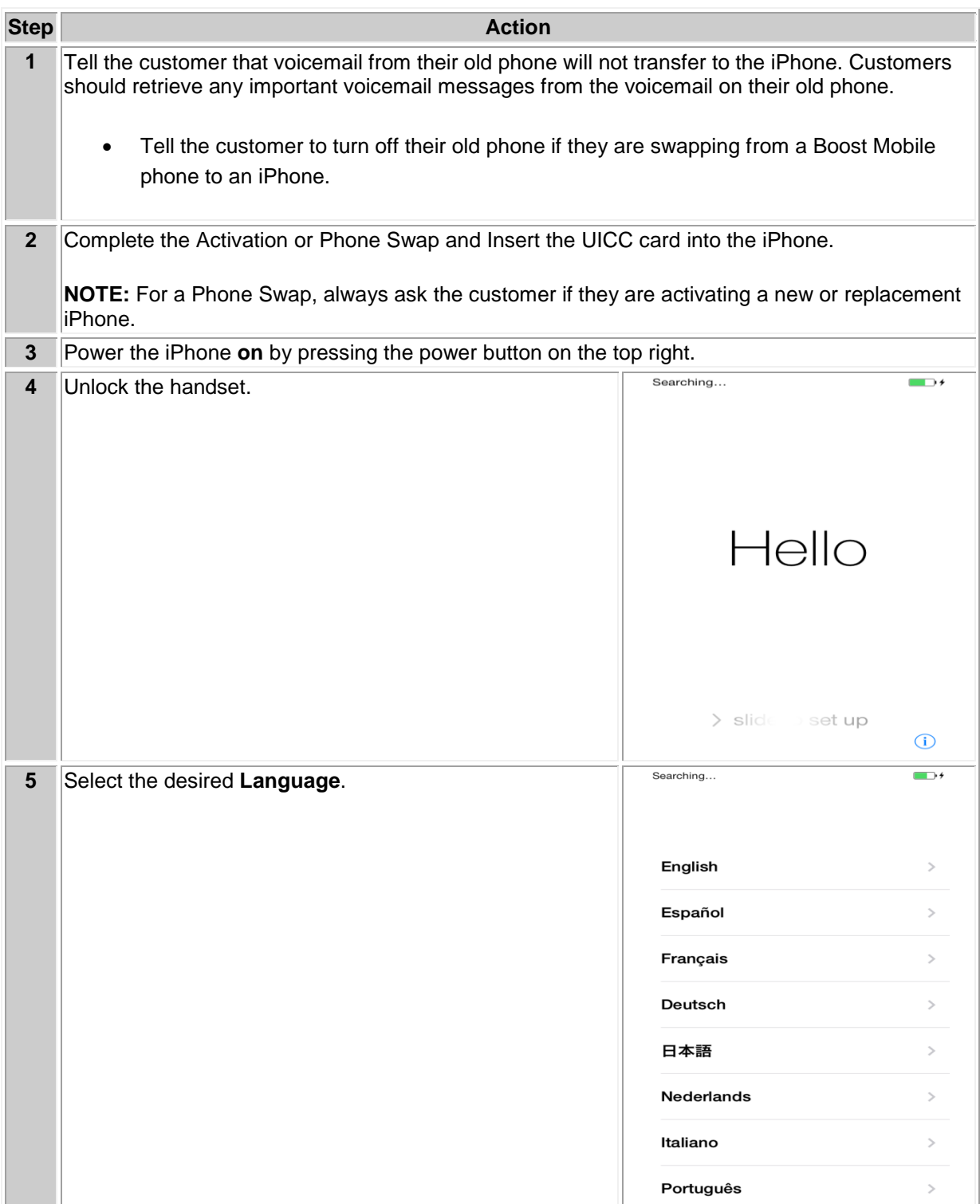

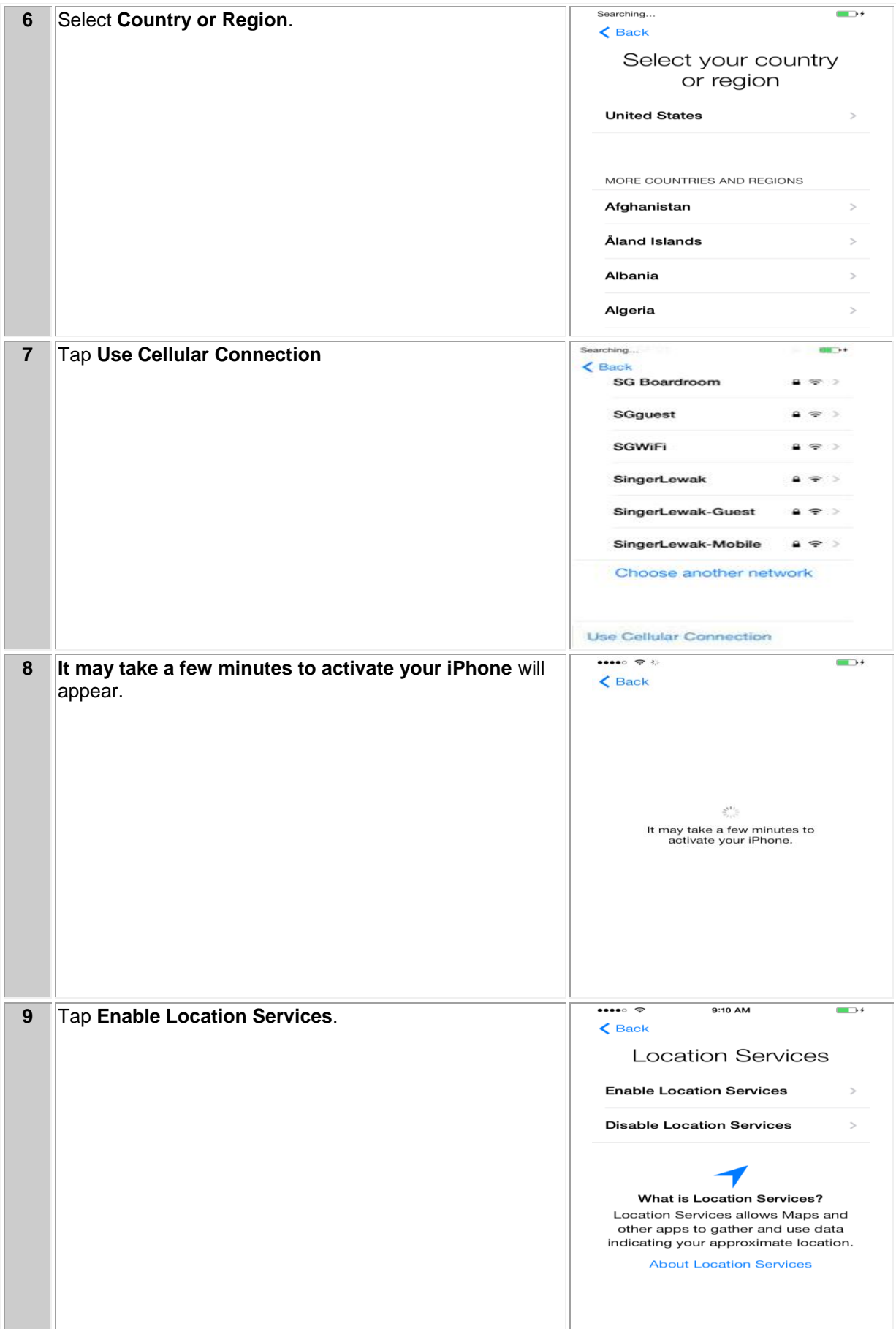

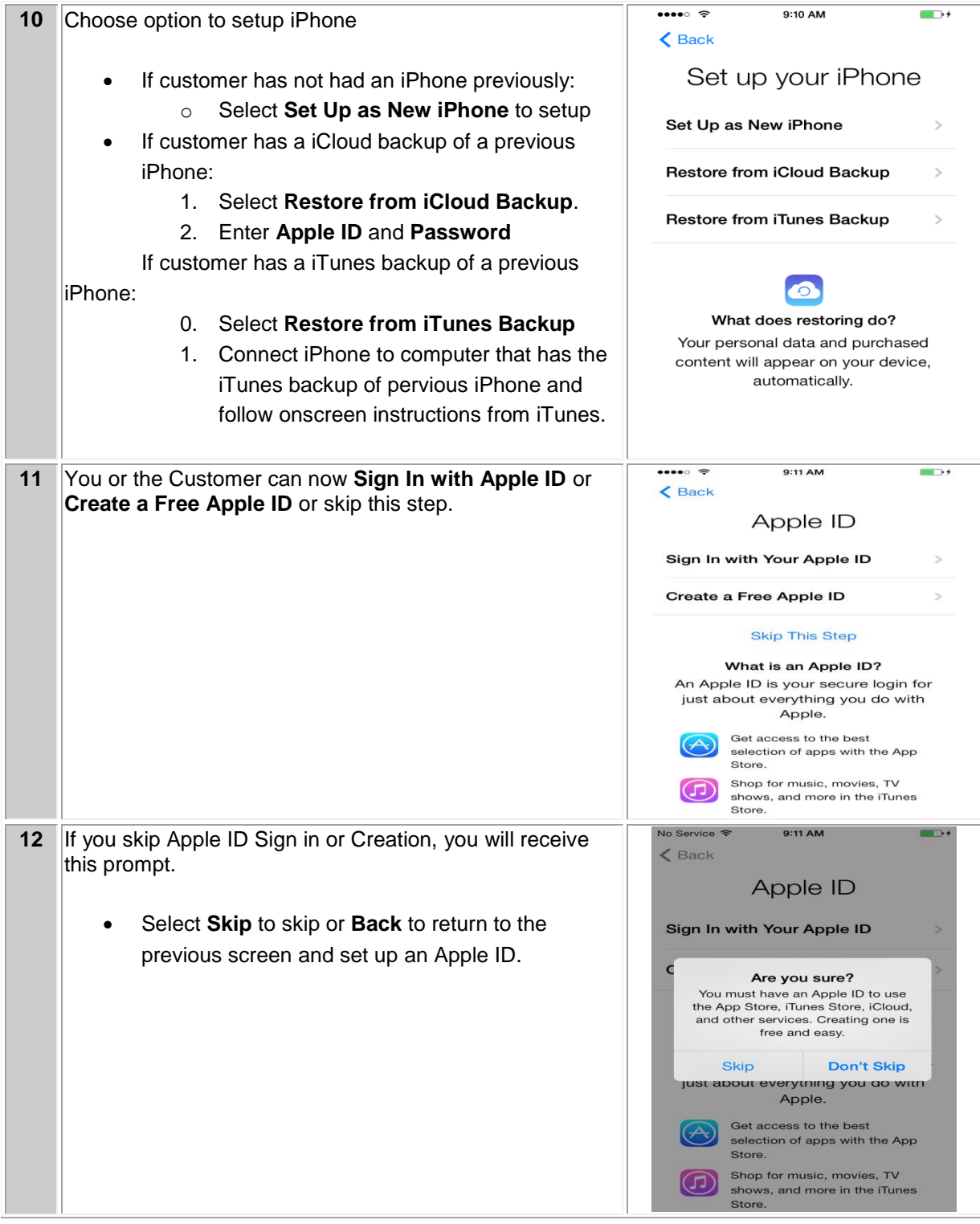

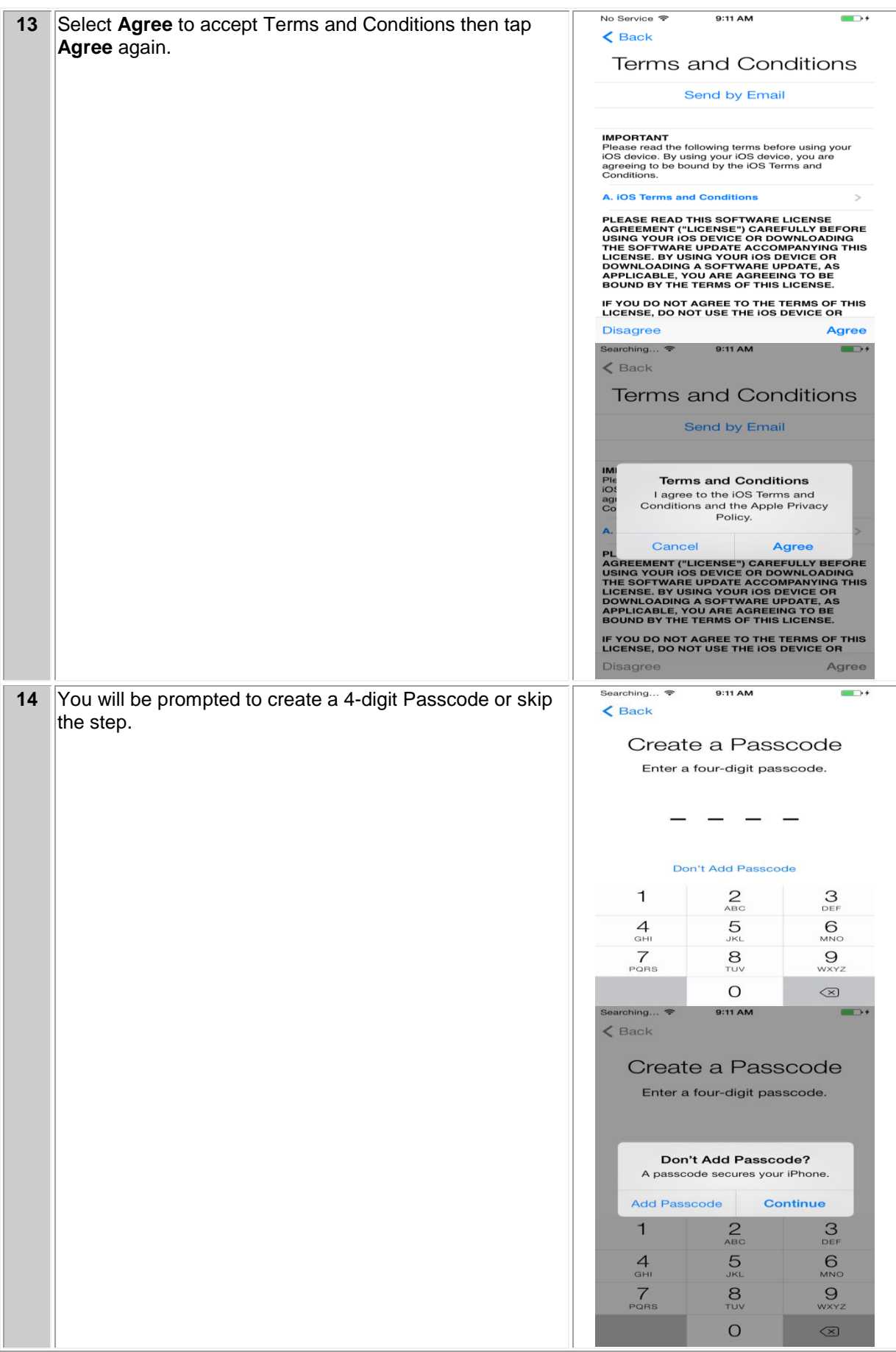

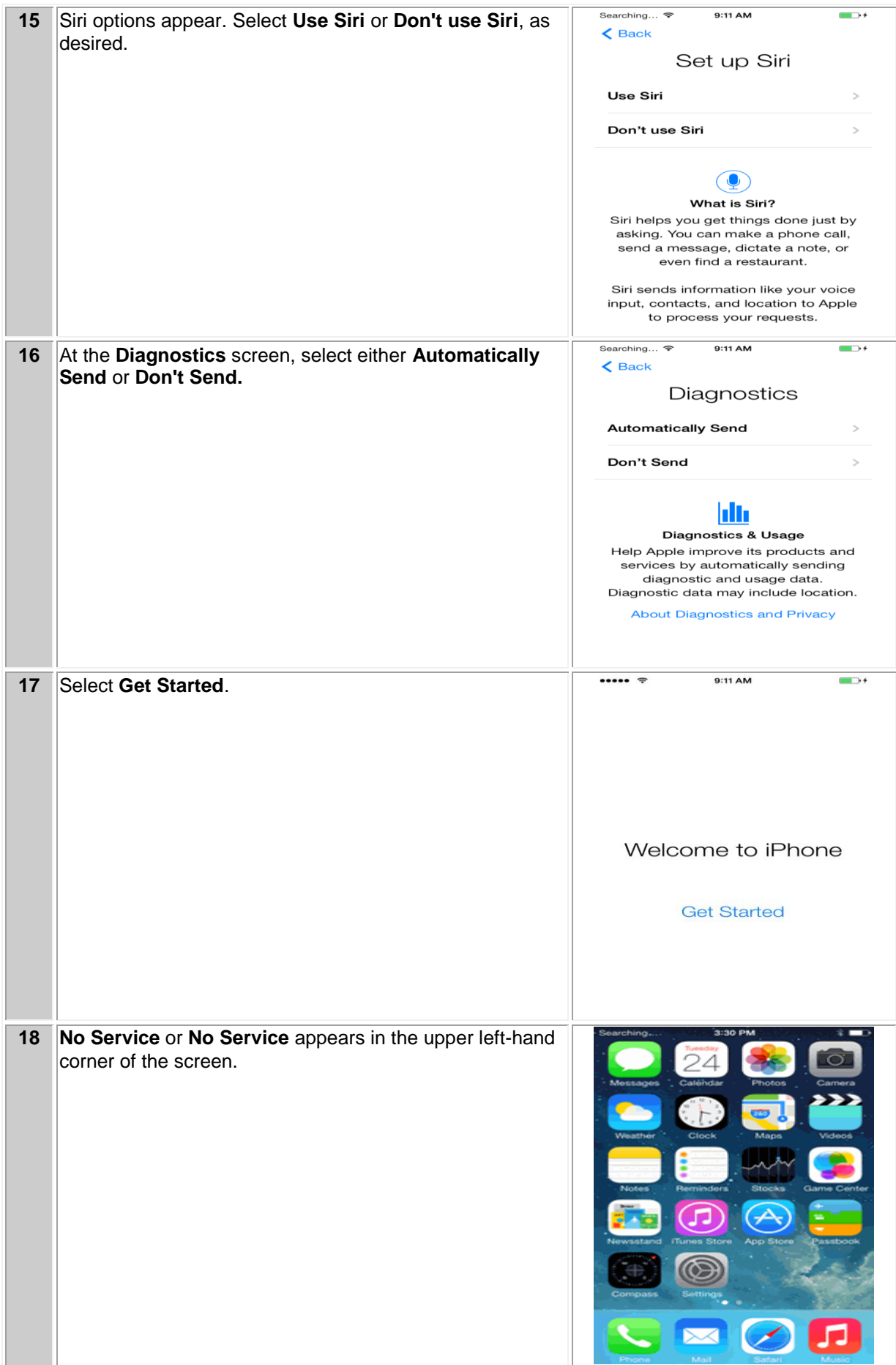

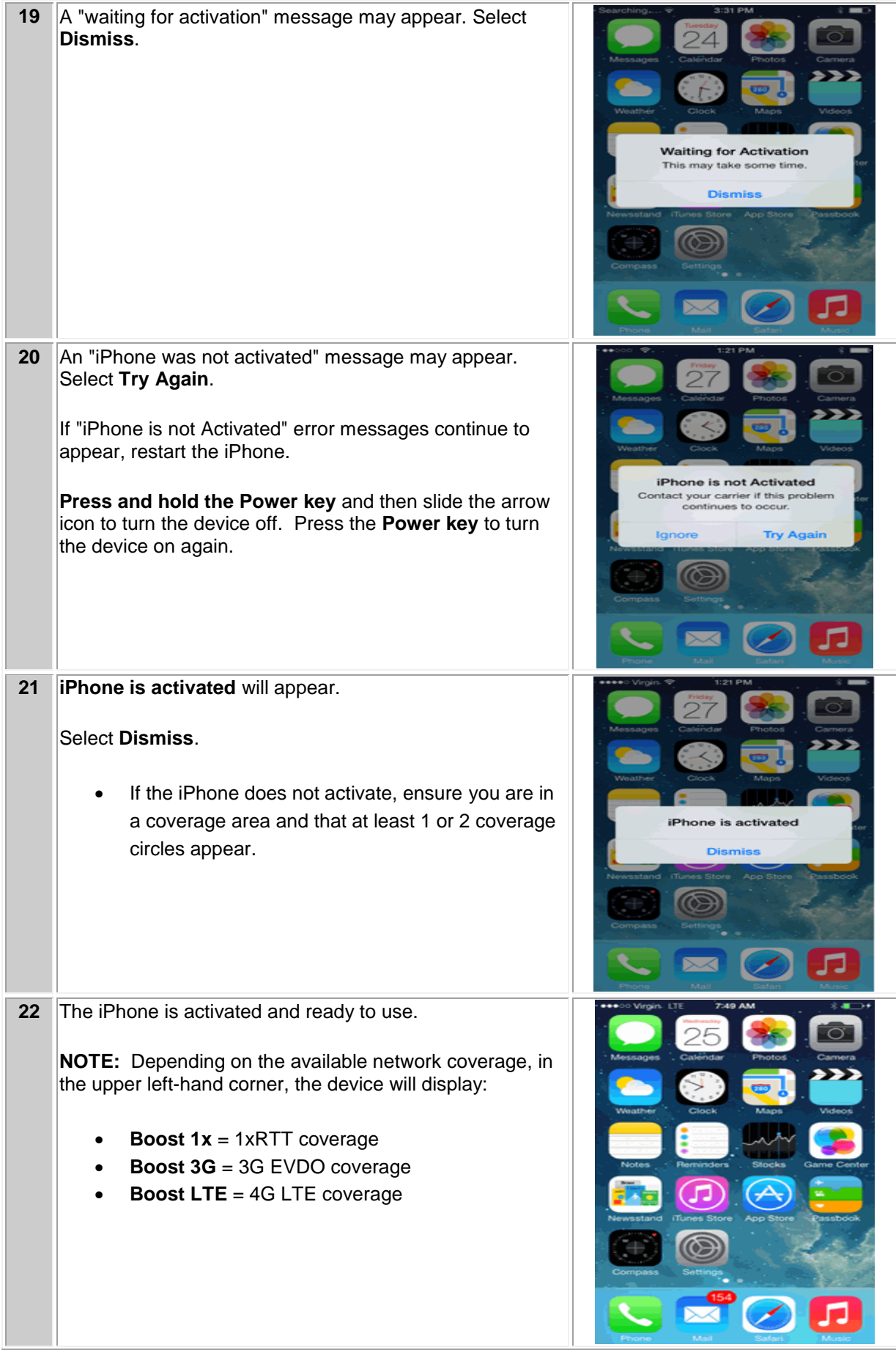

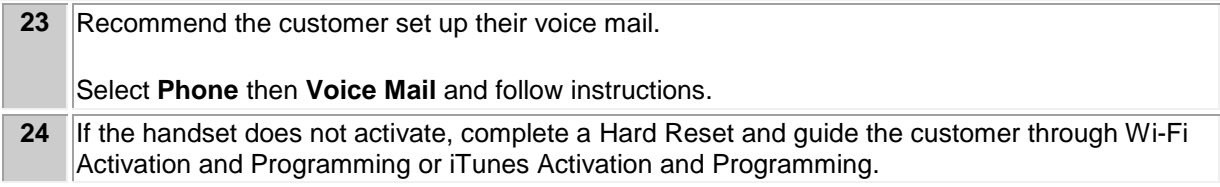

### **APPLE iPHONE 5s**

## **Programming Instructions**

#### **Wi-Fi ACTIVATION AND PROGRAMMING**:

Follow the steps below to activate and program iPhone handsets that have never been activated or programmed with another number.

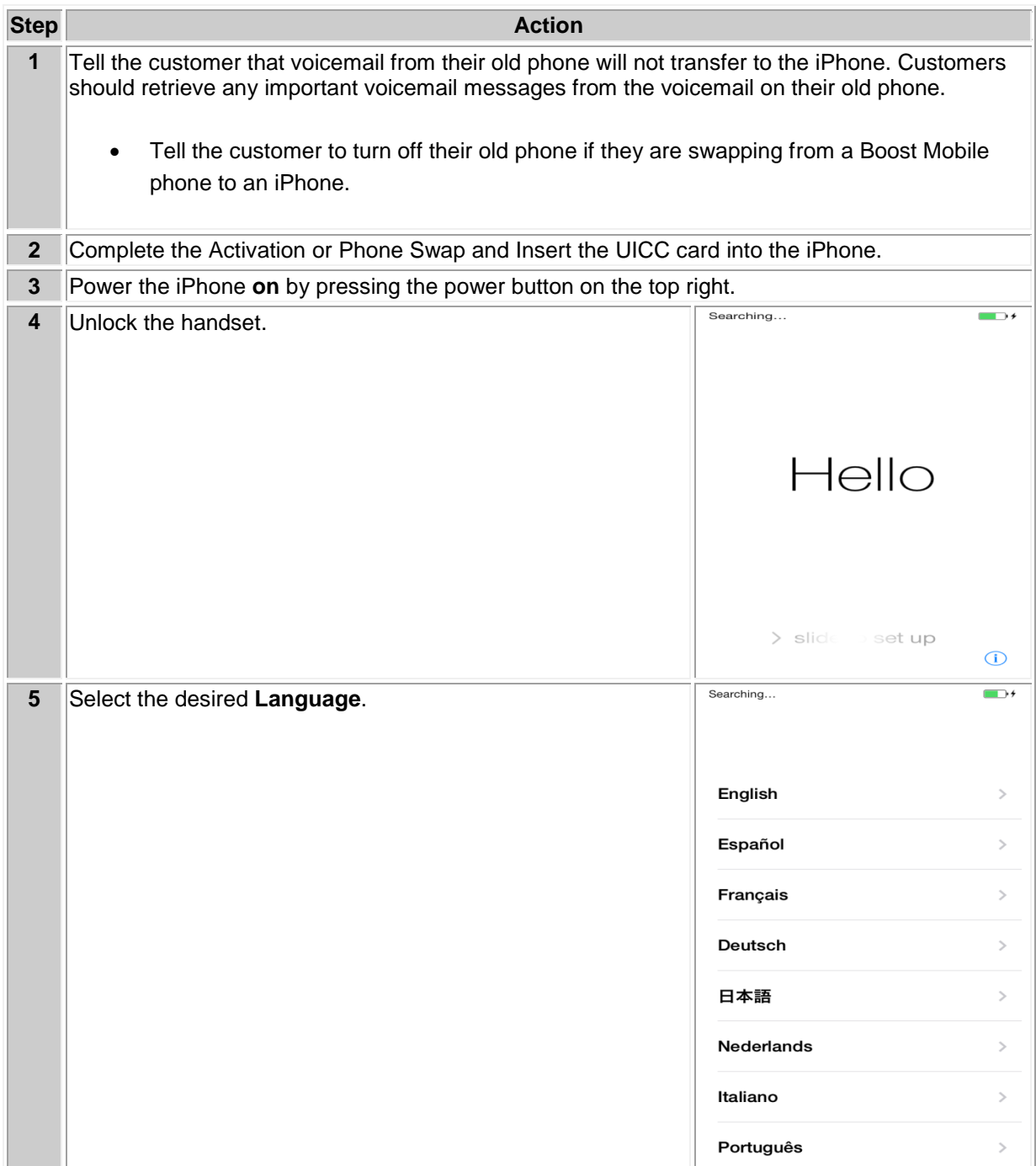

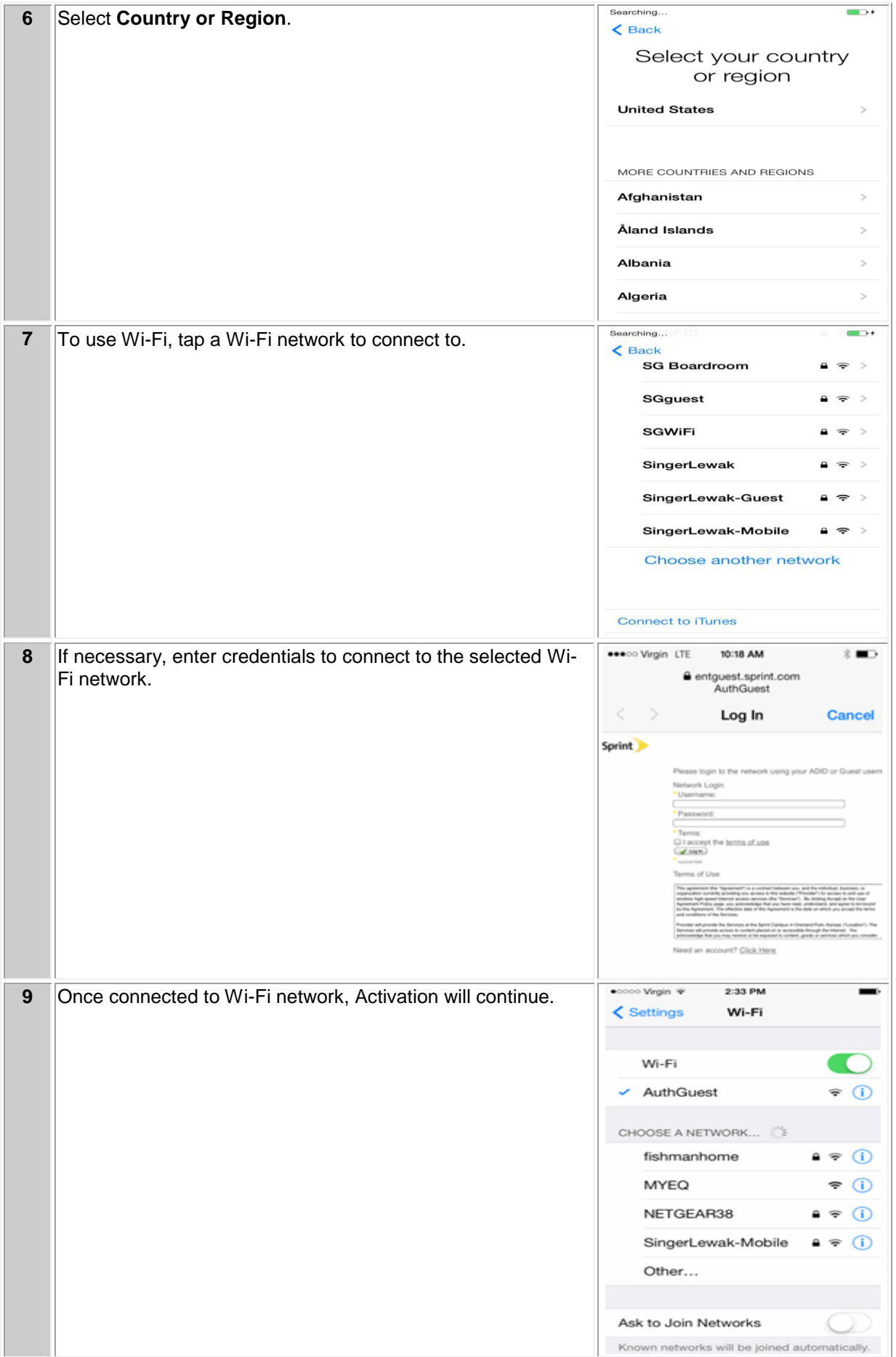
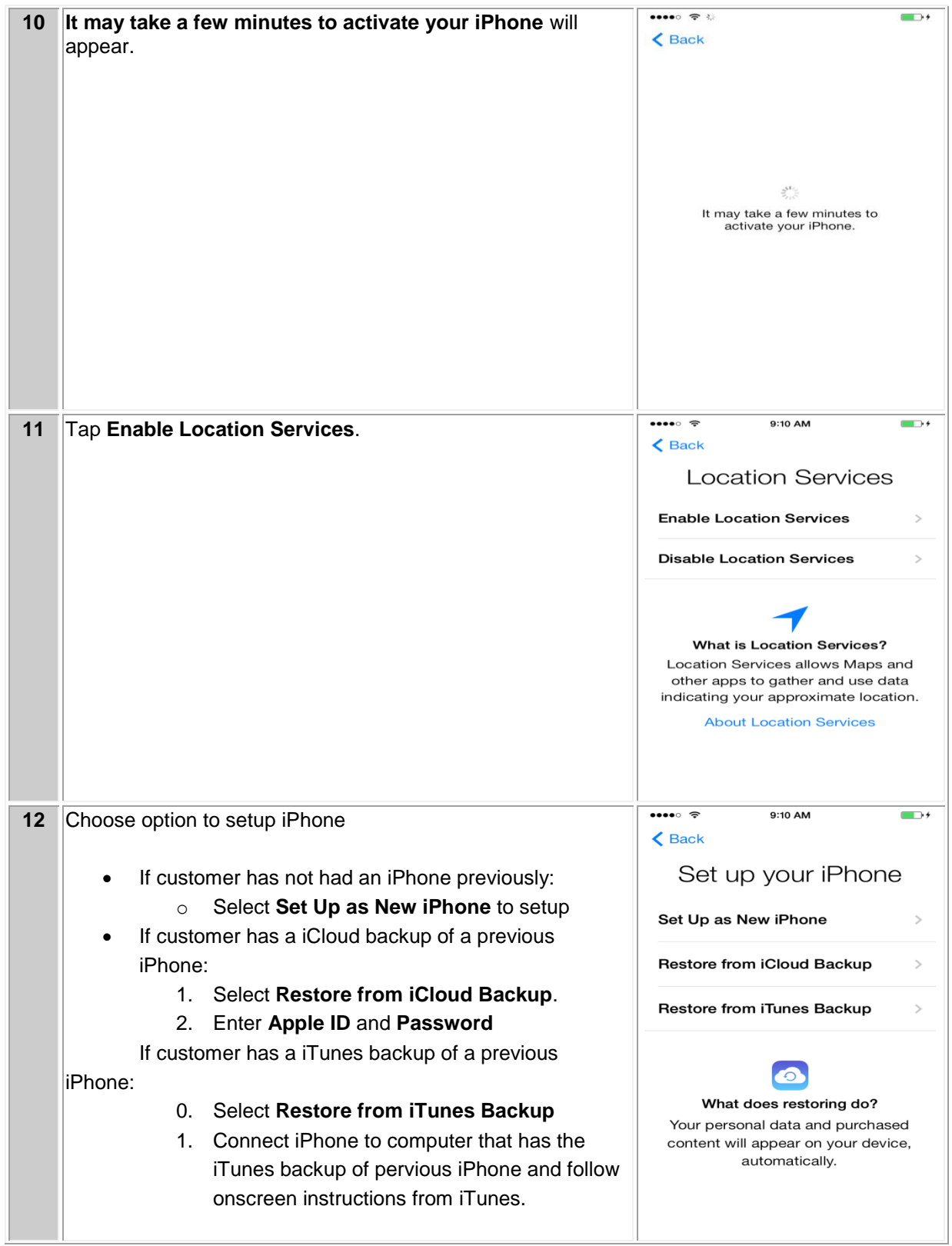

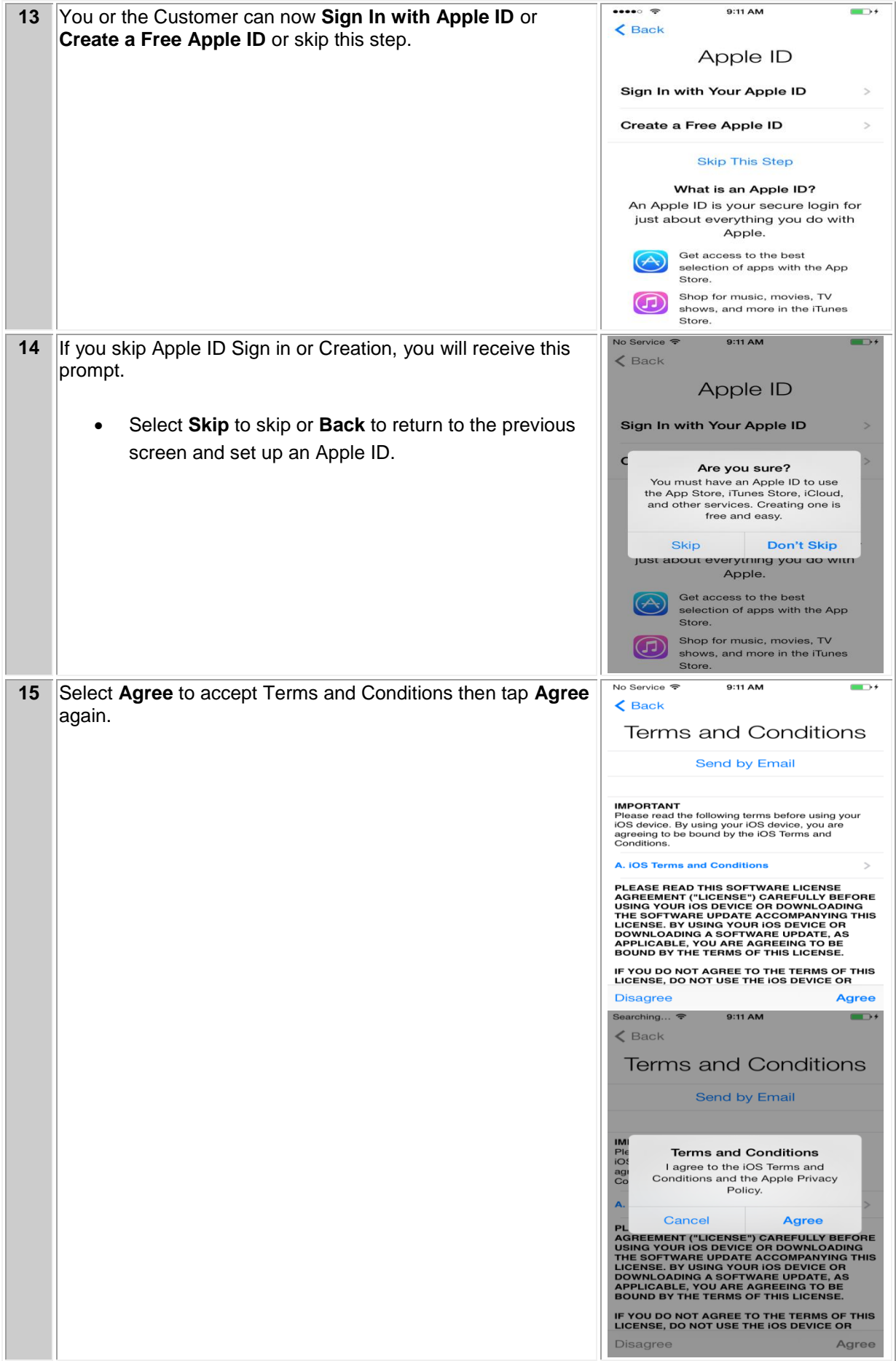

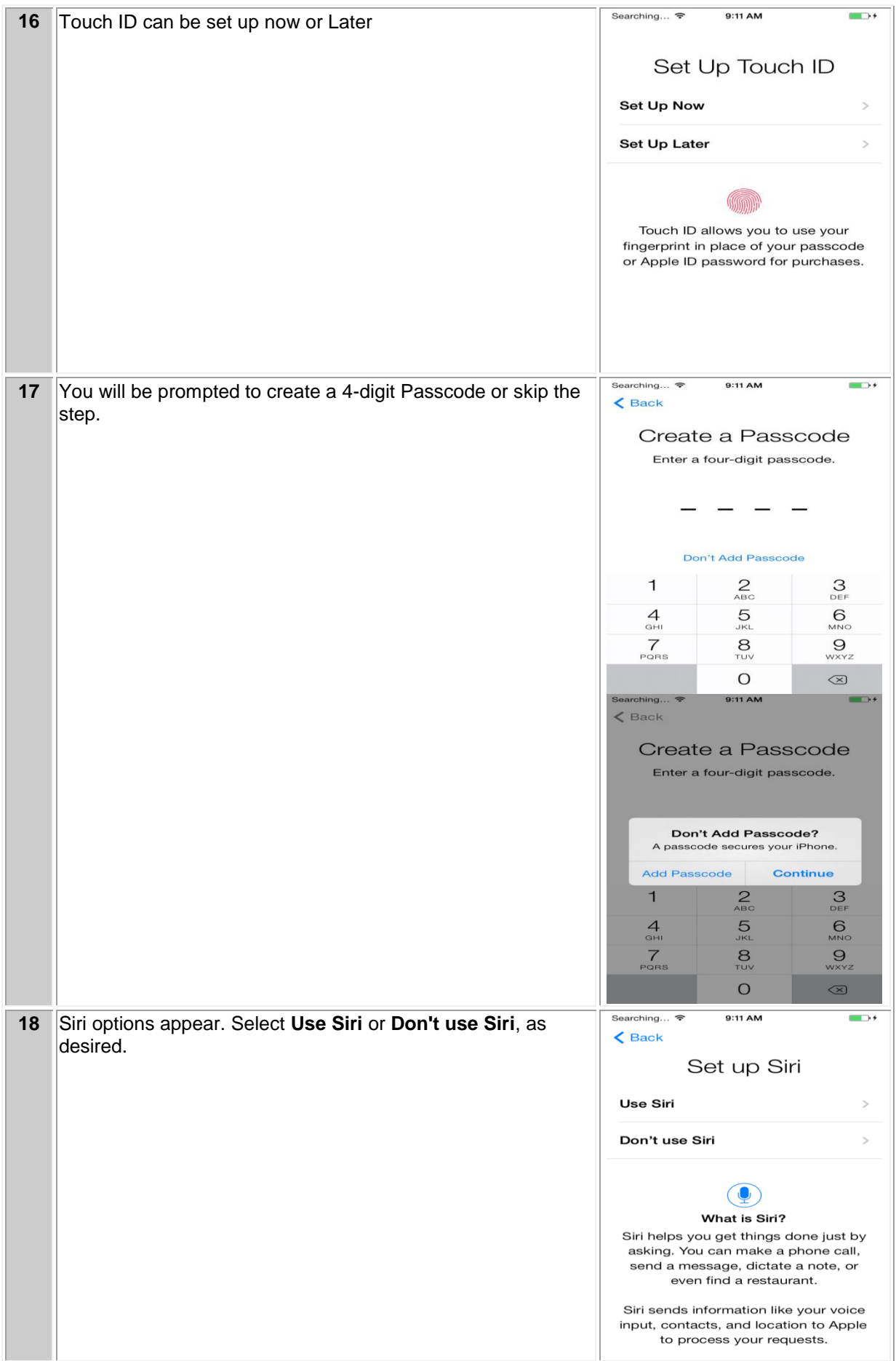

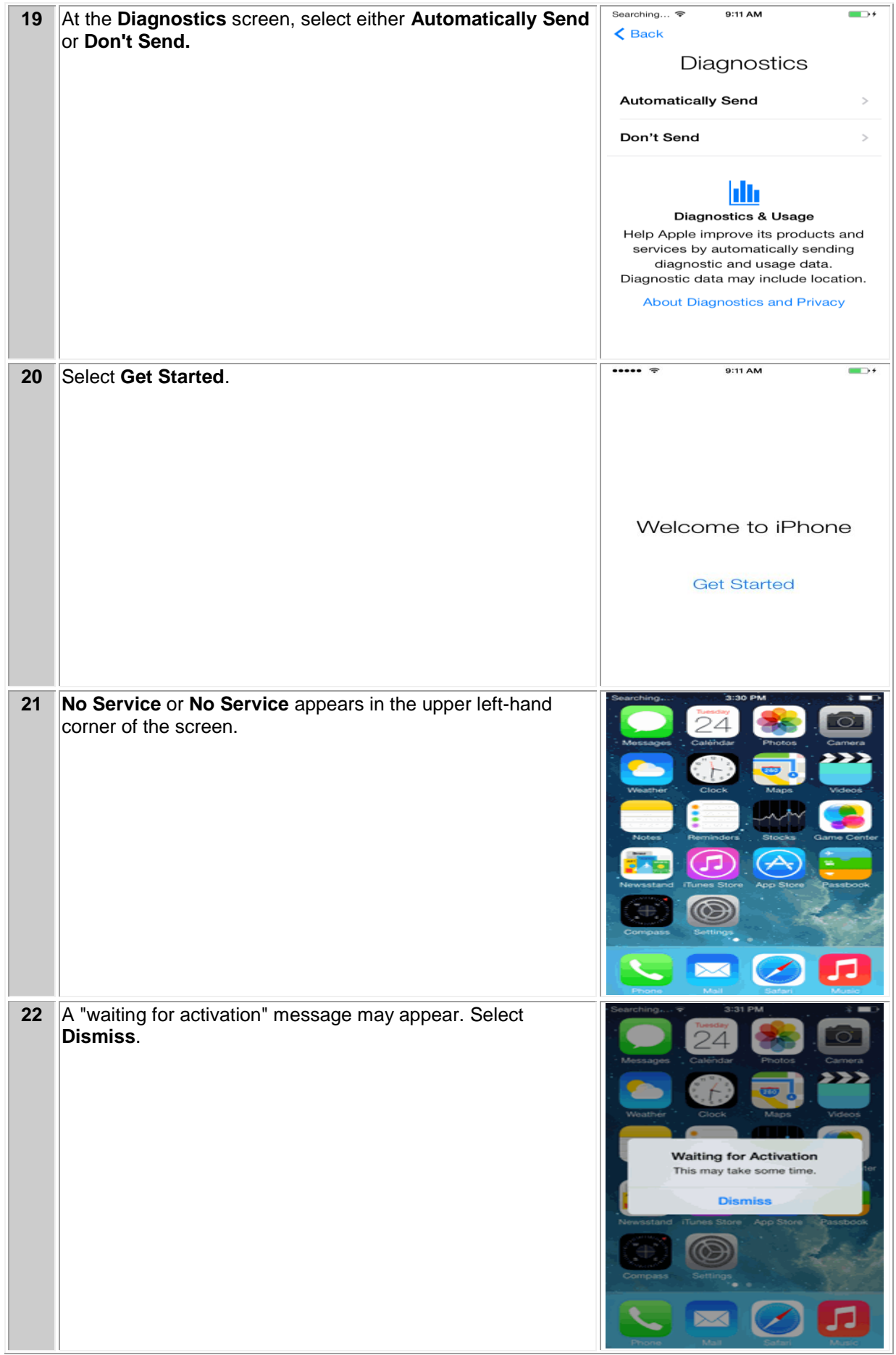

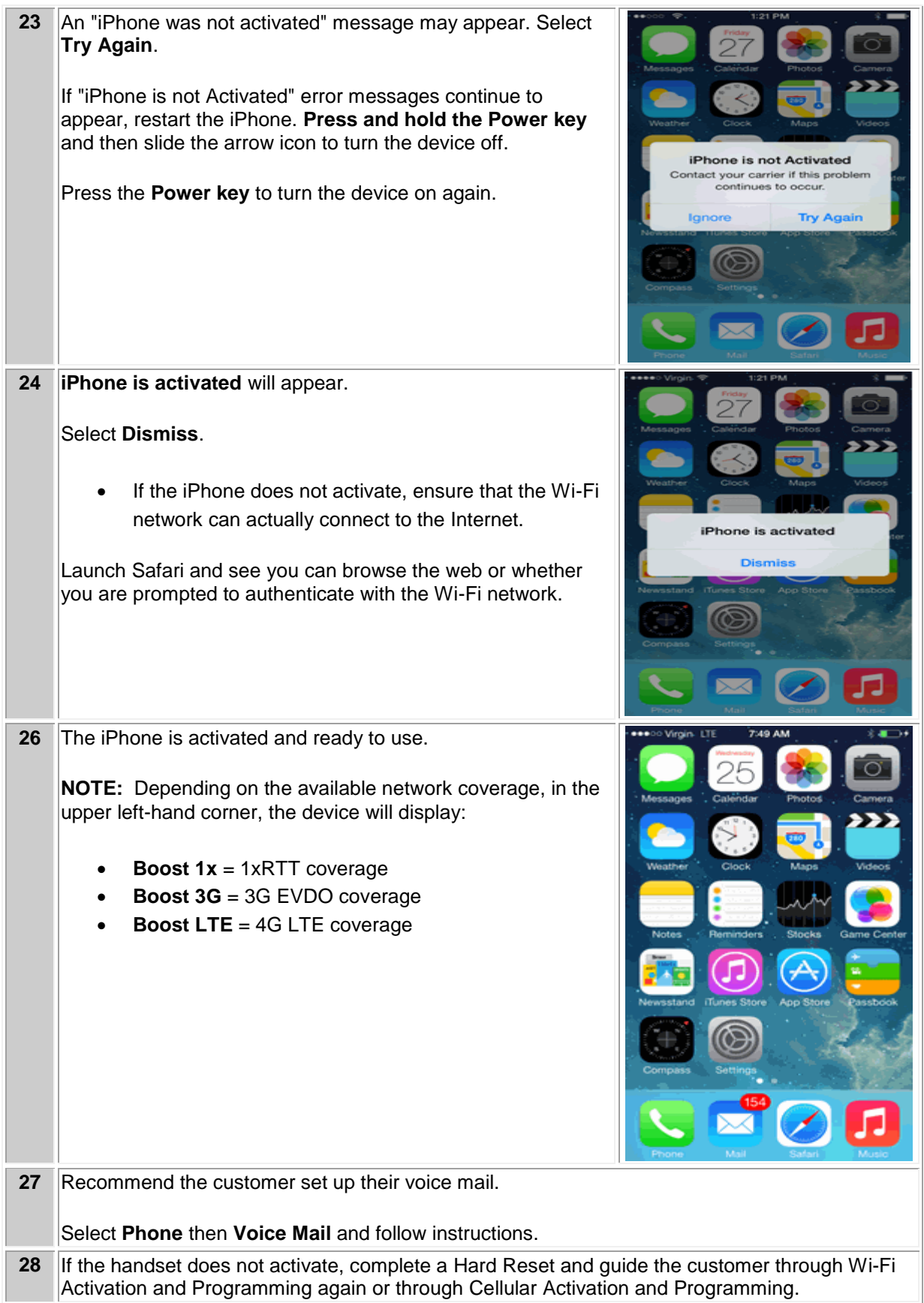

#### **iTUNES ACTIVATION AND PROGRAMMING**:

Follow the steps below to activate an iPhone handset that has never been activated or programmed with another number through iTunes.

NOTE: iTunes version 11.1 or later is required. If you have an earlier version of iTunes, they will need to upgrade to iTunes version 11.1 or later.

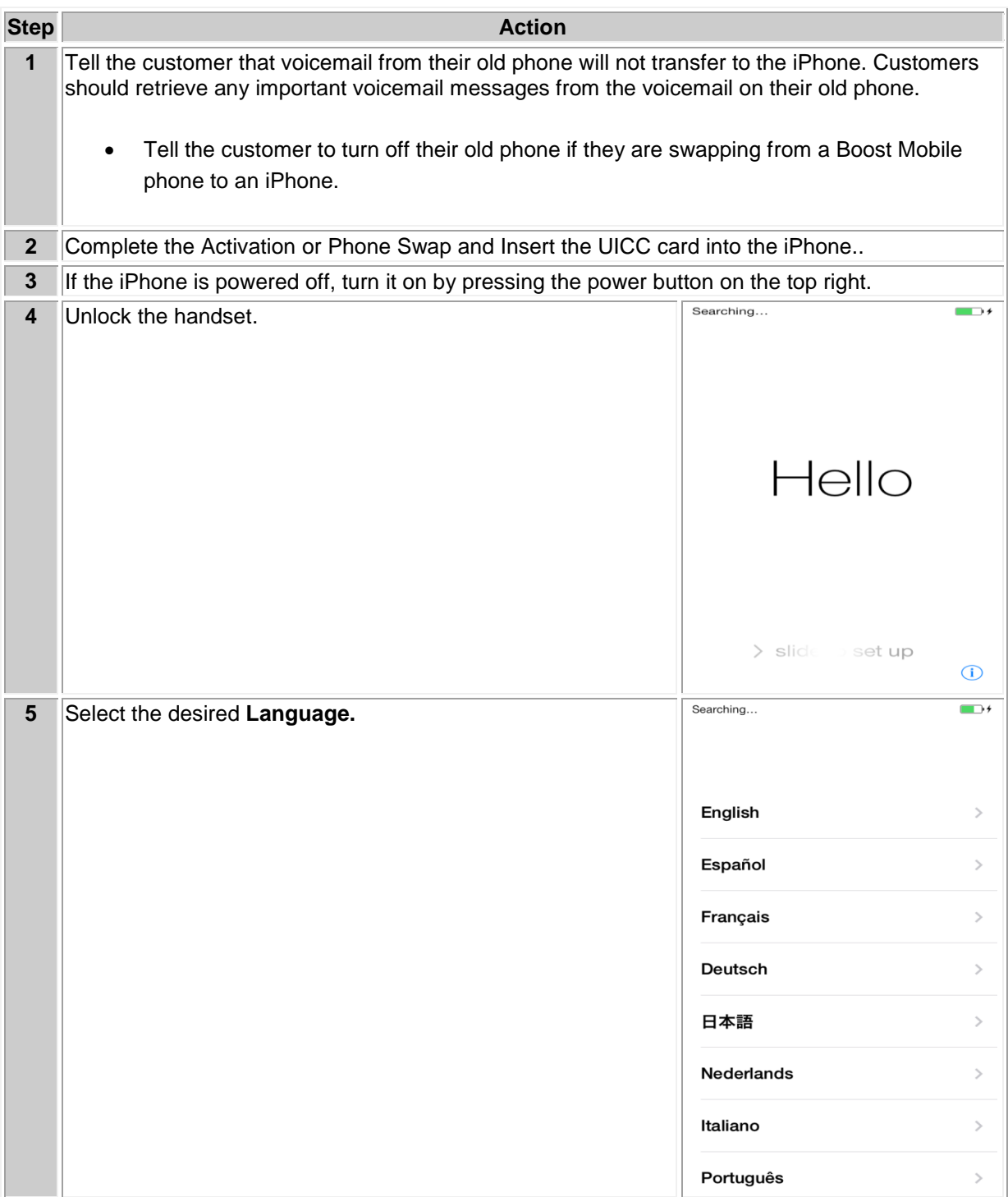

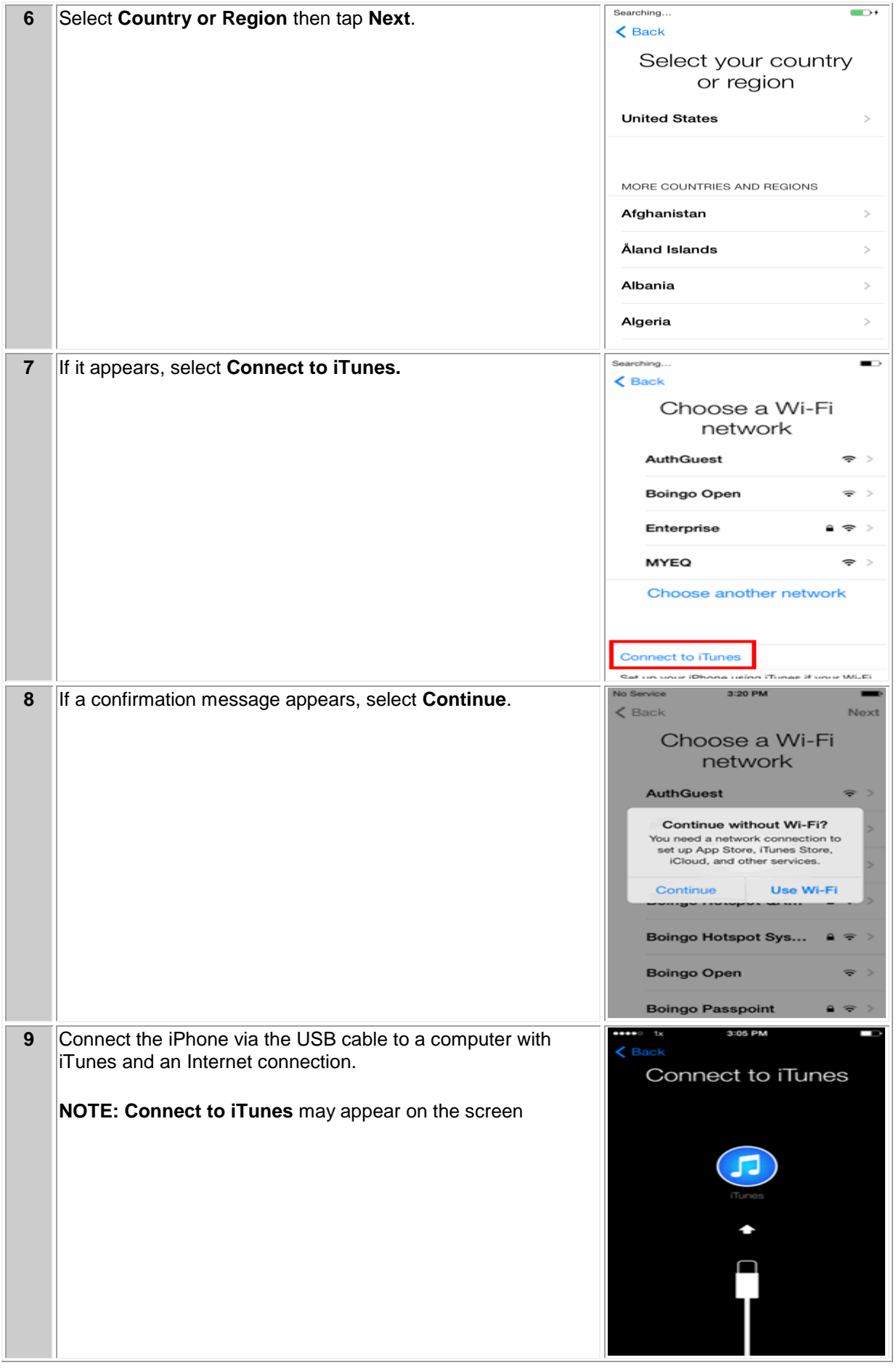

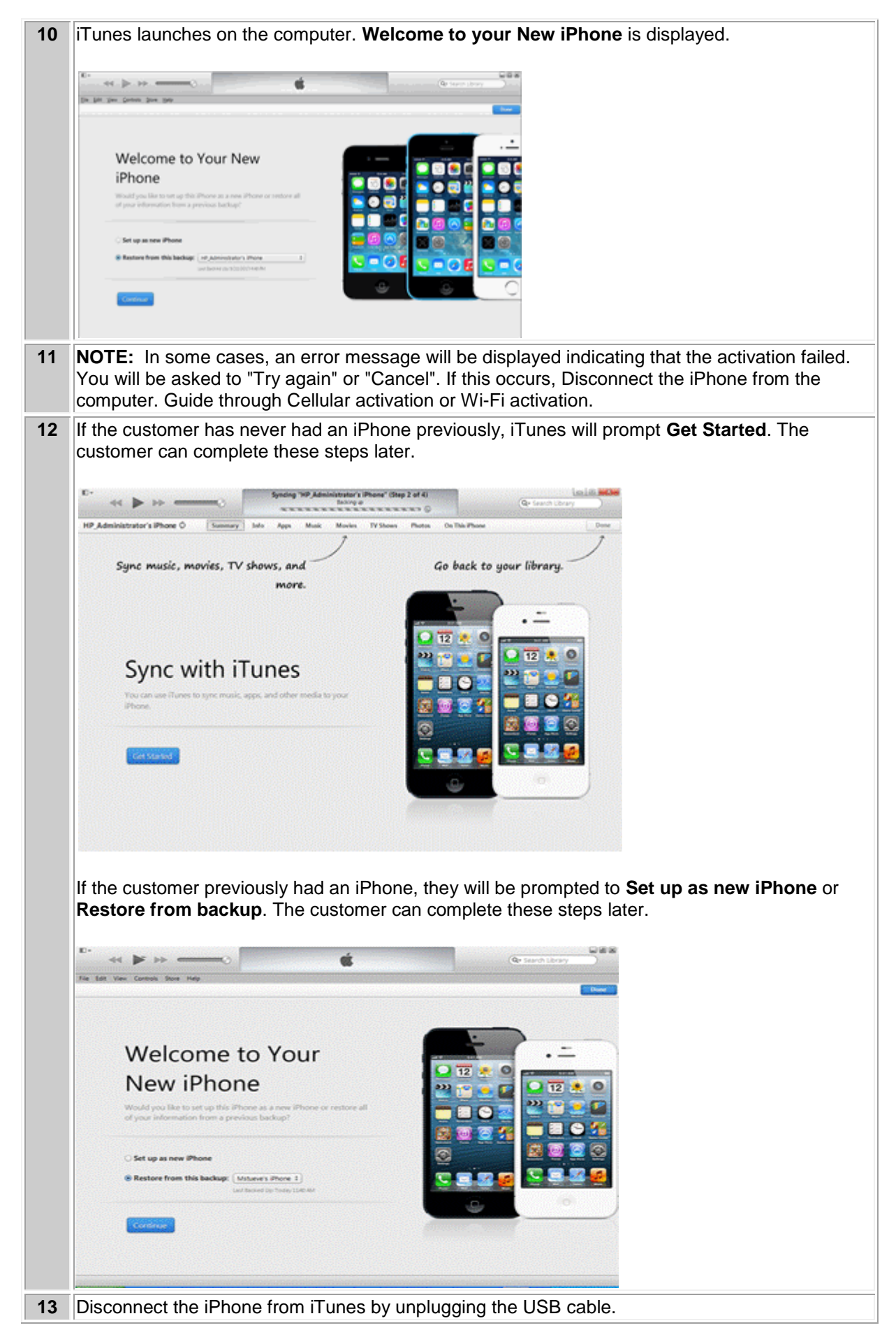

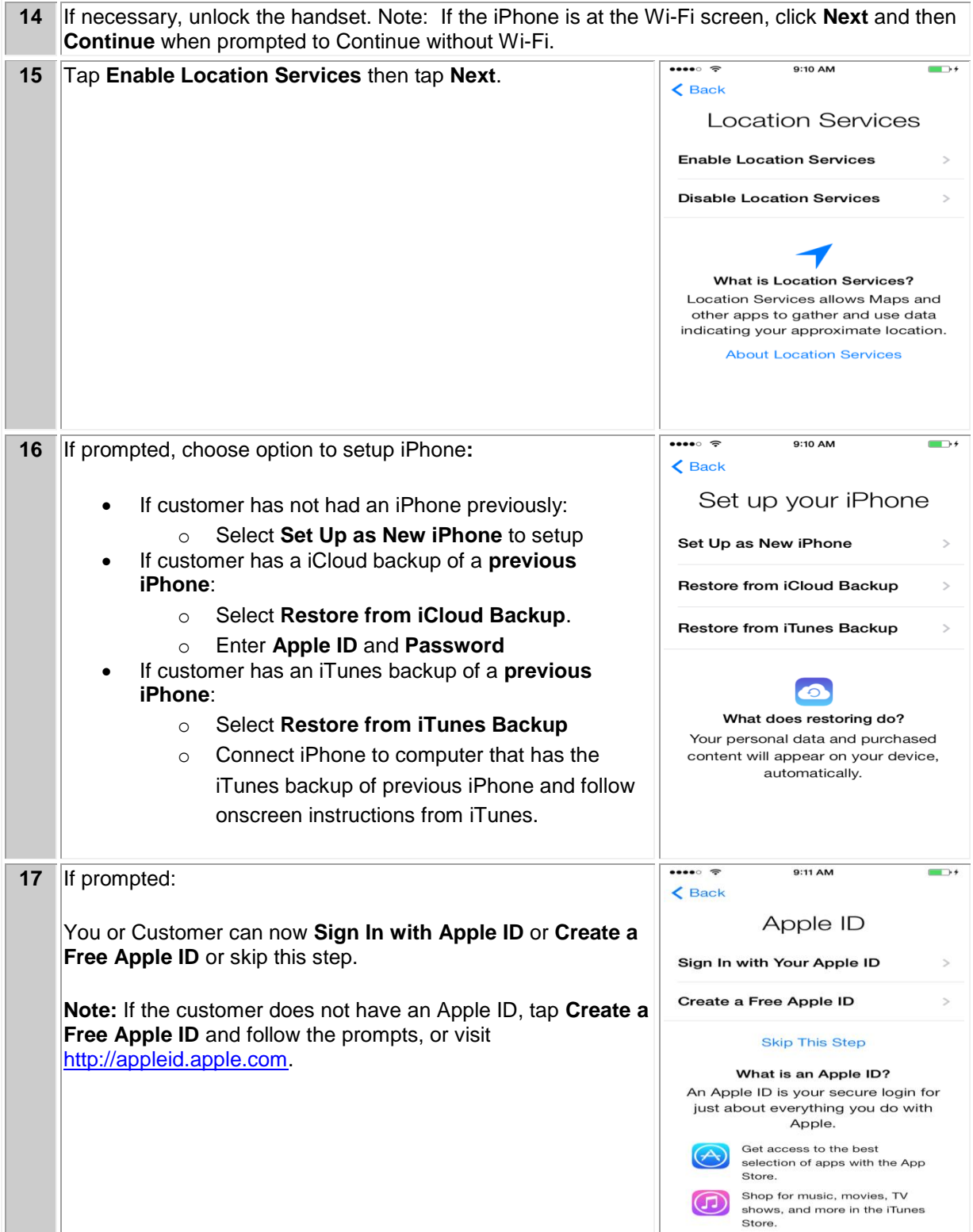

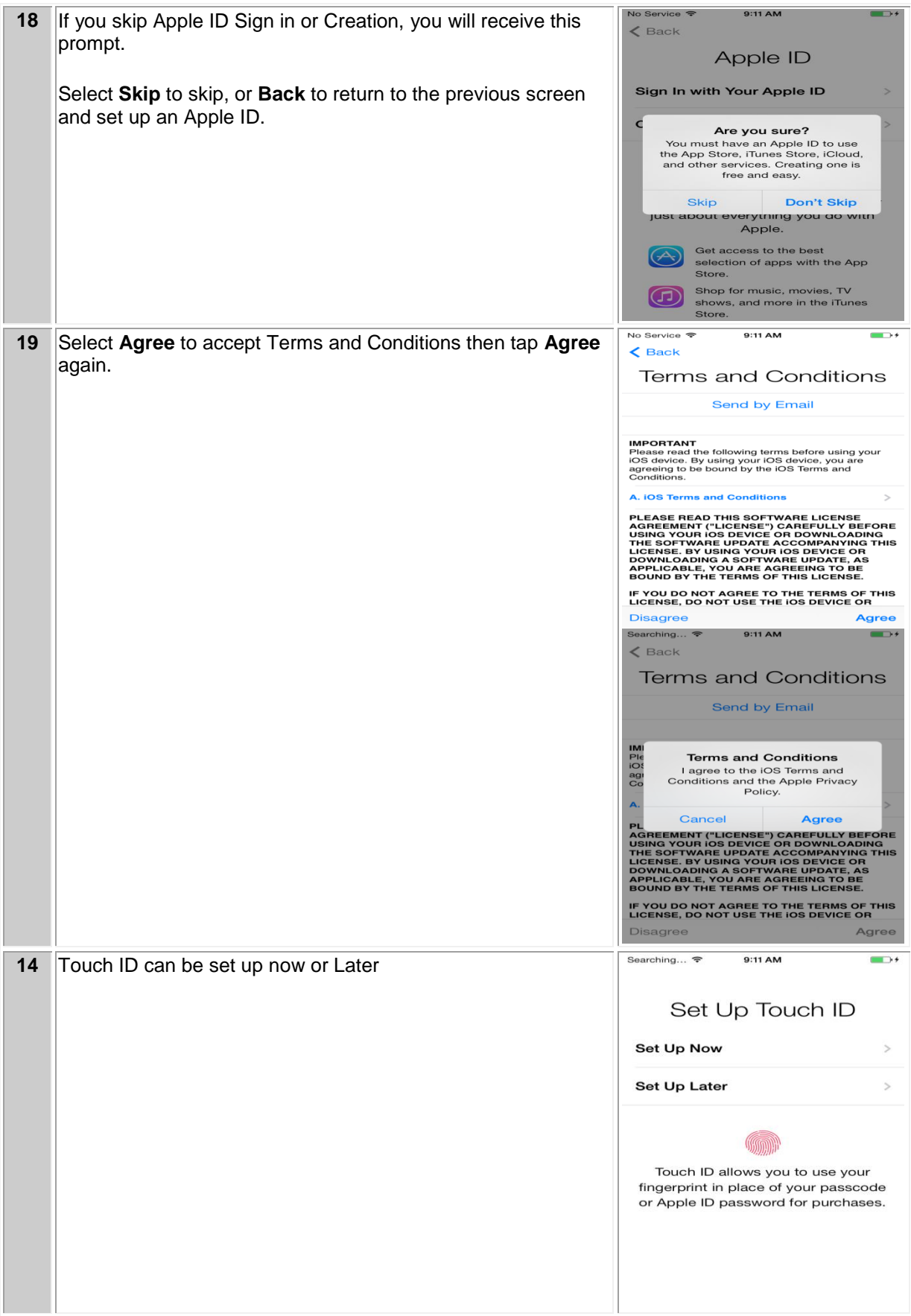

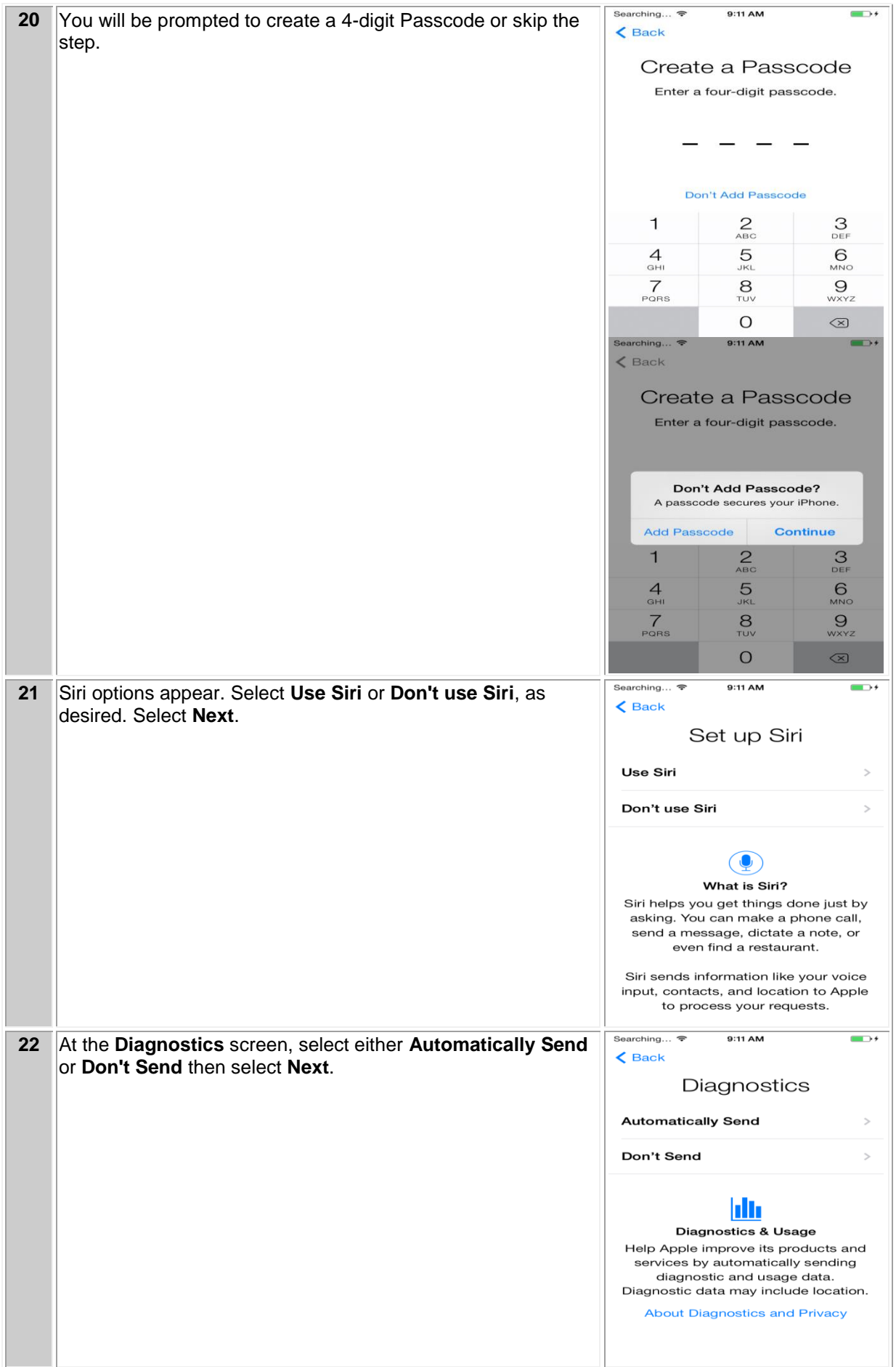

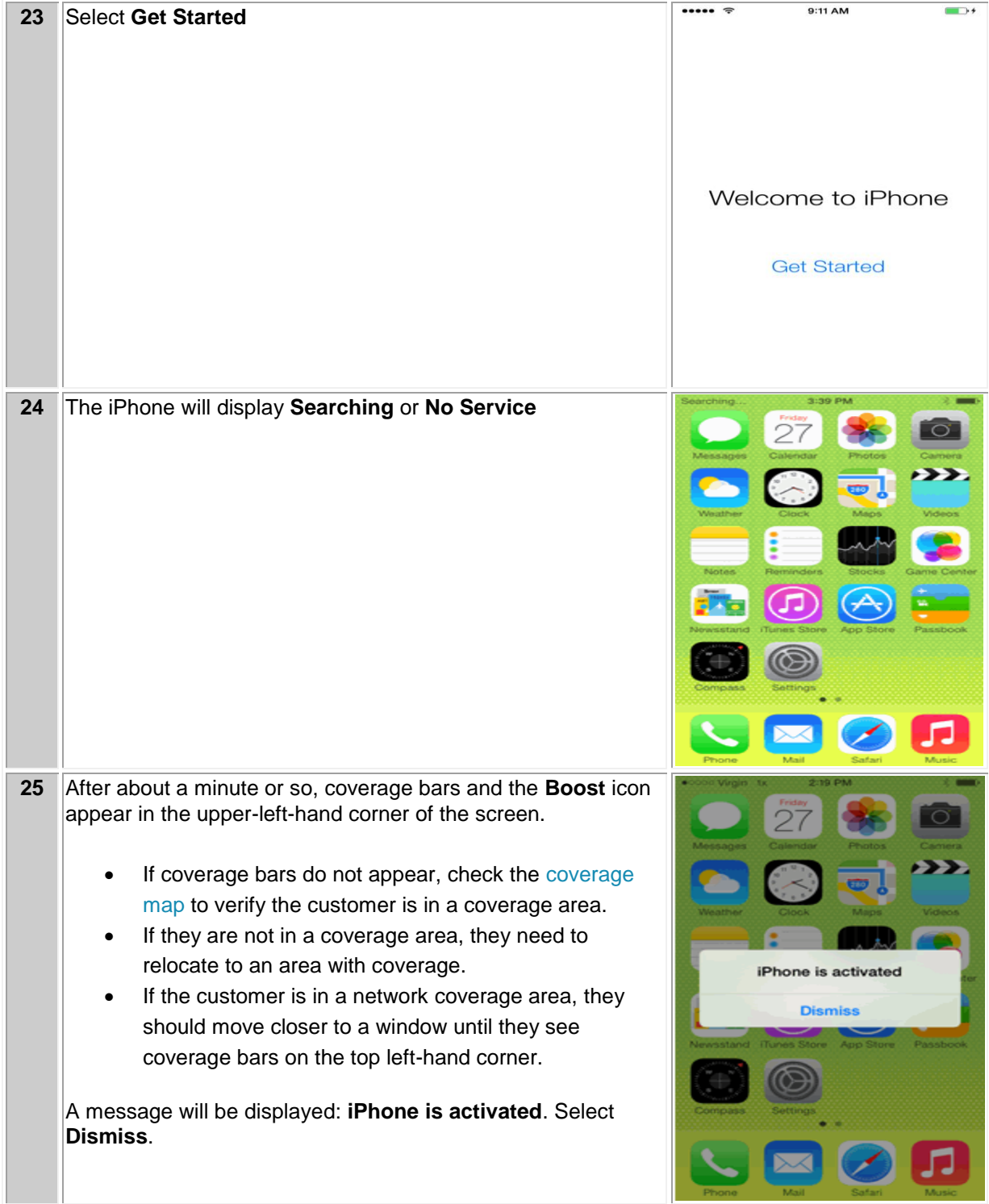

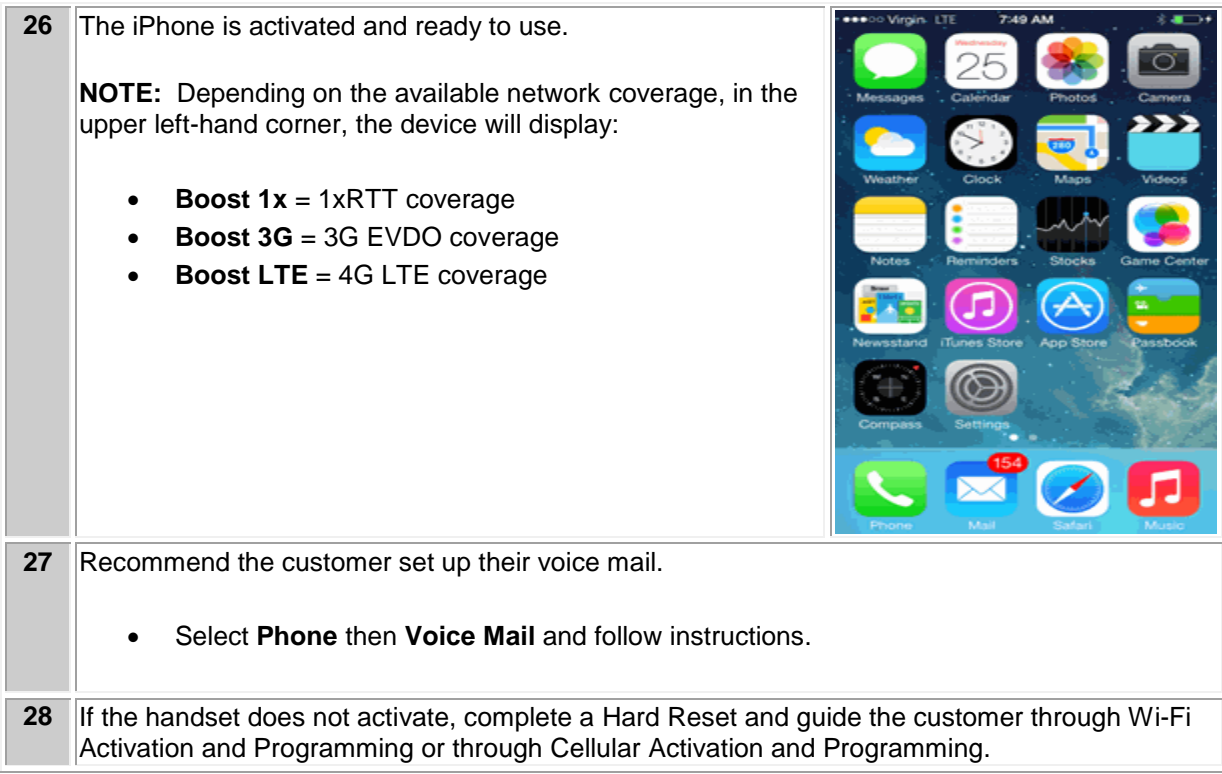

## **CELLULAR ACTIVATION AND PROGRAMMING**:

Follow the steps below to activate and program iPhone handsets that have never been activated or programmed with another number.

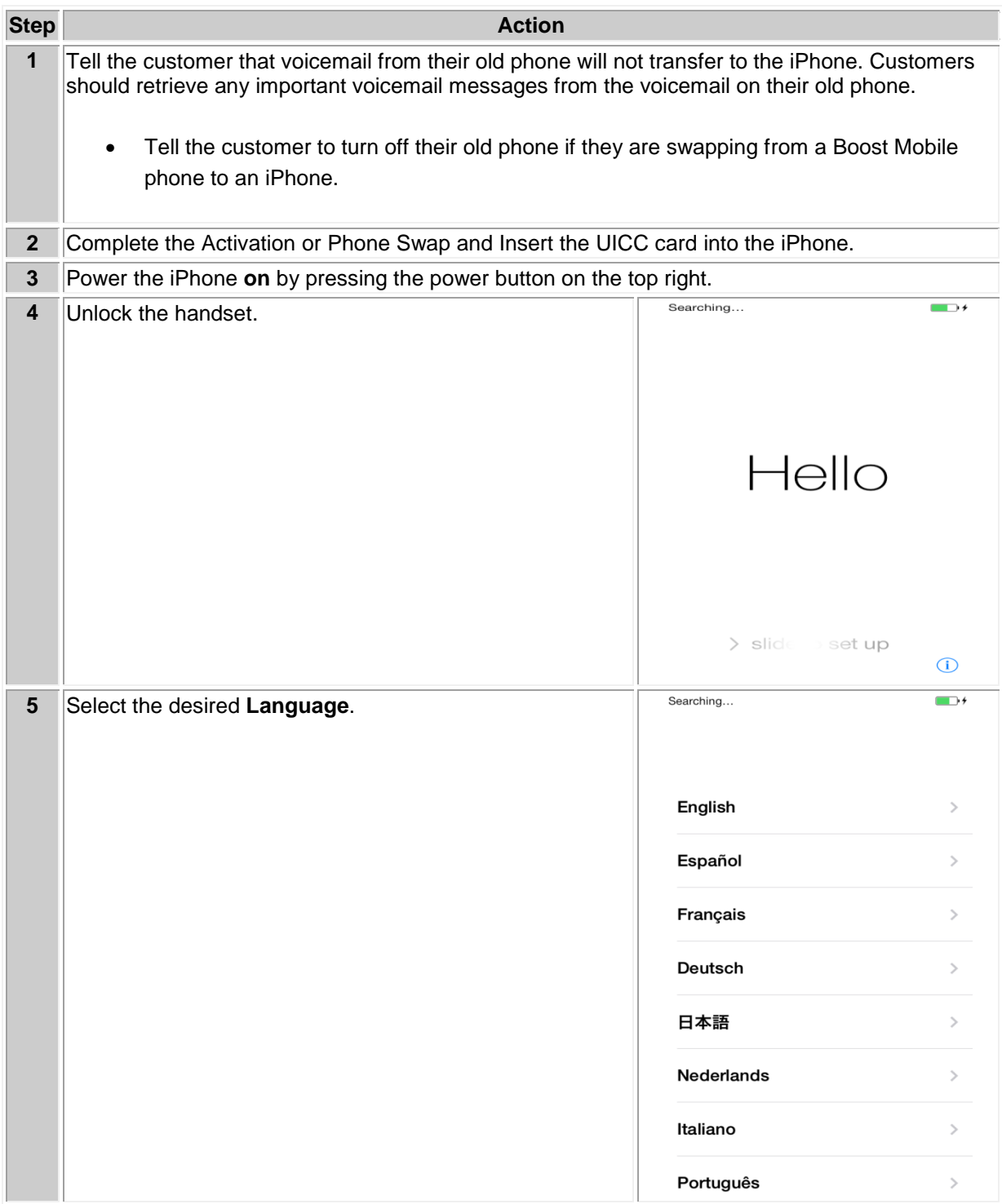

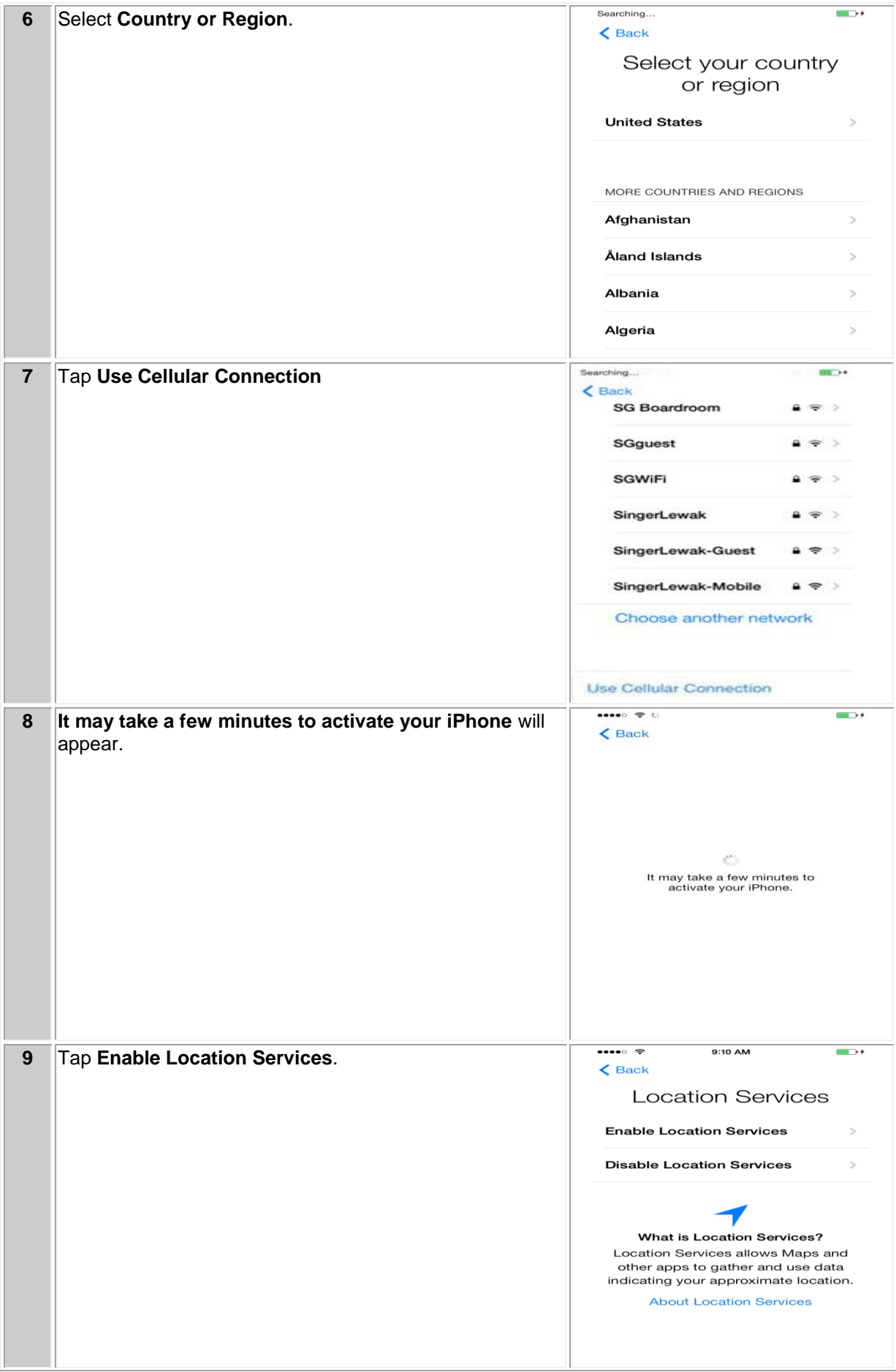

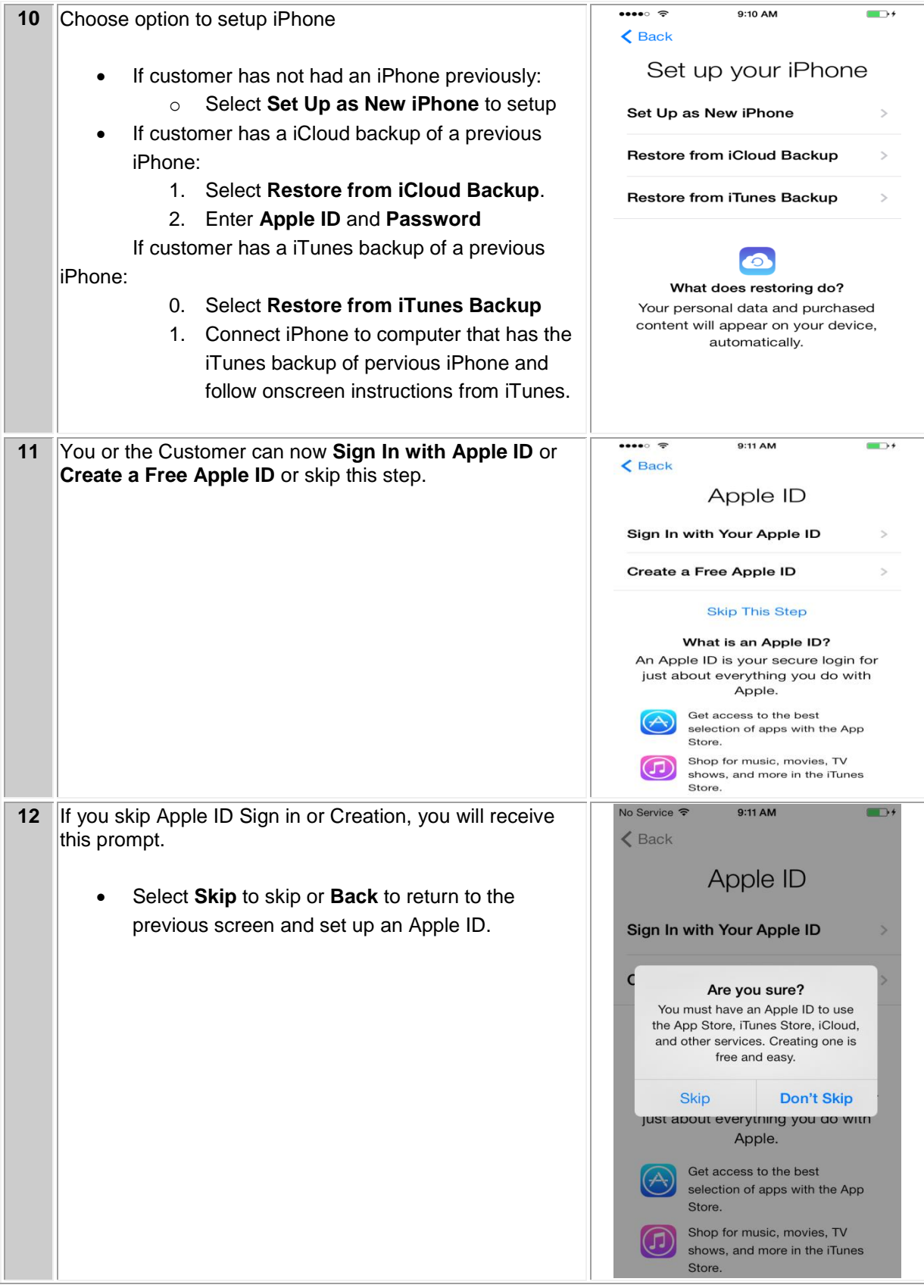

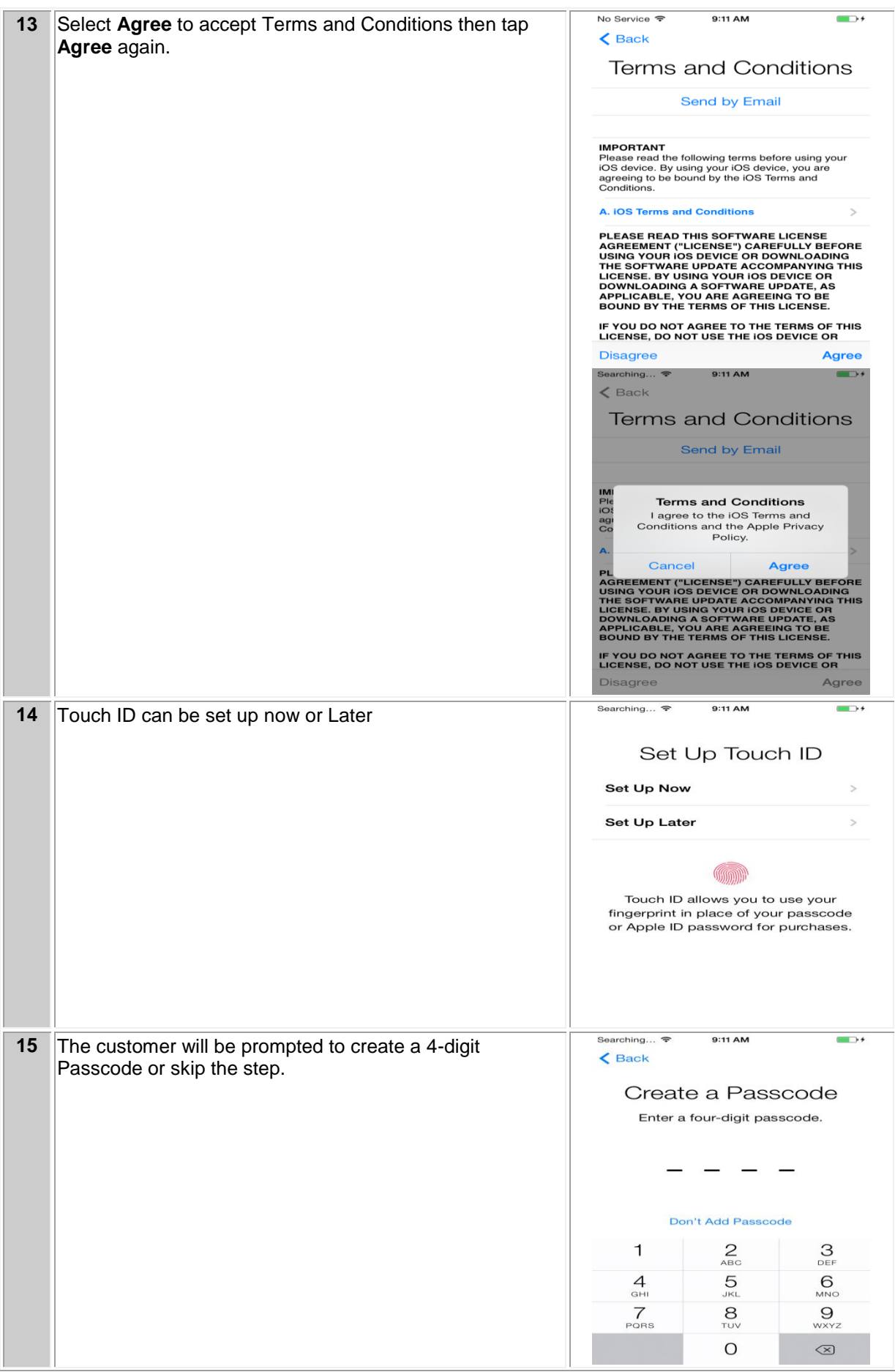

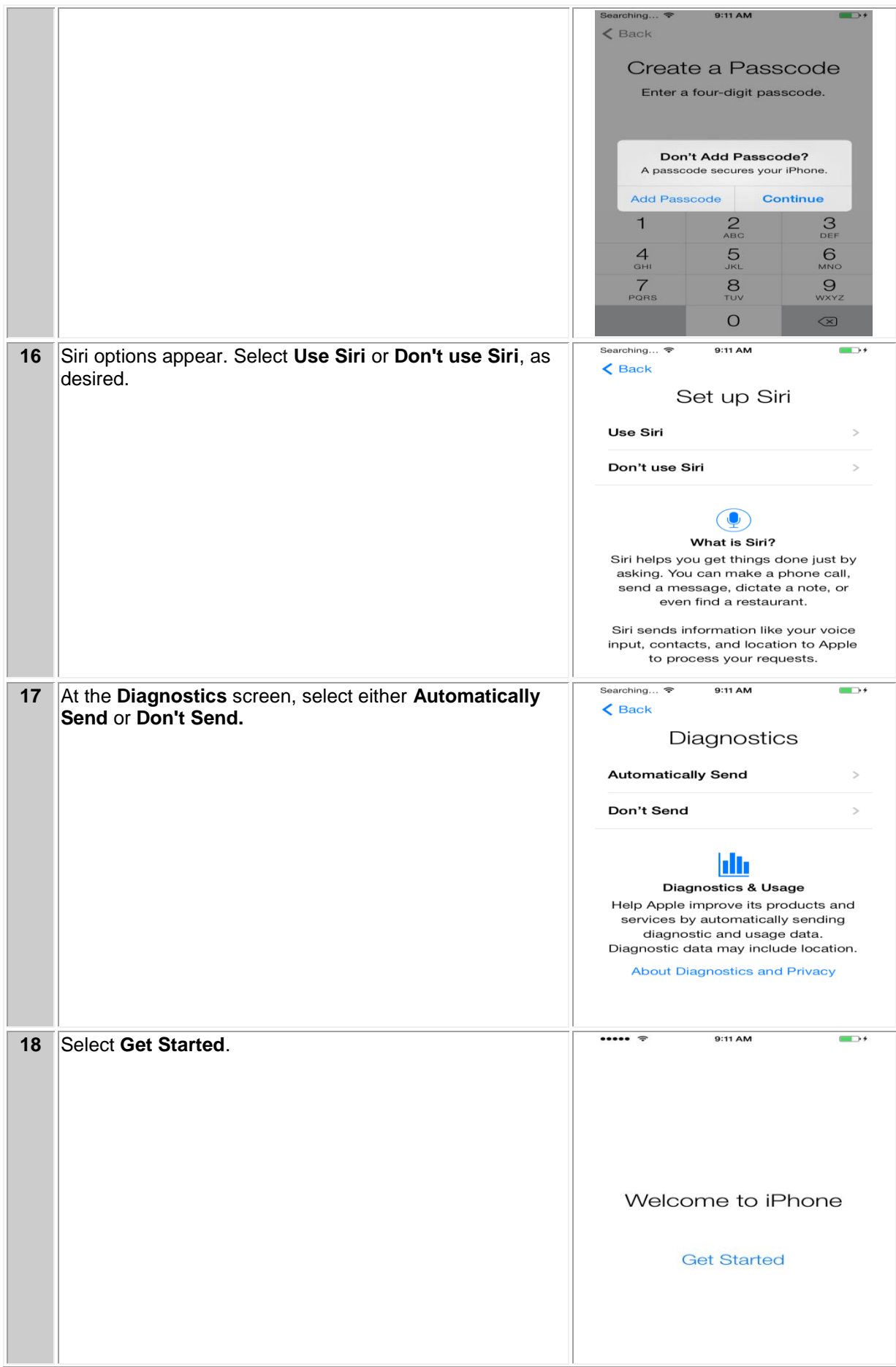

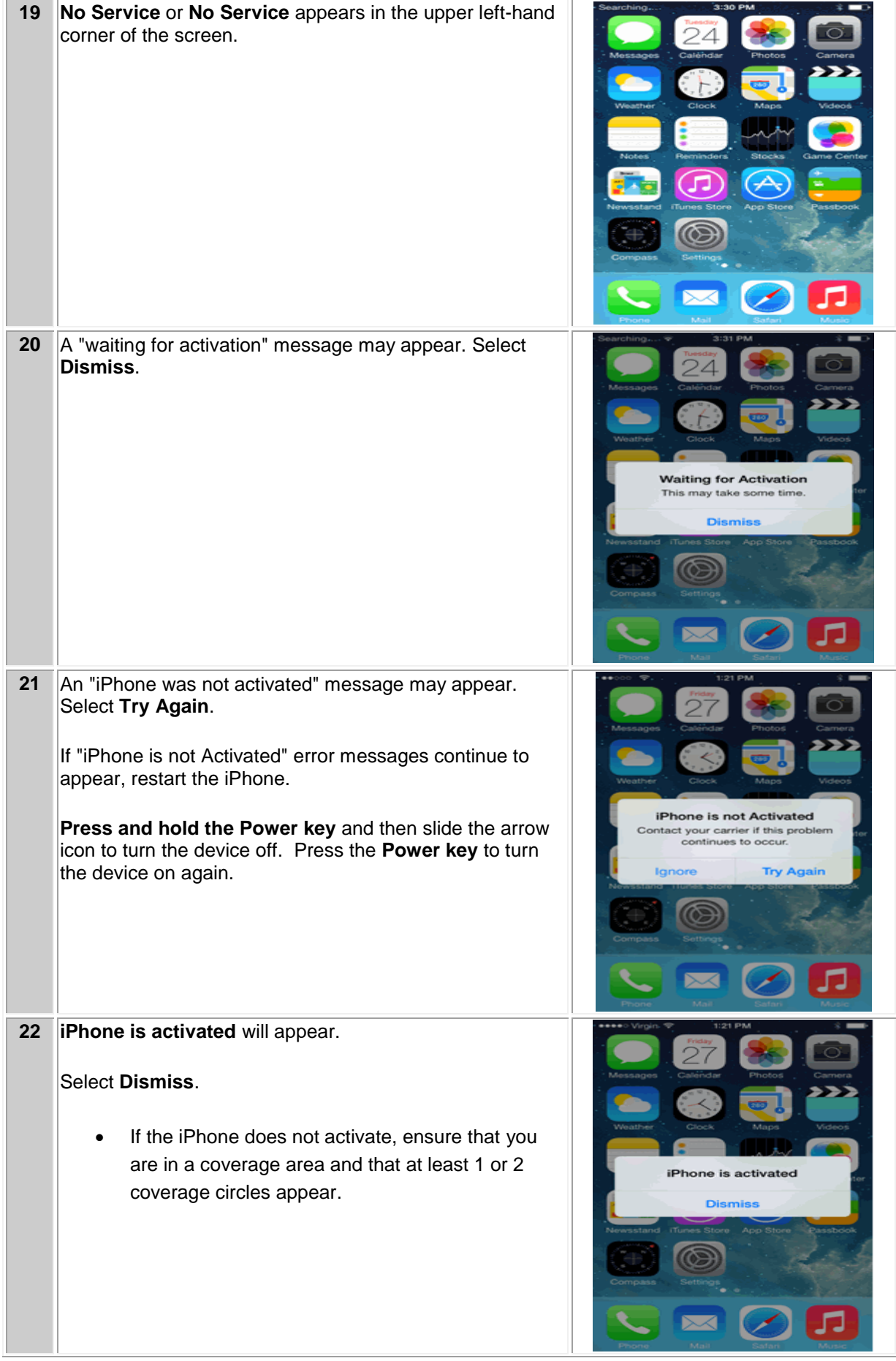

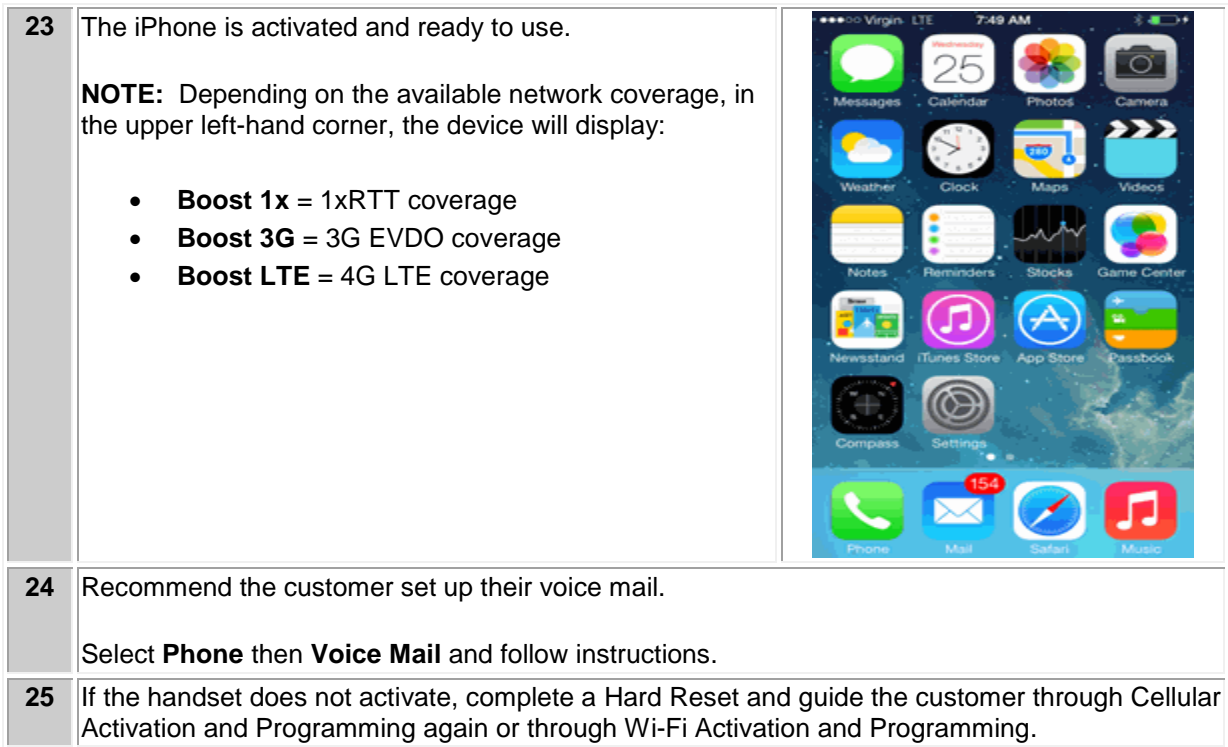

# **APPLE iPHONE 4s**

# **Programming Instructions**

# **Wi-Fi ACTIVATION AND PROGRAMMING**:

Follow the steps below to activate and program iPhone handsets that have never been activated or programmed with another number.

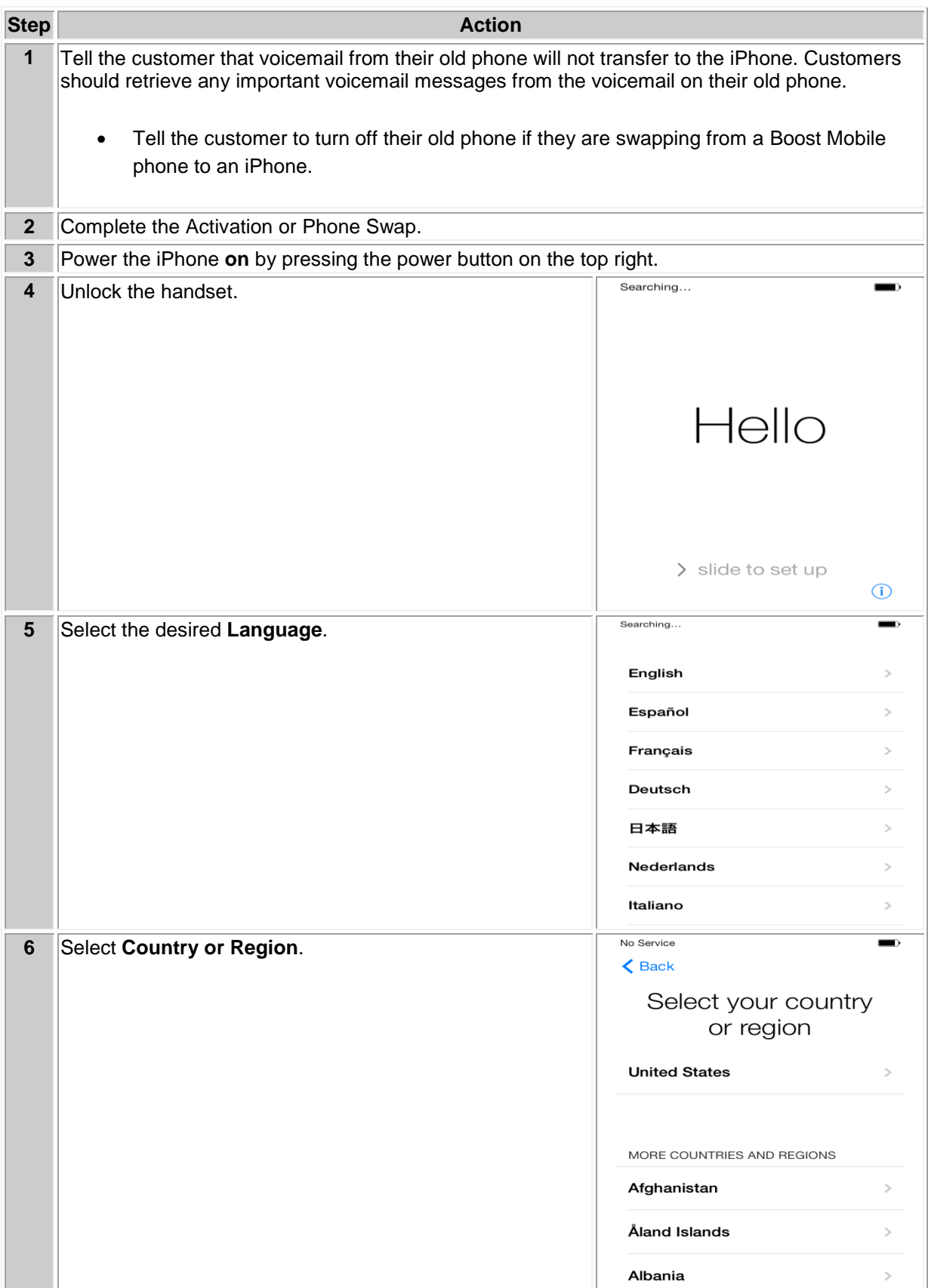

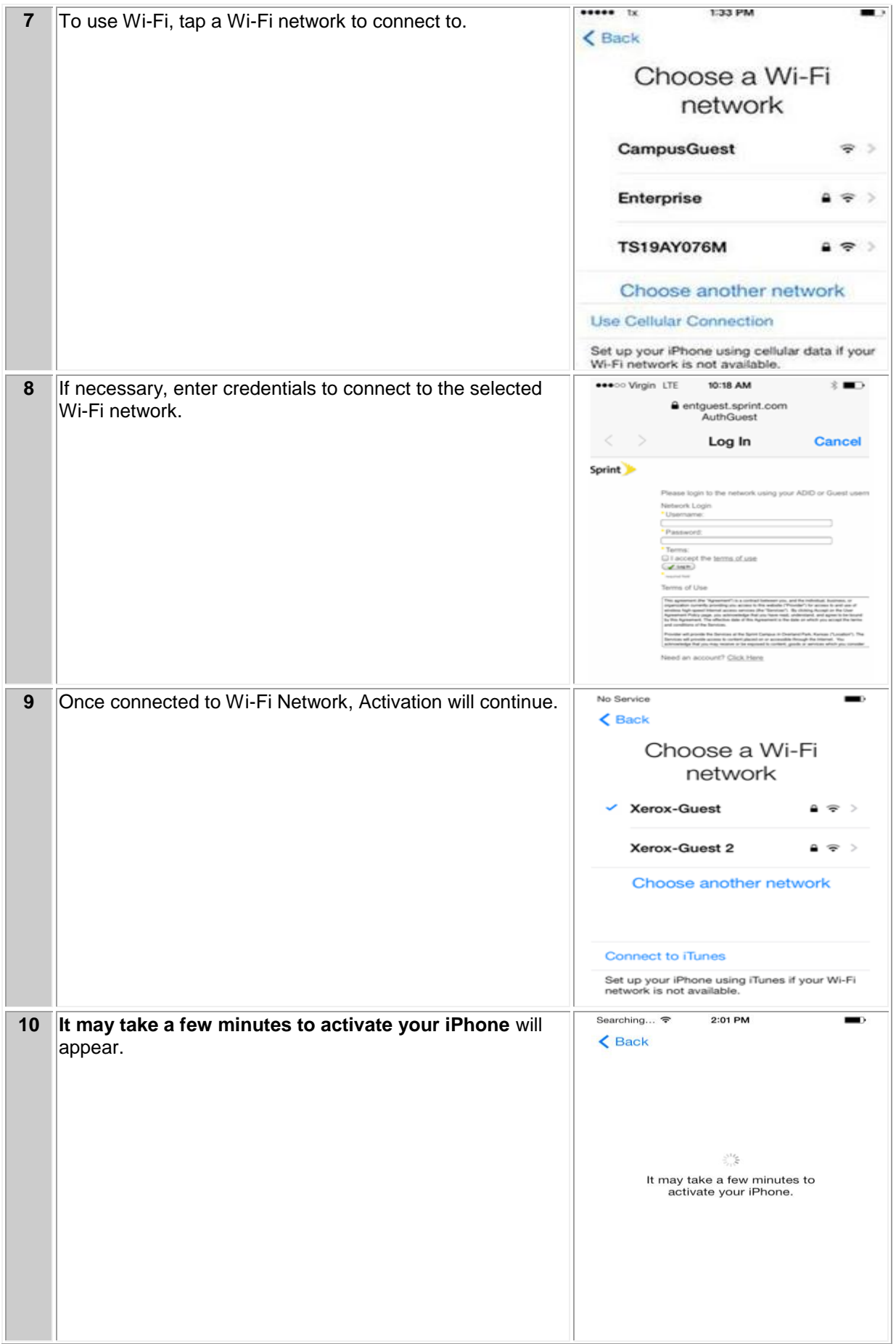

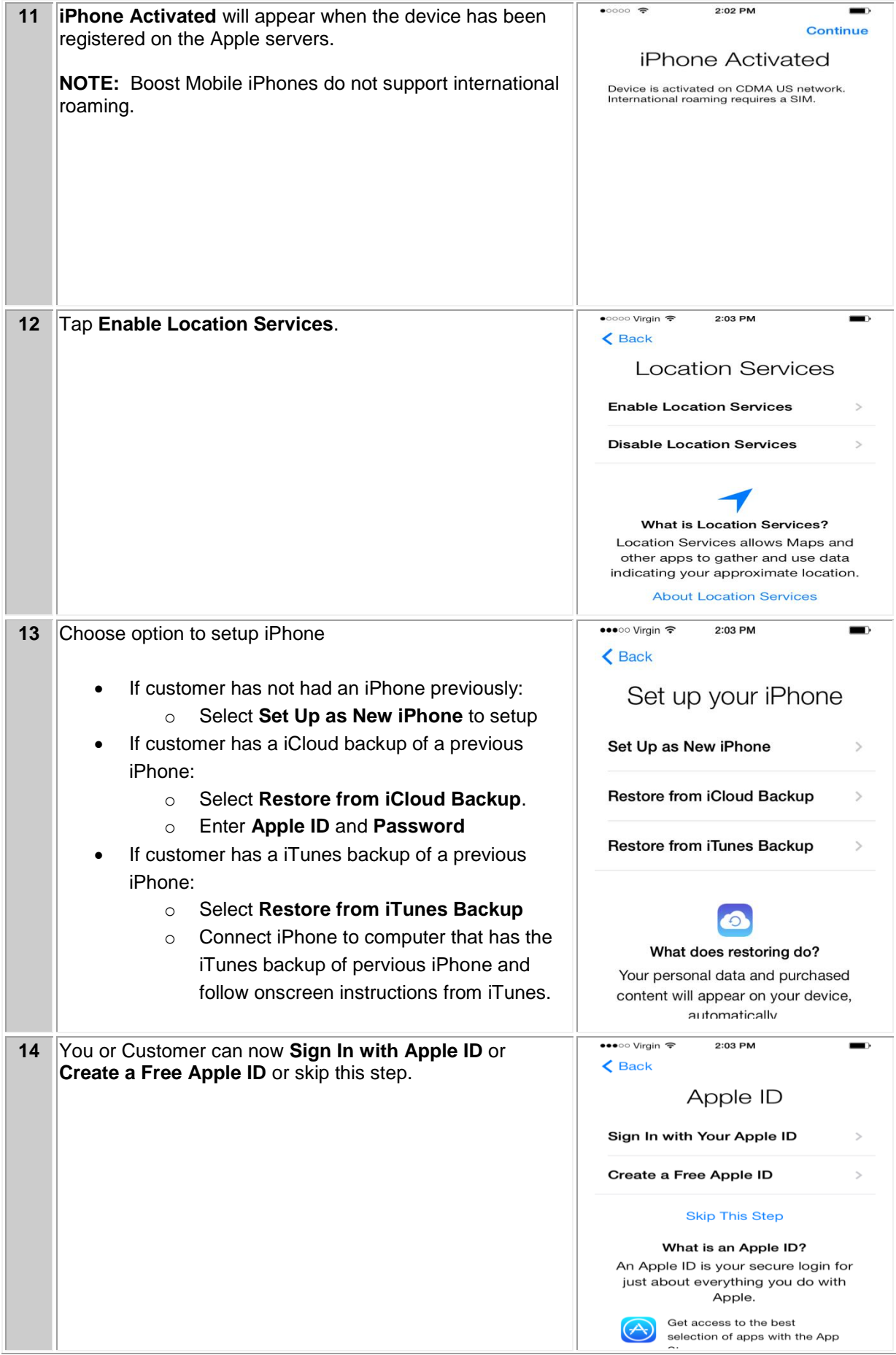

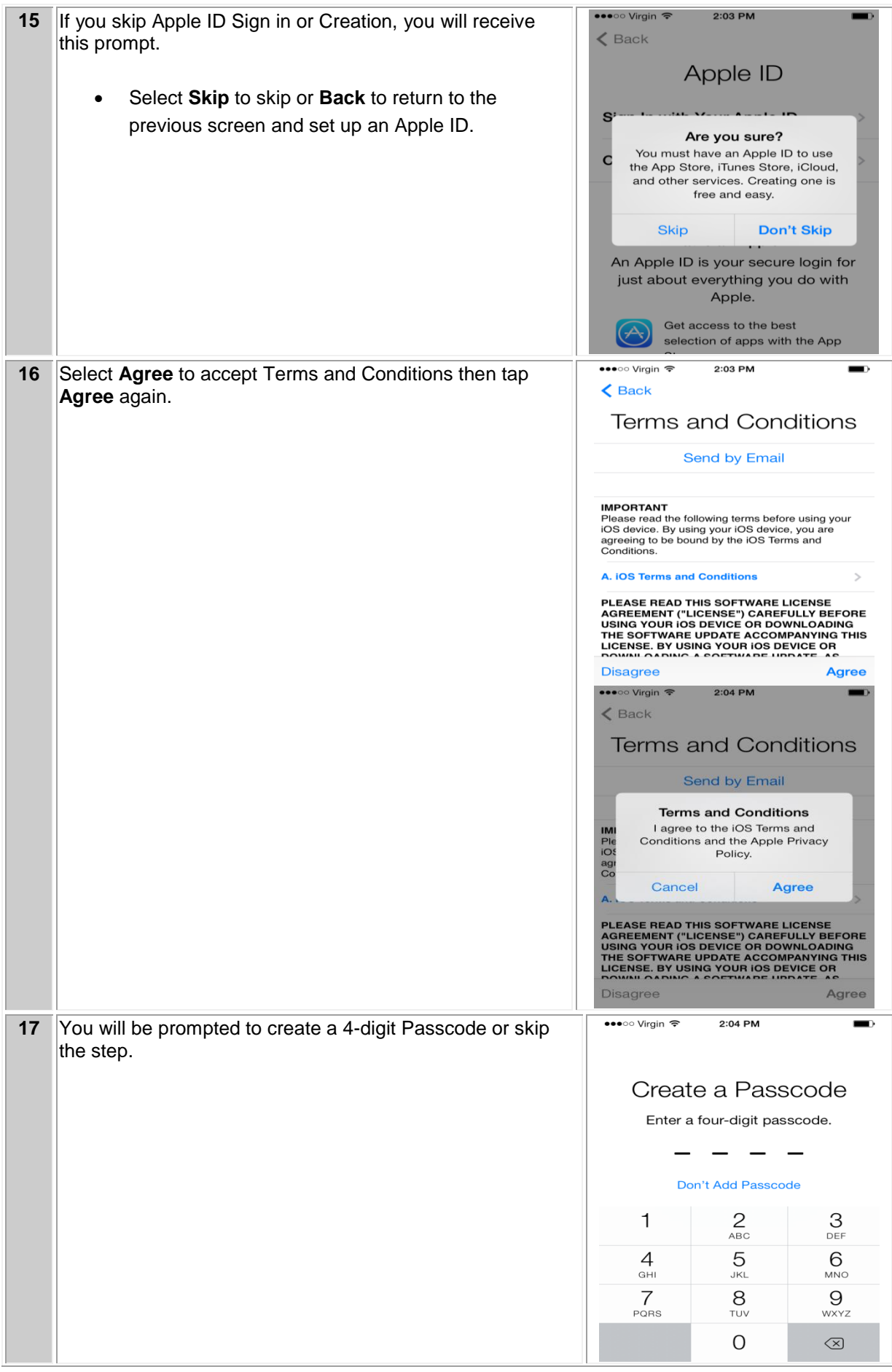

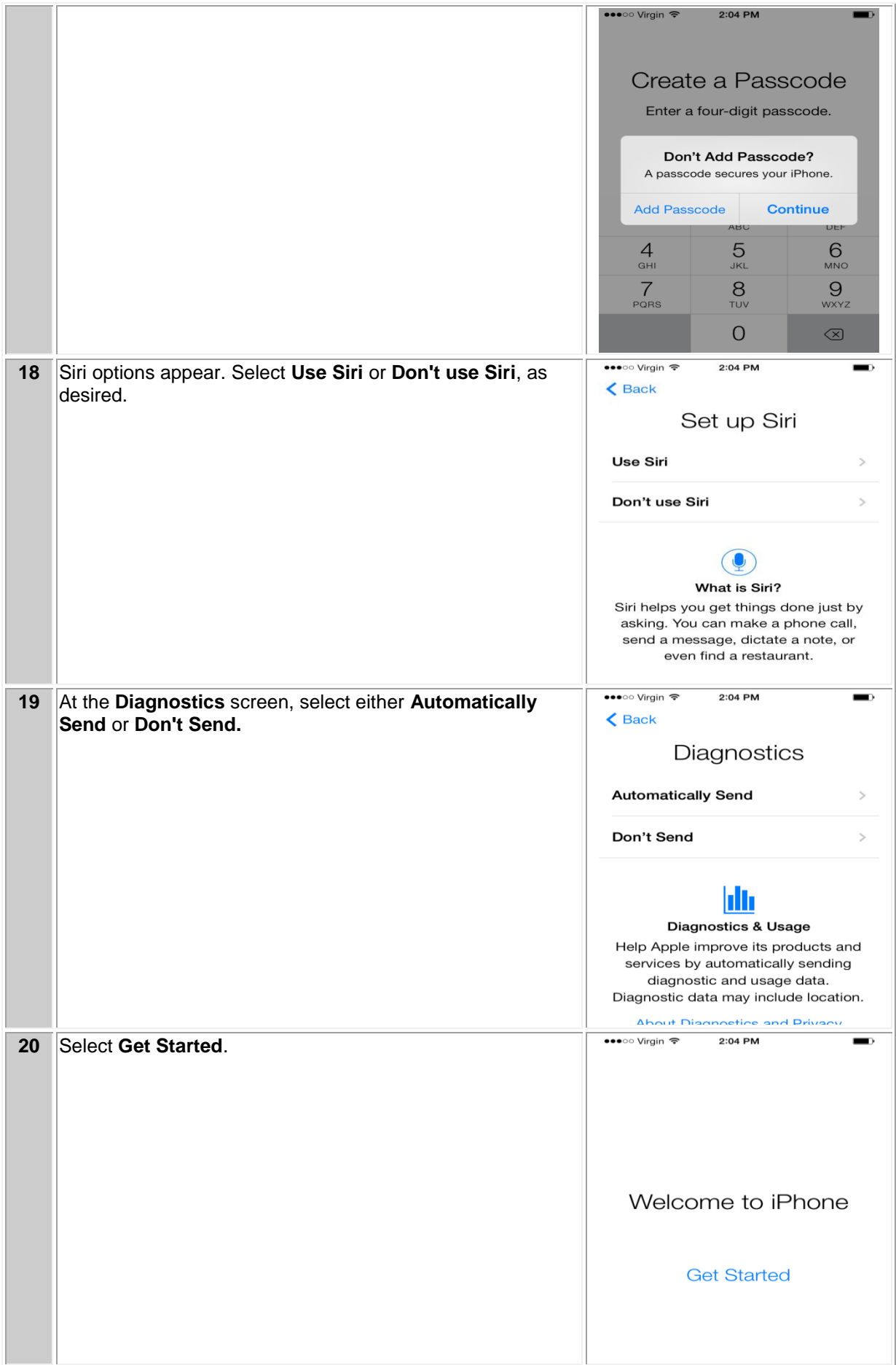

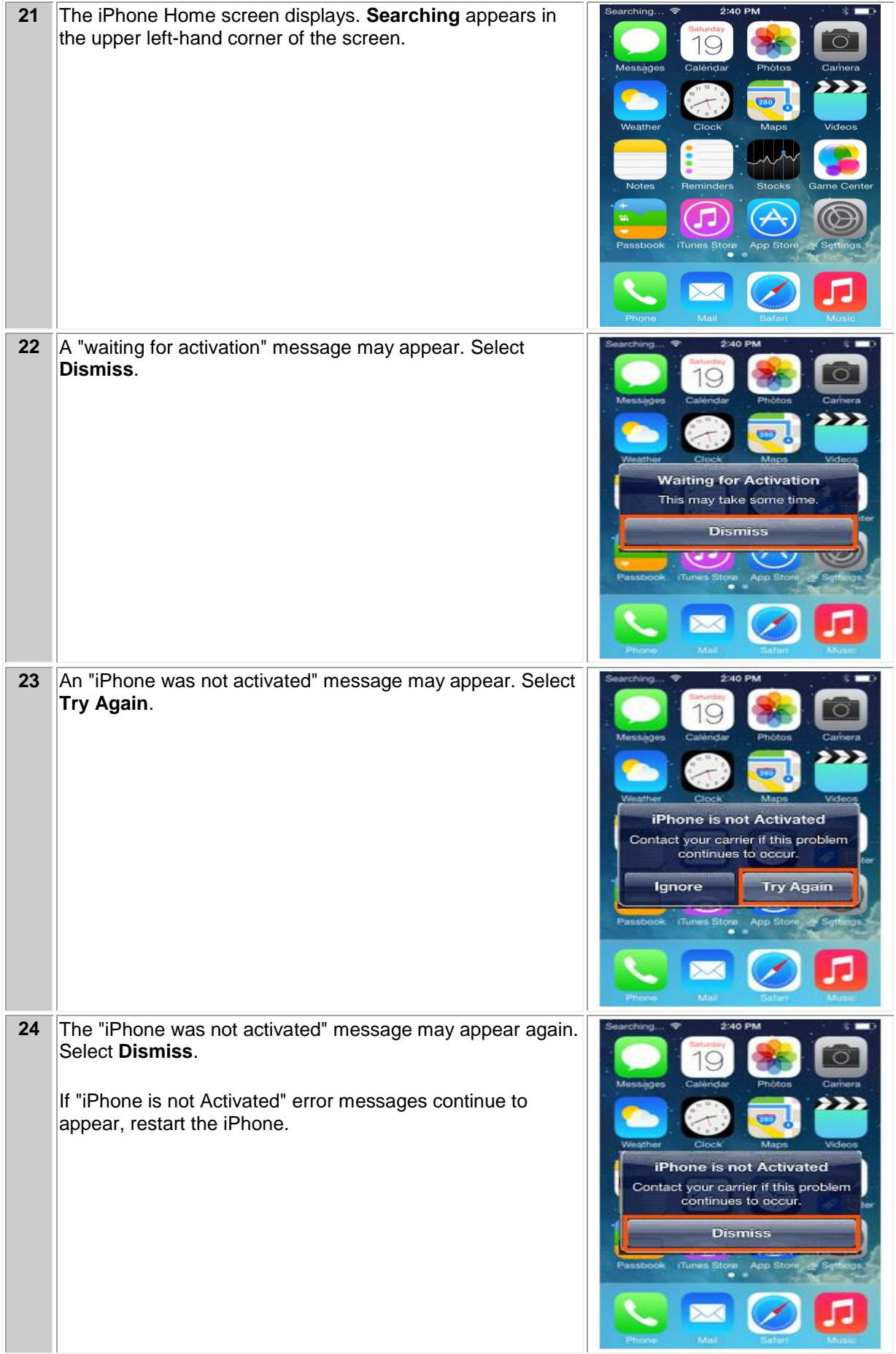

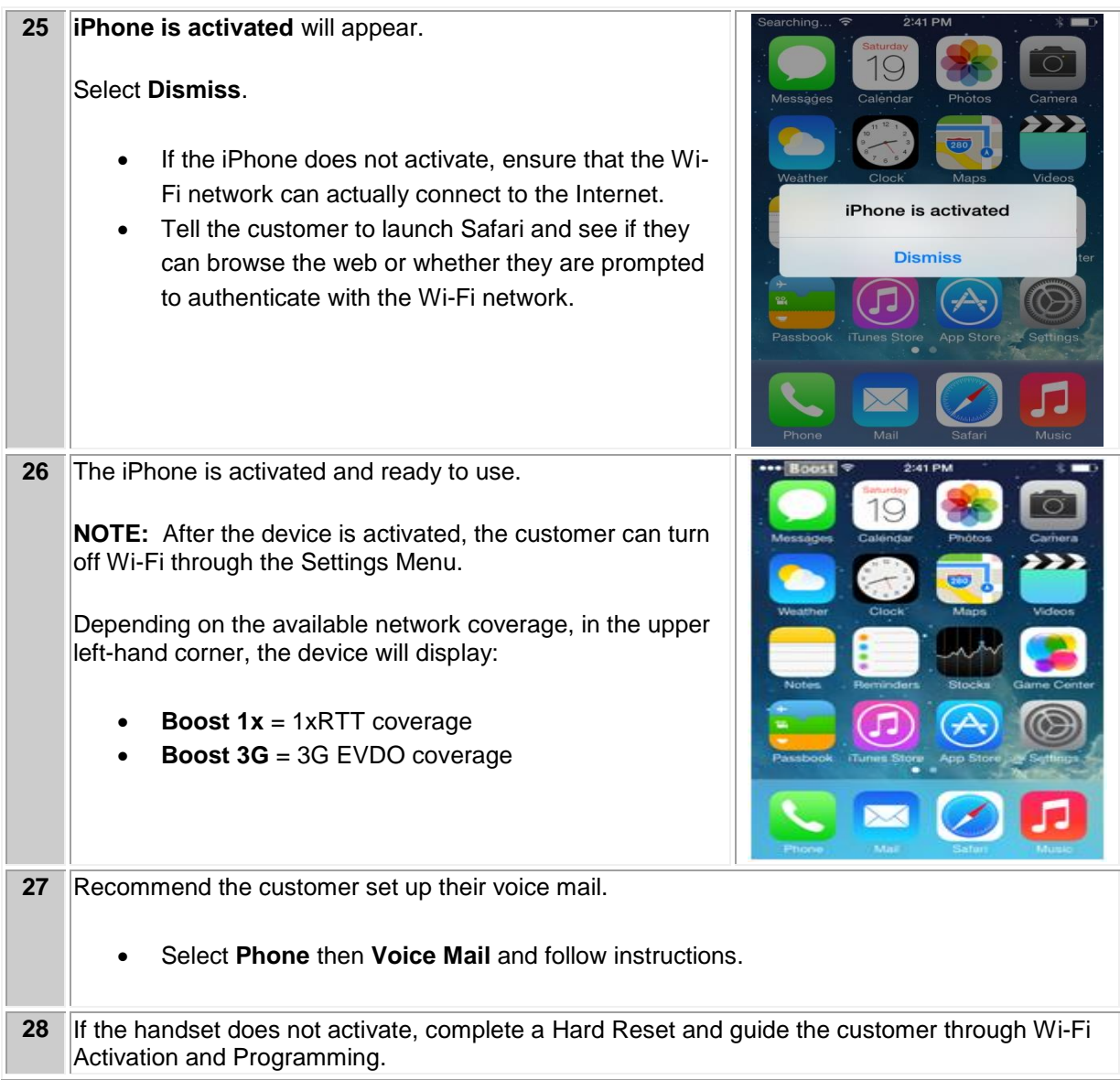

### **iTUNES ACTIVATION AND PROGRAMMING**:

Follow the steps below to activate an iPhone handset that has never been activated or programmed with another number through iTunes.

NOTE: iTunes version 11.1 or later is required. If you have an earlier version of iTunes, they will need to upgrade to iTunes version 11.1 or later.

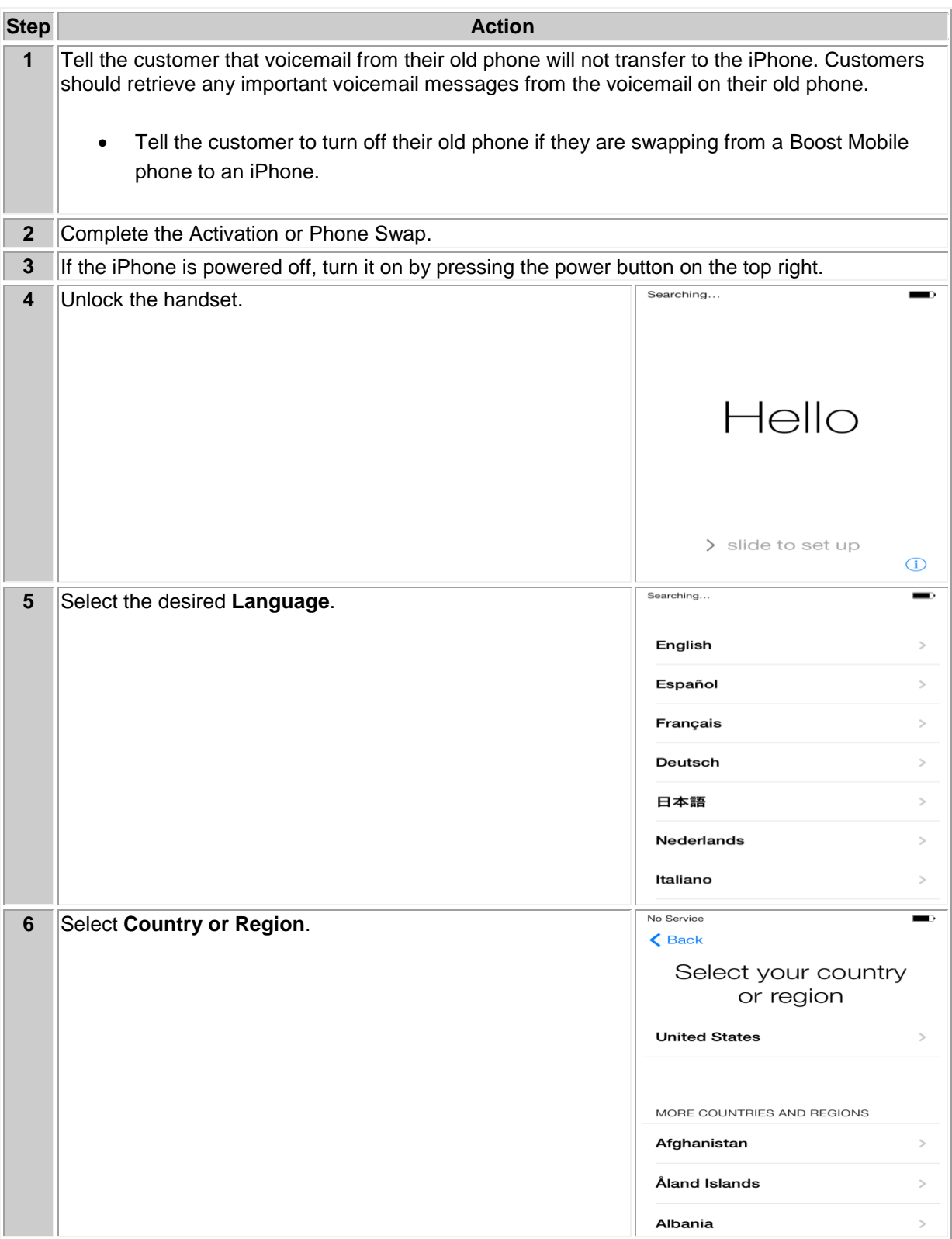

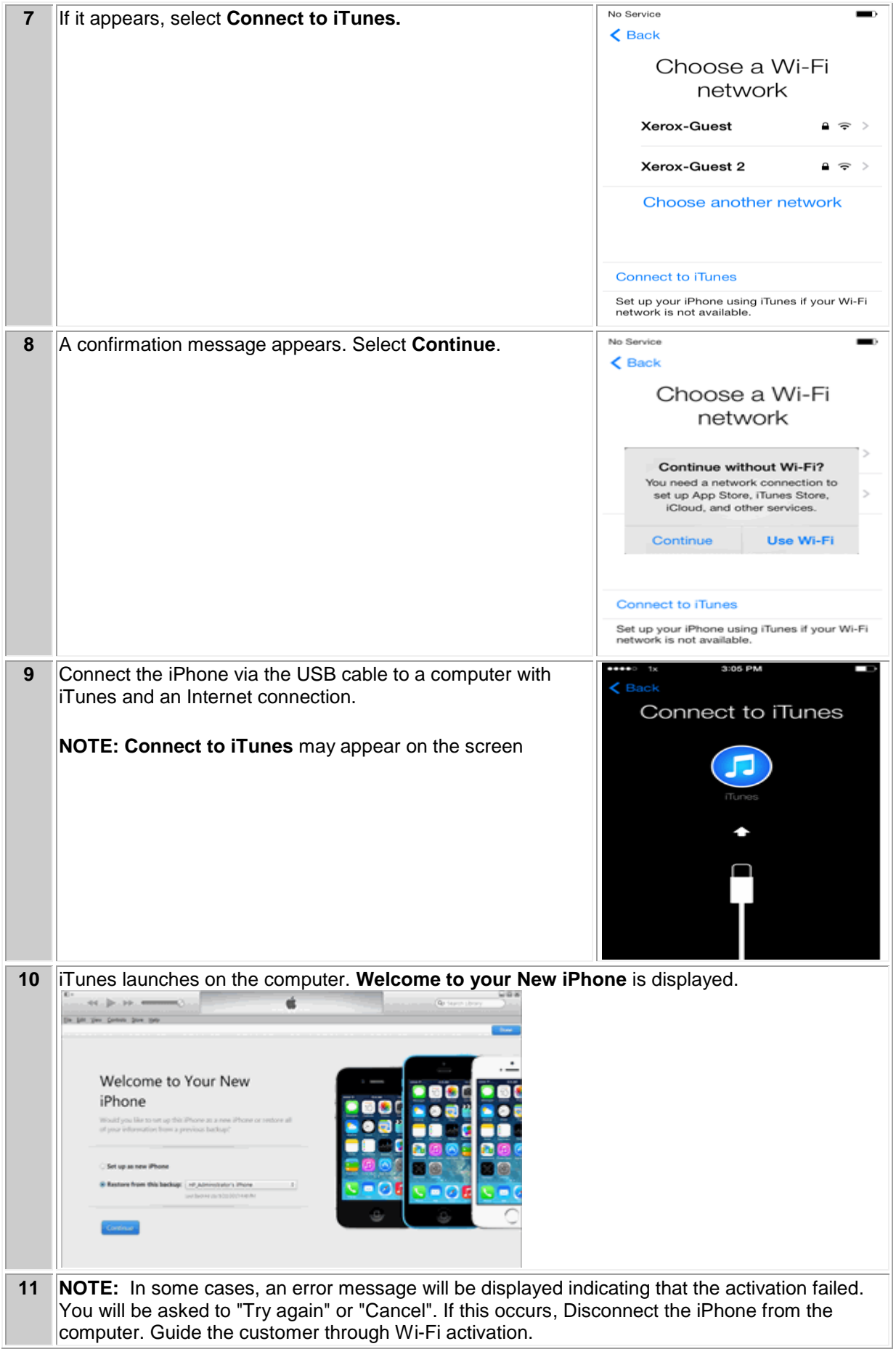

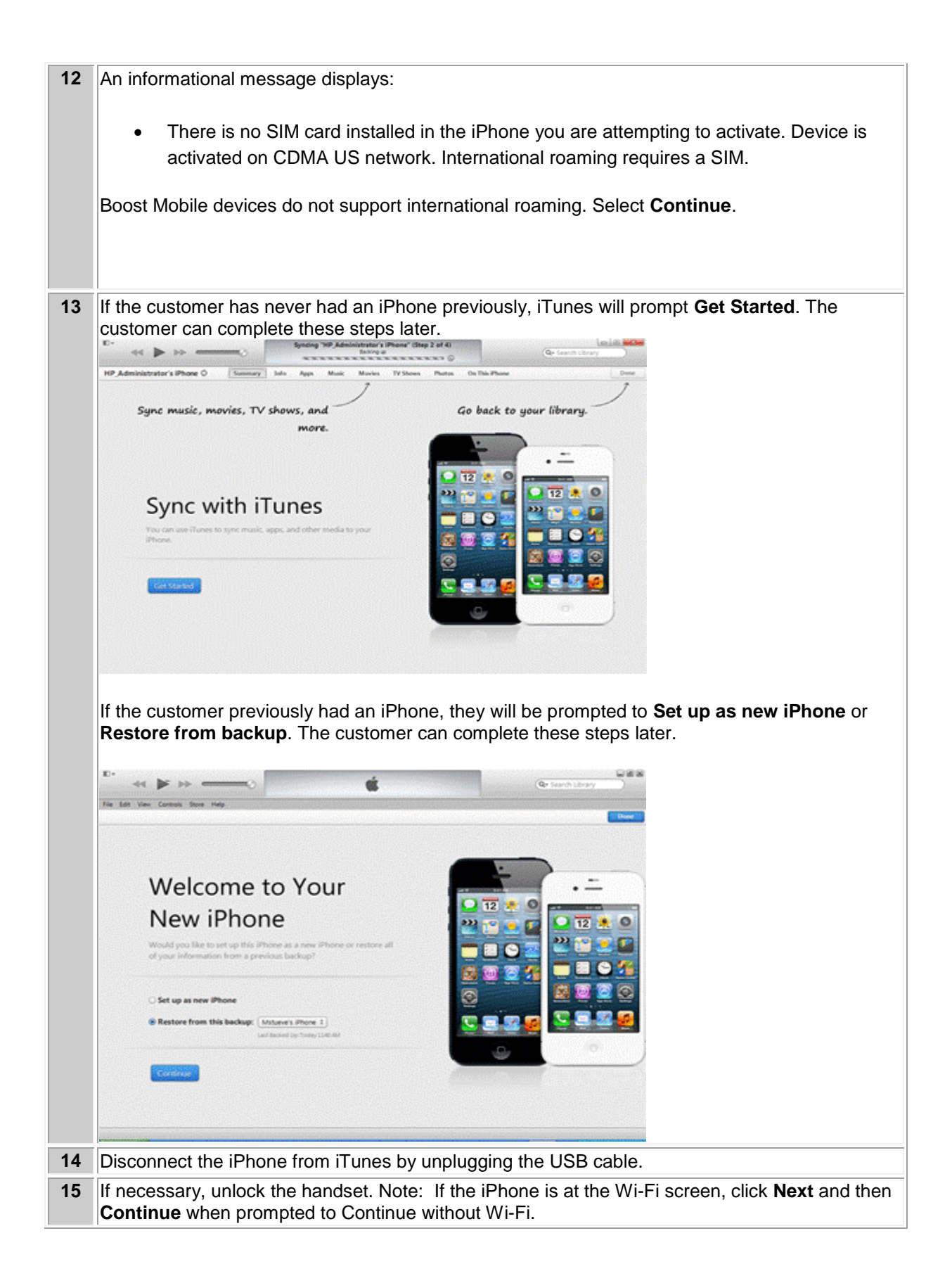

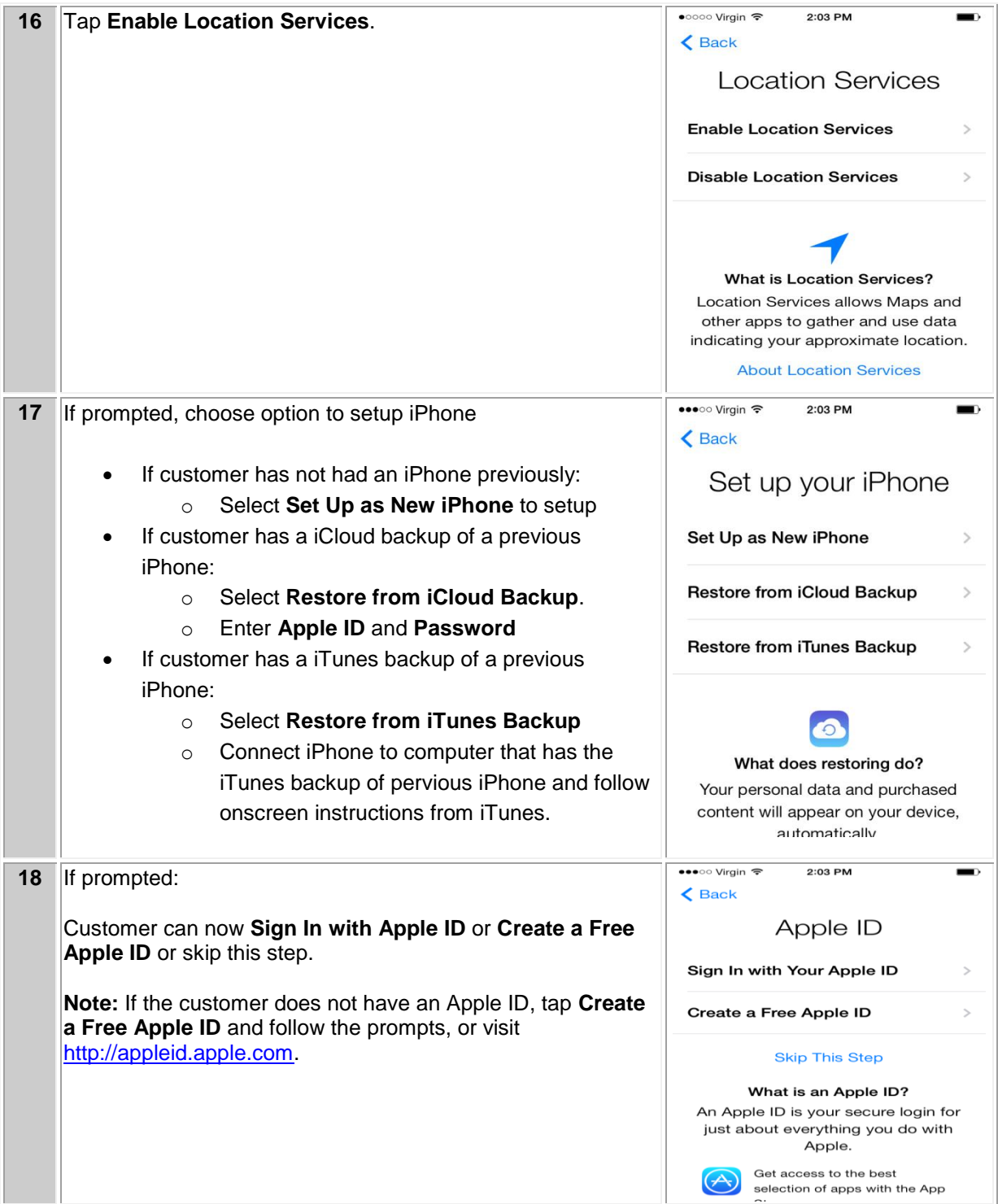

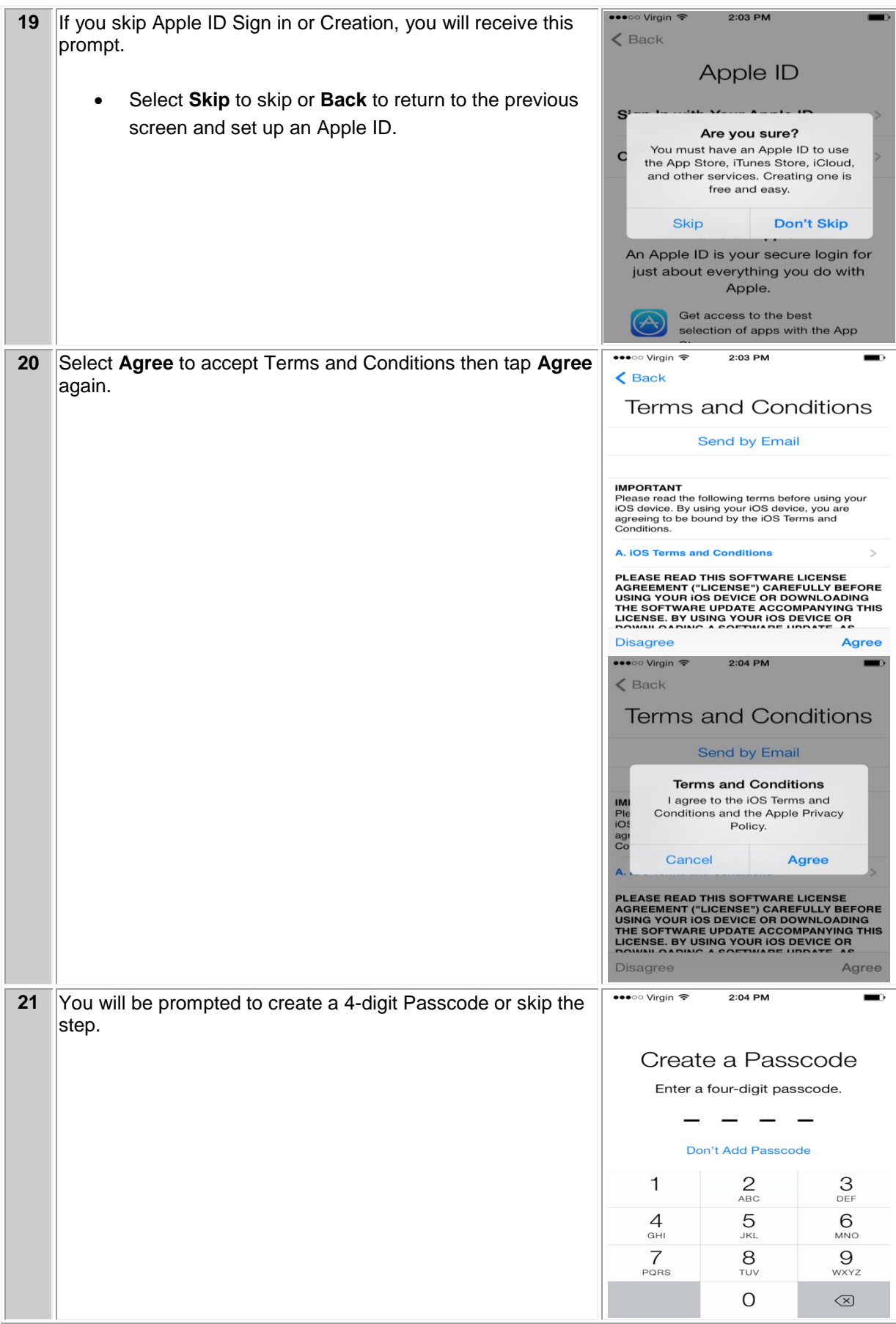

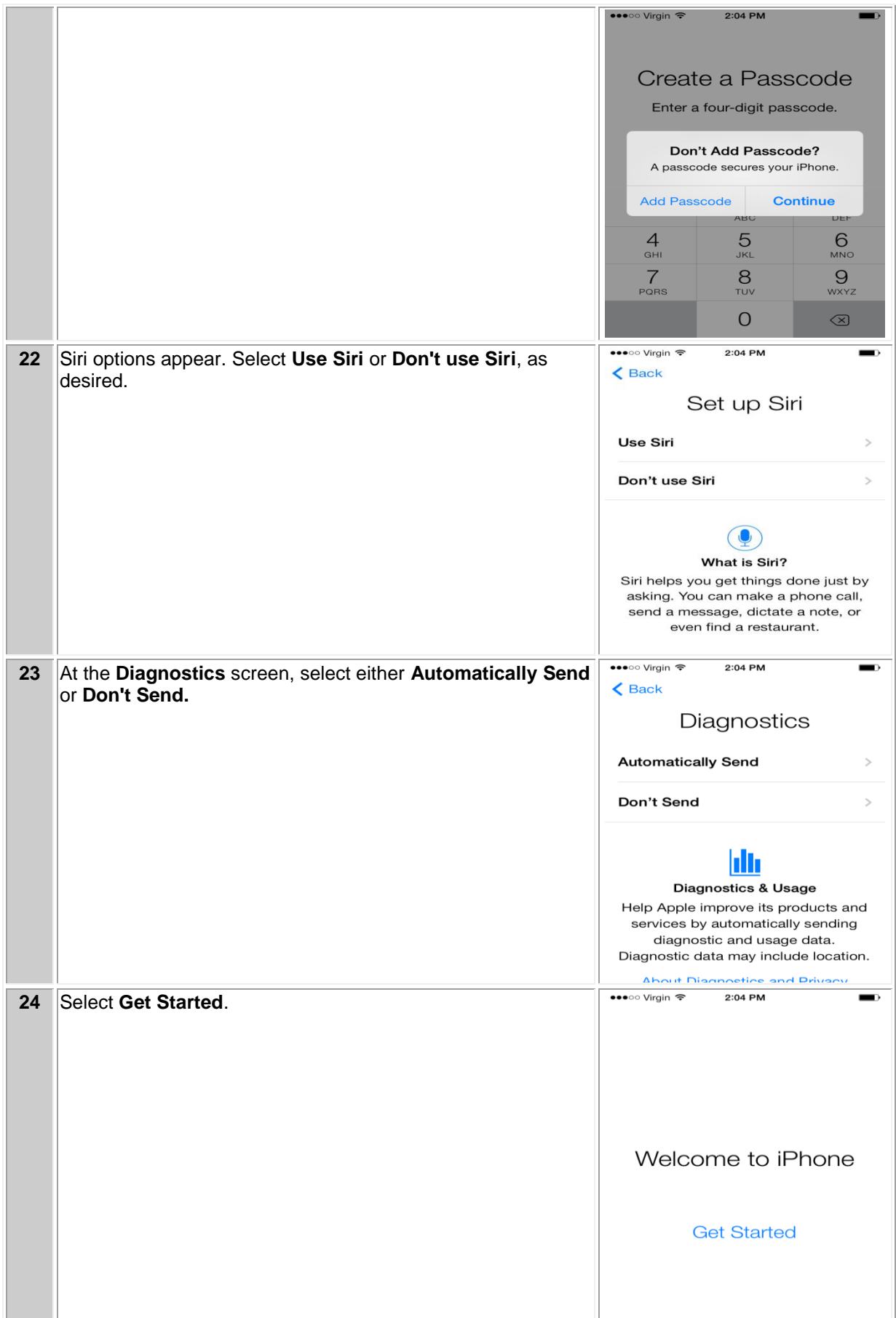

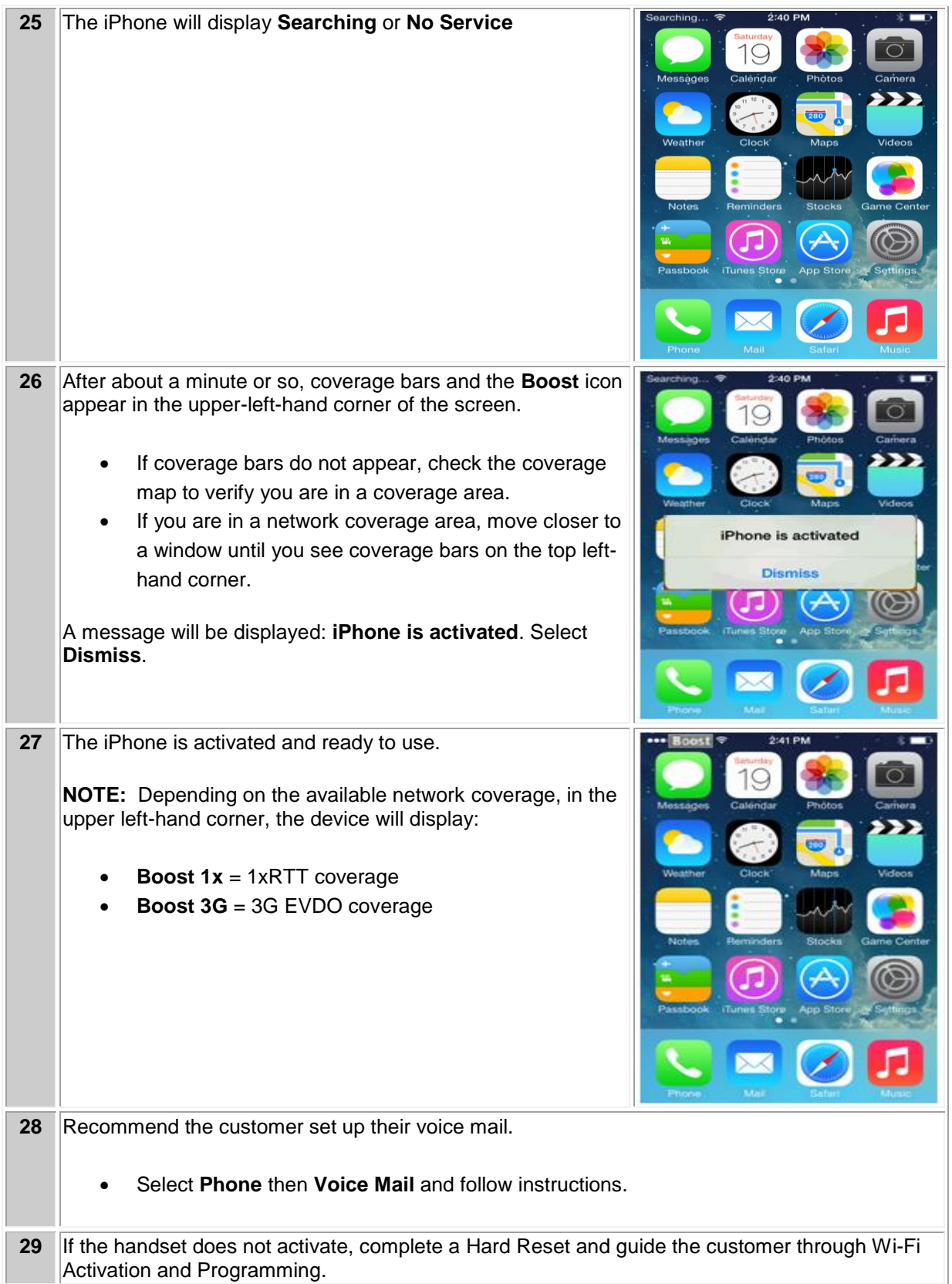
## **TROUBLE SHOOTING**

## **Searching/No Service**

Follow the steps below to troubleshoot an iPhone displaying "Searching" or "No Service" instead of Boost after activation or ESN Swap.

Reattempt activation.

Searching or No Service will display if a customer is located in an area without network coverage or if the customer is in a concrete / brick or steel structure.

Ask the customer to move closer to a window to improve the coverage

## **REPLACEMENT AND RETURNS:**

- Returns:
	- $\circ$  DOA Units: Sales Associates should follow their normal authorized returns process with Sprint Prepaid Group of any defective units for proper approvals and credits. Dealer should work back with their Master Agent for proper authorization and Master Agents to follow current returns process to Brightpoint.
- Defective Unit Returns After Sale:
	- $\circ$  Please follow your dealer store normal returns policy for returns and standard policy for your Master Agent.
- Please direct all Warranty and AppleCare+ issues to Apple:

Apple Store

OR

1-800-APL-CARE

OR

[www.apple.com/support/products/iphone.html](http://www.apple.com/support/products/iphone.html)

- Replacements / SWAPS:
	- $\circ$  Units with AppleCare + (within store policy time frame and 30 days of Sale):
	- o Please follow your dealer store normal replacement policy for normal handset replacements and standard policy for your Master Agent.
	- o After completing the SWAP, contact Care to have AppleCare+ credited out for the defective unit.
- Units with AppleCare + (Unit post 30 days of sale):
	- o Please direct all Warranty and AppleCare+ issues to Apple:

1-800-APL-CARE

OR

[www.apple.com/support/products/iphone.html](http://www.apple.com/support/products/iphone.html)

OR

Send customer to nearest Apple store